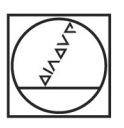

# **HEIDENHAIN**

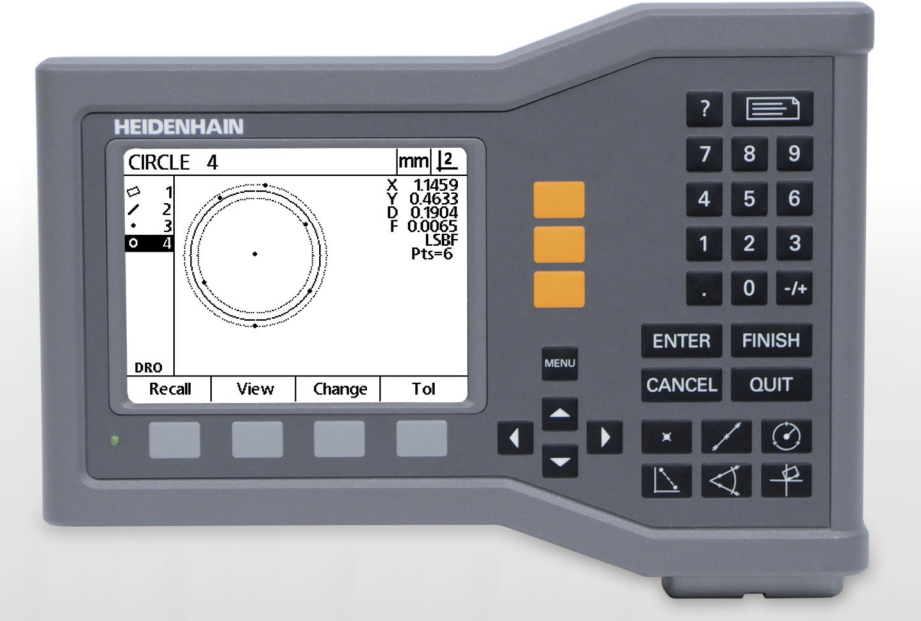

Návod k obsluze

## **ND 120 QUADRA-CHEK**

**Verze softwaru 2.0.x**

**Česky (cz) 11/2015**

## **Úvod**

- **1** Displej LCD
- **2** Softklávesy
- **3** Osová tlačítka
- **4** Tlačítko nabídky
- **5** Směrové klávesy
- **6** Tlačítko nápovědy
- **7** Tlačítko Odeslat (Send)
- **8** Numerická klávesnice
- **9** Tlačítka příkazů
- **10** Tlačítka měření

## **Čelní panelová tlačítka**

Tlačítka na panelu se používají k inicializaci měření, aplikaci tolerancí, odeslání hlášení s výsledky měření a konfiguraci provozních parametrů.

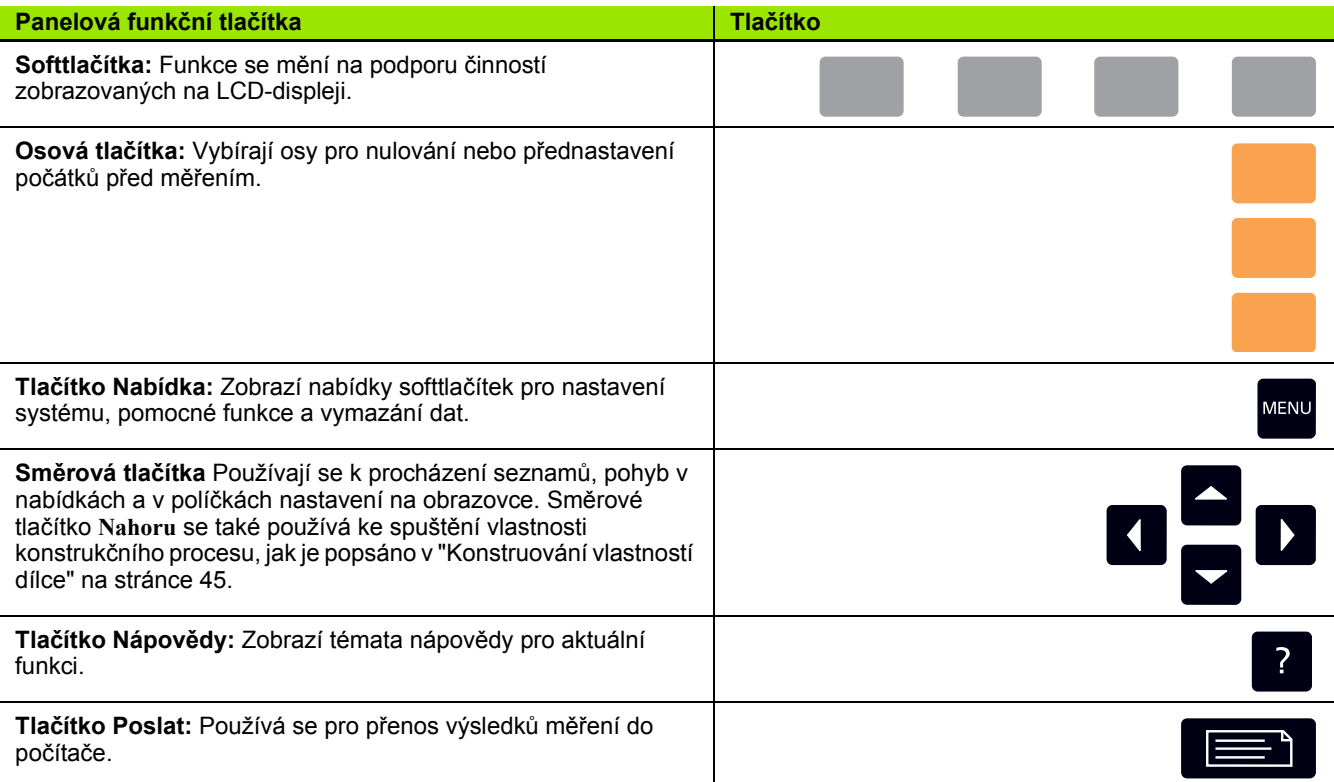

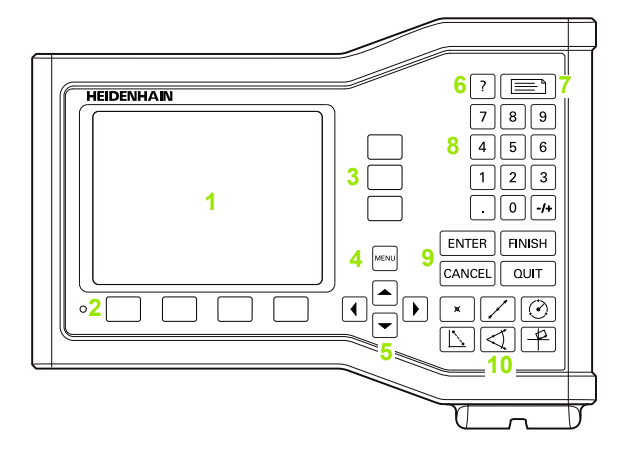

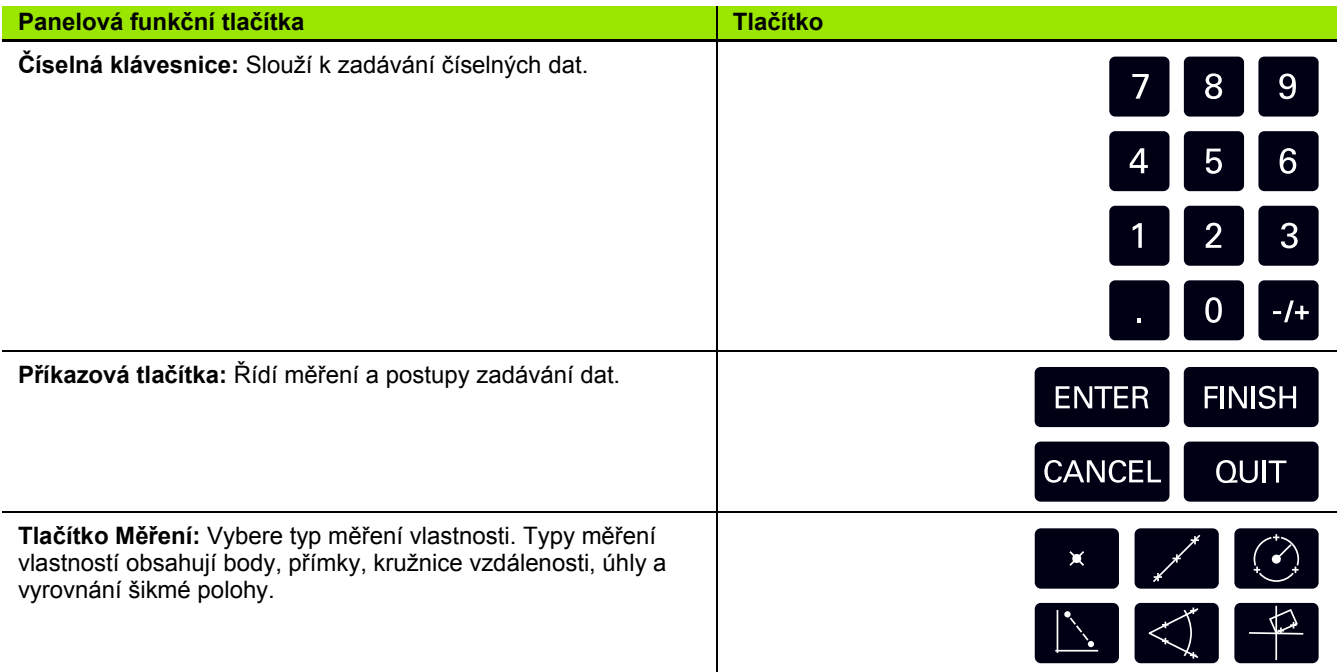

## **Zadní panel**

- **1** Vypínač napájení
- **2** Konektor přívodní šňůry
- **3** Držák výměnné pojistky
- **4** USB (typ B) rozhraní
- **5** Vstupy kodéru
- **6** Svorka uzemnění (kostra)

### **Poznámka**

Nezapojujte ani neodpojujte žádné přípoje, pokud je jednotka pod napětím. Mohlo by dojít k poškození vnitřních komponentů.

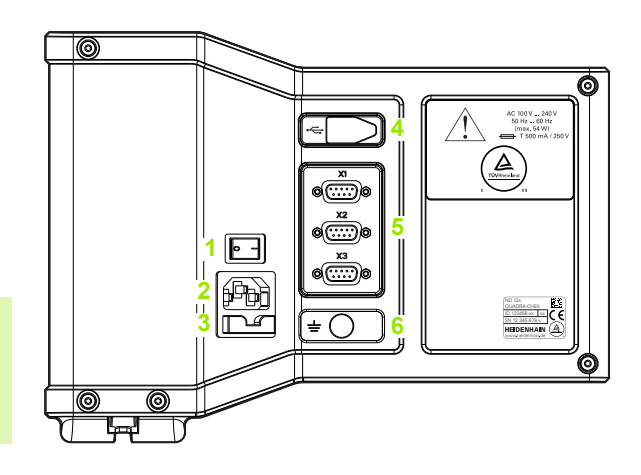

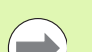

#### **Poznámka**

Je potřeba připojit zemnící (kostru) svorku na zadní straně výrobku k hvězdicovému zemnícímu bodu stroje. Minimální průřez spojovacího vodiče: 6 mm2. Nikdy toto zařízení nepoužívejte bez vhodného uzemnění.

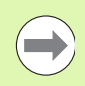

### **Poznámka**

Pravidelně kontrolujte displej, konektory a propojovací kabely, zda jsou nepoškozené a mají dobré spoje.

## **Informace v této příručce**

Tento Návod k obsluze se týká provozu, instalace, nastavení a specifikací následujících modelů:

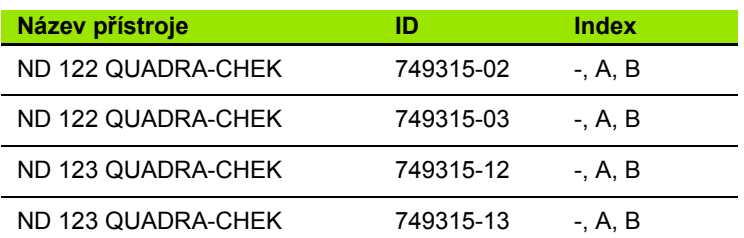

Provozní informace jsou uvedeny v kapitole 1. Instalace, pokyny pro nastavení a specifikace jsou uvedeny v kapitole 2. Podrobné pokyny k instalaci naleznete v ND 120 Pokyny k instalaci (ID 1029950-xx).

## **Verze softwaru**

Verze softwaru je uvedena na obrazovce nastavení O aplikaci. [See](#page-69-0)  "Výbě[r jazyka a verze produktu" on page 70.](#page-69-0)

## **Písma použitá v této příručce**

Pro znázornění ovládání operátora nebo zdůraznění se používají následující písma:

- Ovládací prvky **Softtlačítka** a ostatní **Panelová tlačítka** jsou zobrazeny gotickým tučným písmem.
- Zdůraznění **Položky zvláštního zájmu** nebo **koncepty** které jsou pro uživatele zdůrazněny, jsou zobrazeny tučným písmem.

## **Zobrazení sekvence stisků tlačítek**

Uživatel provádí sekvence stisků softtlačítek a panelových tlačítek pro měření vlastností a dokončení dalších úkolů. Tyto sekvence jsou znázorněny v textu podle následujícího příkladu:

- Stisk tlačítka **NABÍDKA**, stisk softtlačítka **Vymazat** a potom softtlačítka **Ano** se někdy zkracuje jako:
- Stiskněte **NABÍDKU>Vymazat>Ano**

## **Bezpečnostní symboly**

Následující bezpečnostní symboly na přístroji vás informují o důležitých bezpečnostních pokynech.

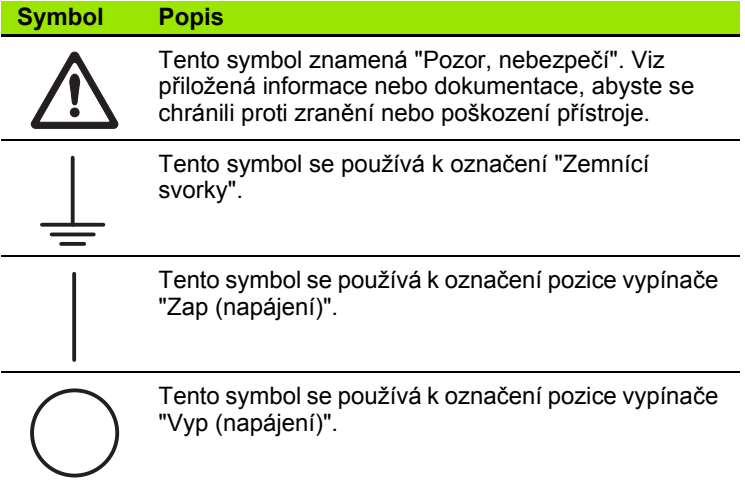

## **Zprávy zobrazené v tomto návodu**

Následující příklady ukazují, jak jsou zobrazeny v tomto návodu hlášení o bezpečnosti, škodách na majetku a zprávy s obecným doporučením. Před začátkem si přečtěte a pochopte tyto typy zpráv aby se zabránilo zranění osob nebo škodám na majetku.

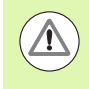

Hlášení o jiných bezpečnostních zprávách. Tyto doplňující směrnice se netýkají konkrétních rizik ale namísto toho obsahují informace, které podporují povědomí a používání specifických bezpečnostních hlášení.

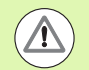

#### **Výstraha!**

Zprávy poskytující informace o povaze nebezpečné situace, důsledky pokud se nevyhnete nebezpečné situaci a postup(y) k zabránění nebezpečné situace.

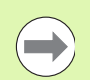

#### **Poznámka**

Zprávy poskytující informace především o situacích které mohou vést k poškození majetku, potenciální důsledky pokud se nevyhnete situacím nebo postup(y) jak se vyhnout situacím a hlášení s obecným doporučením.

## **Bezpečnost**

Následující hlášení poskytují bezpečnostní informace pro předcházení zranění a poškození produktu:

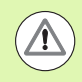

Přečtěte a pochopte tyto pokyny před použitím abyste zabránili zranění nebo úmrtí.

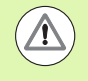

Pokud je jednotka otevřená mohou být odkryté nebezpečné části pod napětím. Neotevírejte jednotku. Uvnitř nejsou žádné části, které by vyžadovaly servis.

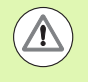

Ochrana poskytovaná zařízením může být narušena, pokud se používá nespecifikovaným způsobem. Nepoužívejte tento produkt jiným způsobem než je jeho určené použití.

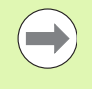

#### **Poznámka**

Zachovejte tento dokument pro pozdější použití kvůli bezpečnosti, provozu a manipulaci s jednotkou.

## **Čistění**

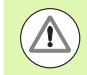

#### **Výstraha! Riziko úrazu elektrickým proudem**

Během čistění je možný přenos elektřiny z rizikových částí pod napětím, pokud se tekutina dostane do zařízení.

Abyste zabránili tomuto nebezpečí, vždy zařízení vypněte, odpojte přívodní šňůru a nikdy nepoužívejte hadr z kterého kape voda nebo je vodou nasycený.

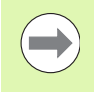

#### **Poznámka**

Abyste zabránili poškození výrobku tak nikdy nepoužívejte brusné čisticí prostředky, silná rozpouštědla nebo ředidla.

- ▶ Vypnutí indikace.
- ▶ Odpojte přívodní šňůru od zdroje napájení.
- Očistěte vnější povrchy navlhčeným hadříkem s mírným rozpouštědlem.

## **Měření os**

Indikace ND 120 zobrazuje 2 nebo 3 osy v závislosti na zakoupeném modelu. Obrázky obrazovek indikace v této příručce ukazují různý počet os a jsou pouze pro ilustraci.

## **Správce heslo**

Kritické parametry nastavení jsou chráněny heslem. Heslo k přístupu k parametrům obrazovek nastavení by měly dostat pouze kvalifikované osoby. Tím se zabrání neúmyslné změně parametrů nastavení instalace.

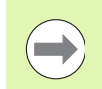

**Poznámka** Heslo je 070583.

#### **Zadejte heslo správce**

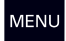

Stiskněte tlačítko **NABÍDKA** k zobrazení nabídky softtlačítek.

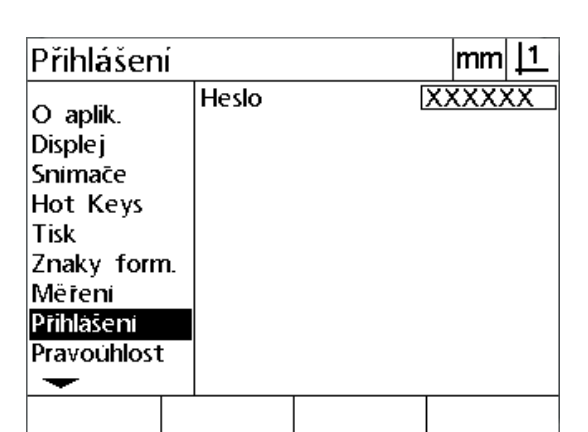

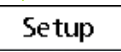

Stiskněte softtlačítko **Nastavení** pro zobrazení nabídky nastavení.

V nabídce se pohybujte nahoru nebo dolů a zvýrazněte položky nabídky správce pomocí směrových tlačítek **Nahoru/dolů**.

#### Přejděte z nabídky do políčka nastavení hesla směrovým tlačítkem **Vpravo** .

Zadejte heslo správce **070583** pomocí číselné klávesnice.

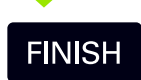

Pro uložení hesla a návrat do nabídky Nastavení stiskněte klávesu **FINISH**.

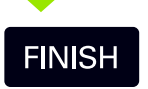

Stiskněte klávesu **FINISH** k návratu na obrazovku indikace.

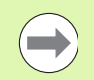

#### **Poznámka**

Správce si možná bude přát odstranit tuto stránku z Návodu k obsluze po počátečním nastavení indikace. Uložte ji na bezpečné místo pro budoucí použití.

### **[1 Provoz ..... 17](#page-16-0)**

```
1.1 Přehled ..... 18
1.2 Základní Funkce ..... 19
       Počáteční zapnutí napájení ..... 19
       Vytvoření opakovatelného Nulového bodu stroje ..... 20
       Vypnutí ..... 20
       Popis tlačítek na panelu ..... 21
       Režimy zobrazení a rozložení softtlačítek ..... 24
              Obrazovka režimu indikace ..... 24
              Obrazovky režimu hodnocení vlastnosti a softtlačítka ..... 25
              Obrazovka režimu měření vlastnosti a softtlačítek ..... 26
       Nabídky ..... 27
1.3 Příprava k Měření ..... 30
       Zapnutí ..... 30
       Nastavení nulového bodu stroje ..... 30
       Vyberte požadovanou anotaci ..... 31
              Přepínání mezi anotací dopředu a dozadu. ..... 31
       Vyrovnejte dílec podle měřící osy ..... 32
              Provést vyrovnání dílce (šikmá poloha) ..... 32
       Nastavit počátek ..... 33
              Sejmutí šikmé polohy a přímek hran dílce pro konstrukci bodu ..... 33
              Konstrukce bodu počátku z vlastností přímek ..... 34
              Vynulování počátku ..... 34
              Předvolba počátku ..... 35
1.4 Měření funkcí dílce ..... 36
       Vlastnosti dílce ..... 36
       Seznam vlastností ..... 36
       Snímání vlastností dílce ..... 36
              Snímání s nitkovým křížem ..... 36
       Měření vlastností ..... 37
              Automatické opakování (Auto repeat) ..... 37
              Měřicí body ..... 38
              Měření přímek ..... 39
              Měření kružnic ..... 40
              Měření vzdáleností ..... 41
              Měření úhlů ..... 42
```
1.5 Vytvoř[ení vlastnosti dílce ..... 43](#page-42-0) Vytvoř[ené vlastnosti ..... 43](#page-42-1) Vytvář[ení vlastností ..... 43](#page-42-2) Příklad vytvoř[ení vlastnosti ..... 44](#page-43-0) [1.6 Konstruování vlastností dílce ..... 45](#page-44-1) [Zkonstruované vlastnosti ..... 45](#page-44-2) [Konstruování vlastností ..... 45](#page-44-3) Př[íklad konstruování vlastnosti ..... 46](#page-45-0) Další př[íklady konstrukcí vlastností ..... 47](#page-46-0) [1.7 Tolerance ..... 50](#page-49-0) [Tolerance vlastností ..... 50](#page-49-1) [Aplikování tolerancí ..... 51](#page-50-0) Př[íklad aplikování tolerance ..... 52](#page-51-0) [1.8 Hlášení ..... 54](#page-53-0) [Hlášení ..... 54](#page-53-1) [Posílání hlášení ..... 54](#page-53-2) [1.9 Indikace chyby ..... 55](#page-54-1) Chyby měř[ítka ..... 55](#page-54-0)

#### **[2 Instalace, Nastavení a Specifikace ..... 57](#page-56-0)**

[2.1 Instalace, a elektrické p](#page-57-0)řipojení ..... 58 [Dodané položky ..... 58](#page-57-1) Př[íslušenství ..... 58](#page-57-2) [Instalace ..... 59](#page-58-0) [Sklopná základna \(ID 625491-01\) \(na p](#page-58-1)řání) ..... 59 [Montážní rameno \(ID 382893-01\) \(na p](#page-58-2)řání) ..... 59 [Montážní rám \(ID 647702-01\) \(na p](#page-59-0)řání) ..... 60 [Elektrické zapojení ..... 61](#page-60-0) [Elektrické požadavky ..... 61](#page-60-1) [Podmínky prost](#page-60-2)ředí ..... 61 Zapojení síť[ového konektoru ..... 61](#page-60-3) Výmě[na pojistky ..... 62](#page-61-0) Př[ipojení kodér](#page-62-0)ů ..... 63 Př[ipojení po](#page-63-0)čítače ..... 64 Př[ipojení k Hyperterminálu ..... 65](#page-64-0) [2.2 Software nastavení ..... 66](#page-65-0) [Nabídka Nastavení ..... 67](#page-66-0) Př[íklad nastavení: zadání hesla správce ..... 68](#page-67-0) [Objednávka nastavení ..... 69](#page-68-0) Výbě[r jazyka a verze produktu ..... 70](#page-69-1) [Konfigurace os ..... 71](#page-70-0) [Heslo správce a odblokování programu ..... 72](#page-71-0) Odesílání a př[ijímání dat nastavení ..... 73](#page-72-0) [Konfigurace kodéru ..... 76](#page-75-0) [Obrazovka Kodéry ..... 76](#page-75-1) [Obrazovka Ostatní ..... 79](#page-78-0) [Kalibrace pravoúhlosti saní ..... 80](#page-79-0) [Korekce chyb ..... 81](#page-80-0) [Lineární korekce chyb \(LEC\) ..... 82](#page-81-0) [Segmentová lineární korekce chyb \(SLEC\) ..... 84](#page-83-0) [Nelineární korekce chyb \(NLEC\) ..... 88](#page-87-0) NLEC podle měřících bodů na kalibrač[ním rastru ..... 90](#page-89-0) [NLEC importem souboru NLEC data.txt ..... 92](#page-91-0) [Uložení souboru NLEC data.txt ..... 93](#page-92-0) Změna měřítka měření pro díly, které se zvě[tšují nebo zmenšují ..... 94](#page-93-0) [Obrazovku Koeficientu zv](#page-93-1)ětšení ..... 94 [Konfigurace m](#page-94-0)ěření ..... 95 [Obrazovka M](#page-94-1)ěření ..... 95 [Zobrazení formátování ..... 97](#page-96-0) [Obrazovka Zobrazení ..... 97](#page-96-1) Přiř[azení klávesových zkratek ..... 100](#page-99-0) [Obrazovka Klávesové zkratky \(Hot keys\) ..... 100](#page-99-1) [Formátování pro tisk ..... 103](#page-102-0) [Obrazovka Tisk ..... 103](#page-102-1) [Obrazovka Znaky formulá](#page-106-0)ře ..... 107 [2.3 Specifikace ..... 108](#page-107-0) Rozmě[ry ..... 109](#page-108-0)

## <span id="page-16-0"></span>**Provoz**

## <span id="page-17-0"></span>**1.1 Přehled**

ND 120 je moderní digitální indikace pro měření 2 nebo 3 os, s použitím snímačů TTL. ND 120 lze používat s optickými komparátory, nástrojářskými mikroskopy nebo video měřicími systémy jako in-line součást produkce nebo při výstupní kontrole kvality.

- K dispozici jsou následující funkce:
- Vyhodnocení referenčních značek pro kodéry s distančně kódovanými a jednotlivými referenčními značkami.
- Chybová korekce lineární, segmentovaná lineárně a nelineární
- Koeficient zvětšení pro dílce, které se zvětšují nebo zmenšují
- Uživatelské rozhraní v řadě jazyků na displeji: jazyk si volí uživatel
- Sofftlačítkové funkce pod LCD se mění na podporu různých činností uživatele
- Směrové klávesy pro snadné procházení seznamů a nabídek
- Kompenzace šikmé polohy pro vyrovnání dílce před měřením, odstraňující potřebu časově náročného vyrovnávání upínek
- Dva počátky pro absolutní a přírůstkové měření
- Nulování osy a klávesy předvoleb pro nastavení počátků
- Snadnou volba druhu měření s použitím jasně označených funkčních kláves:
	- Body, přímky, kružnice, vzdálenosti, úhly
	- Šikmost pro vyrovnání dílce
- Měření vlastností může zahrnovat:
	- Měření rozměrů geometrických částí dílců
	- Vytvoření vlastností zadáním rozměrových údajů
	- Konstrukce nových vlastností z existujících vlastností
	- Aplikování tolerancí
- Číselná klávesnice s:
	- Číselnými klávesami pro zadávání údajů
	- Desetinné čárky a + /-klávesy pro zadávání dat
- Uživatelsky definované klávesové zkratky, které programují panelové klávesy k zahájení běžně používaných funkcí.
- Zprávy o výsledcích měření odesílané do počítače přes USB a sériový port
- Uživatelsky definovaná nastavení odesílaná do počítače přes USB a sériový port

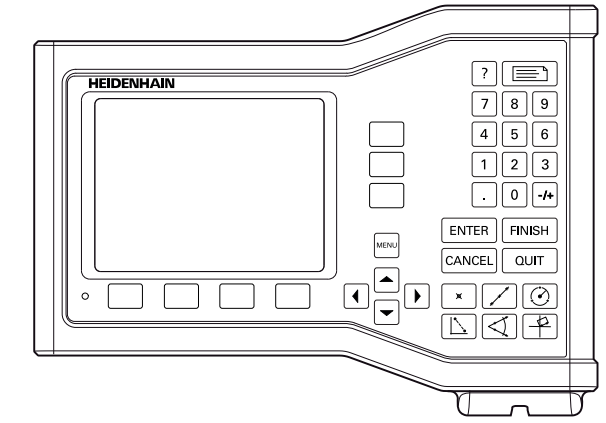

Čelní panel ND 123

## <span id="page-18-0"></span>**1.2 Základní Funkce**

## <span id="page-18-1"></span>**Počáteční zapnutí napájení**

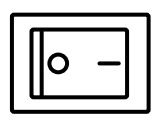

Zapněte napájení (vypínač je na zadní části krytu). Po zapnutí napájení nebo po výpadku napájení se zobrazí úvodní obrazovka.

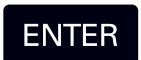

Stiskněte klávesu **ENTER** k přechodu z úvodní obrazovky po zapnutí napájení do indikace.

Vaše indikace je nyní připravená k provozu a je v režimu Aktuální pozice. Zobrazují se polohové hodnoty kodérů všech os.

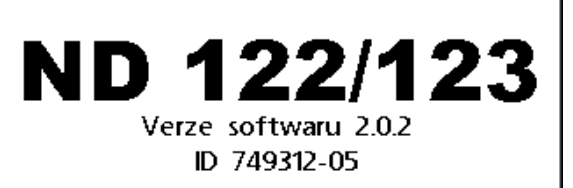

Pokračujte stisknutim klavesy Enter.

Úvodní obrazovka

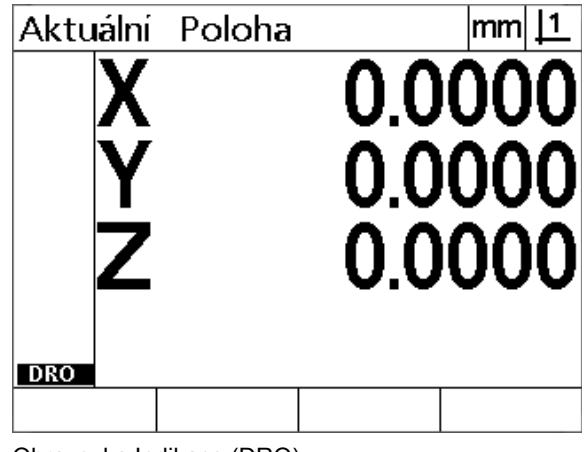

Obrazovka Indikace (DRO)

## <span id="page-19-0"></span>**Vytvoření opakovatelného Nulového bodu stroje**

Je-li vaše indikace nakonfigurována tak, aby vytvořila strojní nulu při zapnutí, tak se zobrazí zpráva s výzvou, abyste přejeli referenční značky nebo zadali osové referenční pozice pevných dorazů. Strojní nula je používána indikací k provádění korekce chyb během měření. Pro nastavení opakovatelné strojní nuly musíte buďto:

- Posuňte saně, aby se rozpoznaly referenční značky kodéru při přejezdu v každé ose **nebo**
- Posuňte saně do referenční pozice na pevný doraz a stiskněte **ENTER** v každé ose, kde nejsou referenční značky.

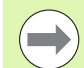

#### **Poznámka**

Pokud je požadavek k přejetí referenčních značek překonán stisknutím softtlačítka **Zrušit**, tak údaje o korekci chyb, které mohly být uložené ve vaší indikaci, **nebudou aplikované**.

## <span id="page-19-1"></span>**Vypnutí**

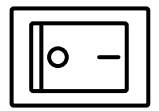

Vypněte napájení. Nastavení parametrů a tabulky kompenzace chyb, uložené během provozu, budou zachované v paměti.

## <span id="page-20-0"></span>**Popis tlačítek na panelu**

Popisy funkcí tlačítek na panelu jsou uvedeny na následujících stranách pro funkci **Měření** a tlačítka **Příkaz, Nápověda**, **Osy, Poslat** a **Nabídka**. Funkce softtlačítek jsou také popsané v další části textu jako součást popisu obrazovky a rozmístění softtlačítek.

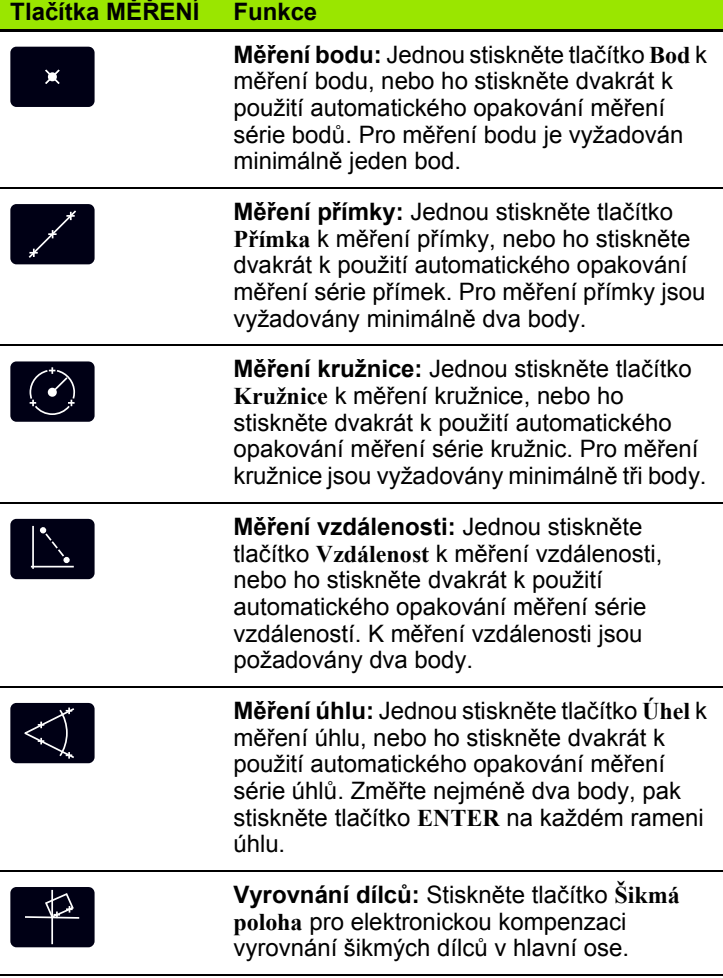

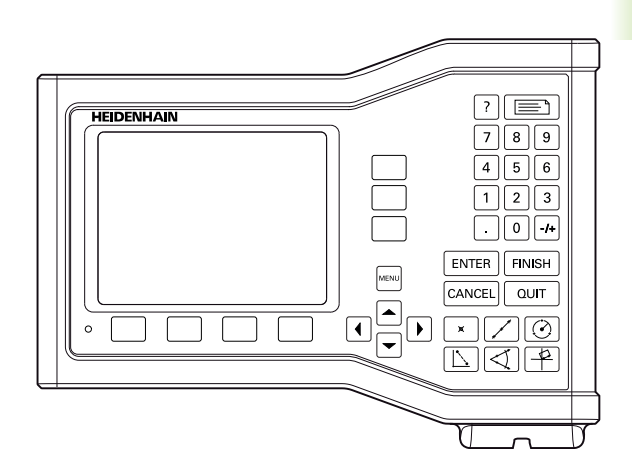

Panelová tlačítka ND 123

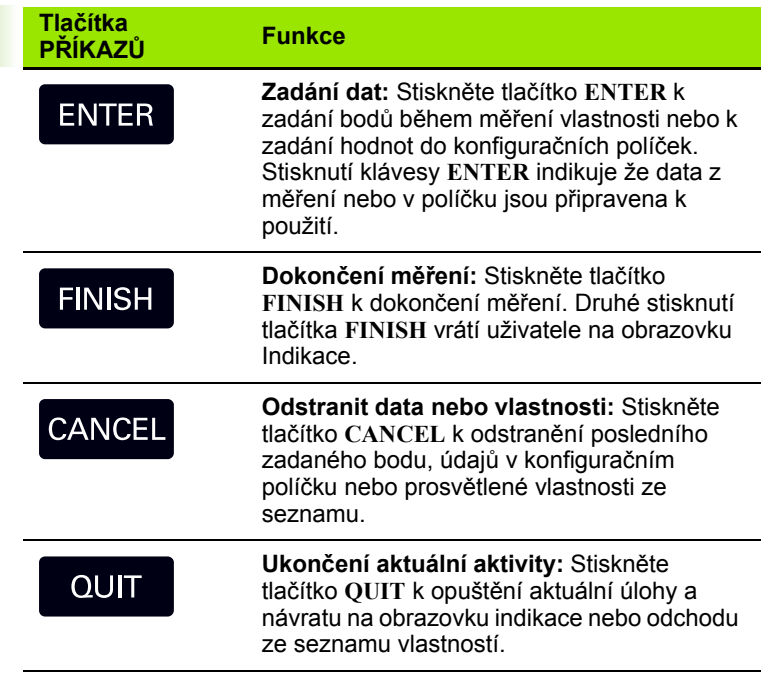

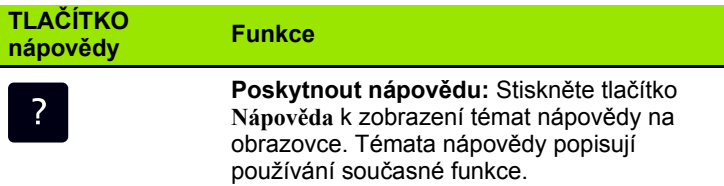

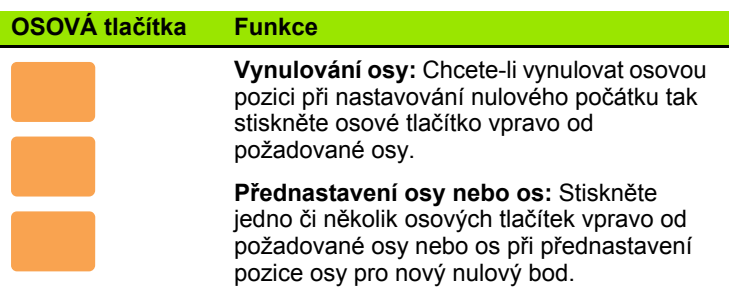

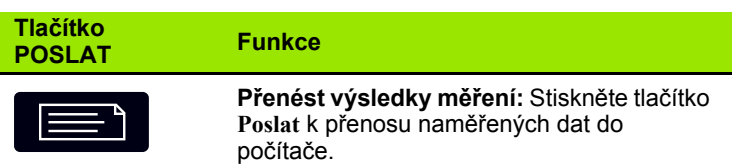

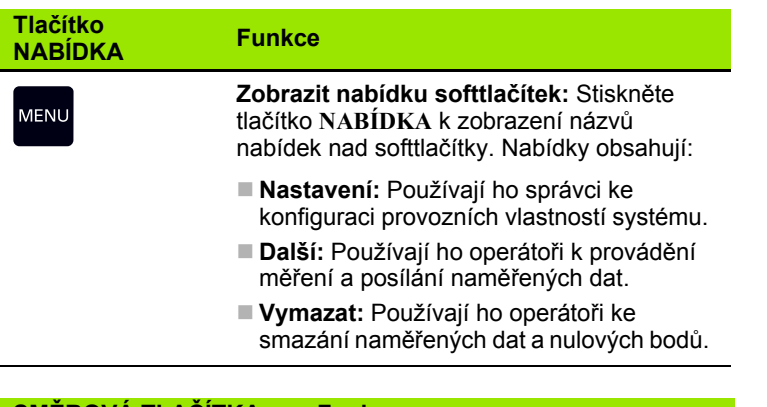

# **SMĚROVÁ TLAČÍTKA Funkce**

Pohyb v nabídkách a v datových políčkách na obrazovce nastavení. Směrová klávesa **Nahoru** se také používá ke spuštění vlastnosti konstrukčního procesu.

## <span id="page-23-0"></span>**Režimy zobrazení a rozložení softtlačítek**

Obrazovka indikace zobrazuje informace v jednom ze čtyř režimů:

- **Režim indikace** zobrazuje aktuální polohy os
- **Obrazovky režimu Vyhodnocení vlastností** lze přepínat mezi dvěma zobrazeními, která ukazují všechny výsledky měření a datový cloud shromážděných bodů
- **Režim Měření vlastnosti** zobrazí typ vlastnosti, shromážděné body a současné pozice os během měření
- **Režim Nastavení** zobrazí obrazovky pro instalaci a nastavení

Softtlačítka se změní pro činnosti zobrazené na obrazovkách.

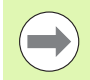

#### **Poznámka**

Obrazovky pro instalaci a nastavení a softtlačítka jsou popsány dále v kapitole 2: Instalace, nastavení a parametry.

### <span id="page-23-1"></span>**Obrazovka režimu indikace**

Obrazovka Indikace ukazuje:

- Seznam měřených vlastností na levé straně
- Měrné jednotky a aktuální nulový bod v pravém horním rohu
- Aktuální polohy všech os
- Stav vyrovnání dílce: malý obdélník nad osou indikuje, že dílec je vyrovnaný podle osy měření (provedeno vyrovnání šikmé polohy)

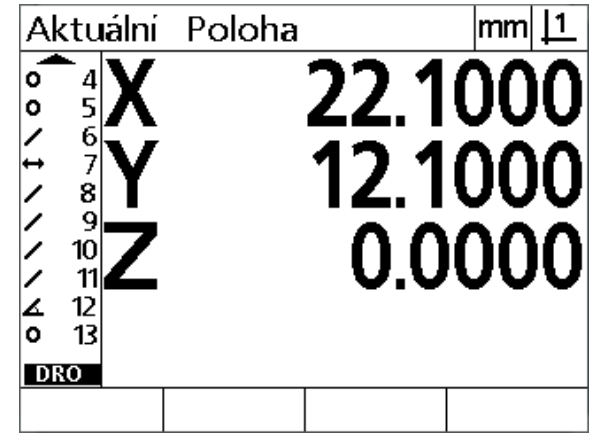

Obrazovka aktuální pozice indikace ukazující aktuální polohy os

#### <span id="page-24-0"></span>**Obrazovky režimu hodnocení vlastnosti a softtlačítka**

Obrazovky hodnocení vlastnosti lze přepínat stisknutím softtlačítka **Náhled** a ukazují:

- Seznam měřených vlastností na levé straně
- Měrné jednotky a aktuální nulový bod v pravém horním rohu
- Typ vlastnosti a počet prosvětlených vlastností
- Pozici vlastnosti
- Geometrické a rozměrové hodnoty jako průměr, délku nebo úhel
- Počet datových bodů použitých k definování vlastnosti
- Chyby tvaru
- Použité rodičovské vlastnosti, pokud byla vlastnost vytvořená
- Indikace o vytvoření vlastnosti, pokud to je aplikovatelné
- Souhrn naměřených datových bodů použitých k definování vlastnosti

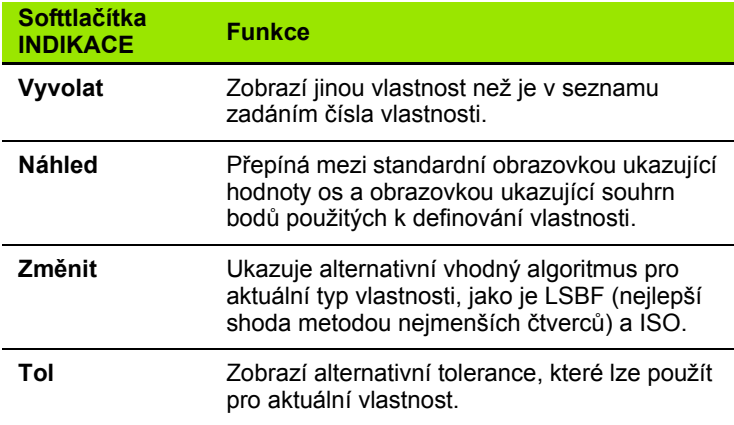

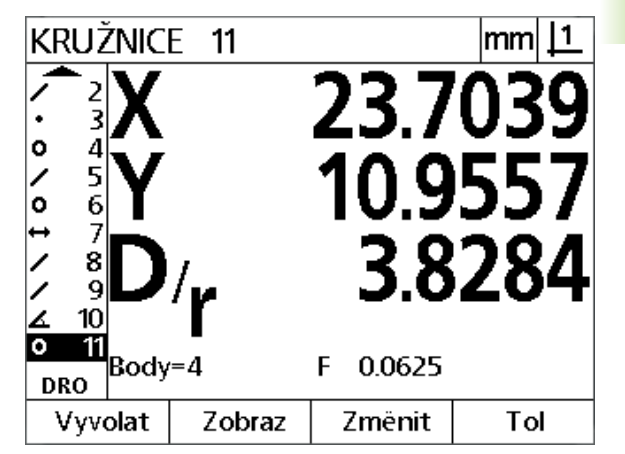

Obrazovka režimu hodnocení vlastnosti ukazuje její hodnoty

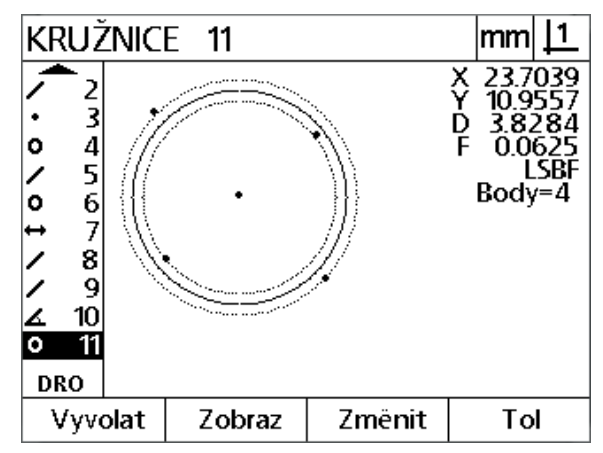

#### **Poznámka**

Tolerance jsou projednány později v této kapitole.

Obrazovka režimu hodnocení vlastnosti ukazuje datové body

#### <span id="page-25-0"></span>**Obrazovka režimu měření vlastnosti a softtlačítek**

Obrazovka měření vlastnosti se zobrazí po inicializaci měření vlastnosti stisknutím klávesy **Měření** a ukazuje:

- Seznam měřených vlastností na levé straně
- Měrné jednotky a aktuální nulový bod v pravém horním rohu
- Typ snímané vlastnosti a počet shromážděných datových bodů
- Aktuální polohy všech os

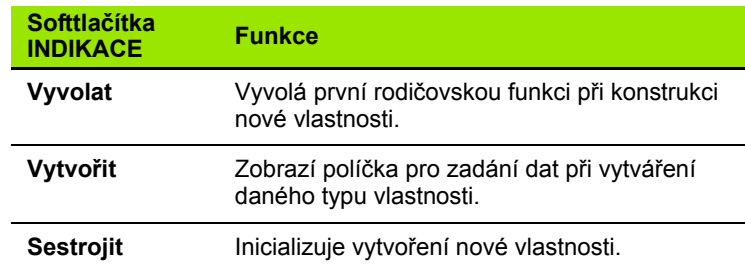

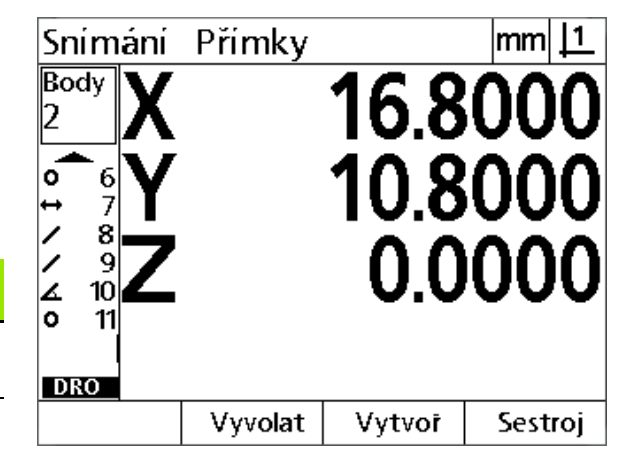

Obrazovka režimu měření vlastnosti ukazuje typ vlastnosti a shromážděné body

## <span id="page-26-0"></span>**Nabídky**

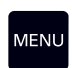

Stisknutím tlačítka **NABÍDKA** zobrazíte titulky nabídek nad softtlačítky ve spodní části LCD-obrazovky. Stisknutím softtlačítka nabídky se zobrazí příslušná obrazovka. Nabídky

obsahují:

#### **NABÍDKA Nastavení Funkce NASTAVENÍ**

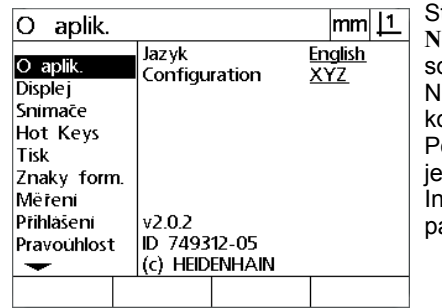

tiskněte softtlačítko **Nastavení** k zobrazení ouhrnu obrazovek lastavení, používaných ke onfiguraci indikace. oužití nabídky Nastavení vysvětleno v kapitole 2: Instalace, nastavení a arametry.

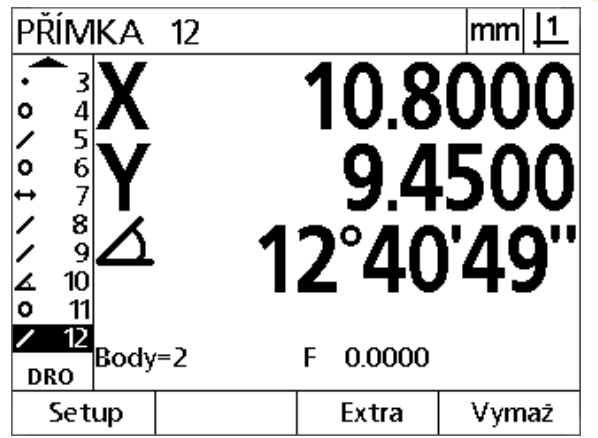

Titulky nabídek se zobrazují nad softtlačítky ve spodní části LCD obrazovky

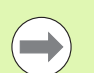

### **Poznámka**

Přístup ke konfiguračním datovým políčkům nabídky nastavení je chráněn heslem pro správce a ostatní technicky kvalifikovaný personál. Chyby v konfiguraci mohou mít za důsledek špatné výsledky měření.

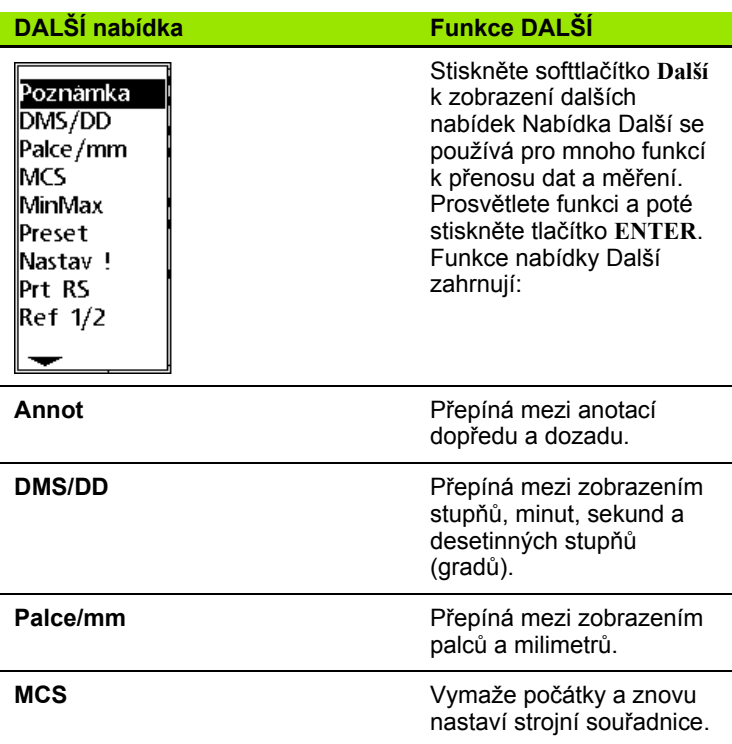

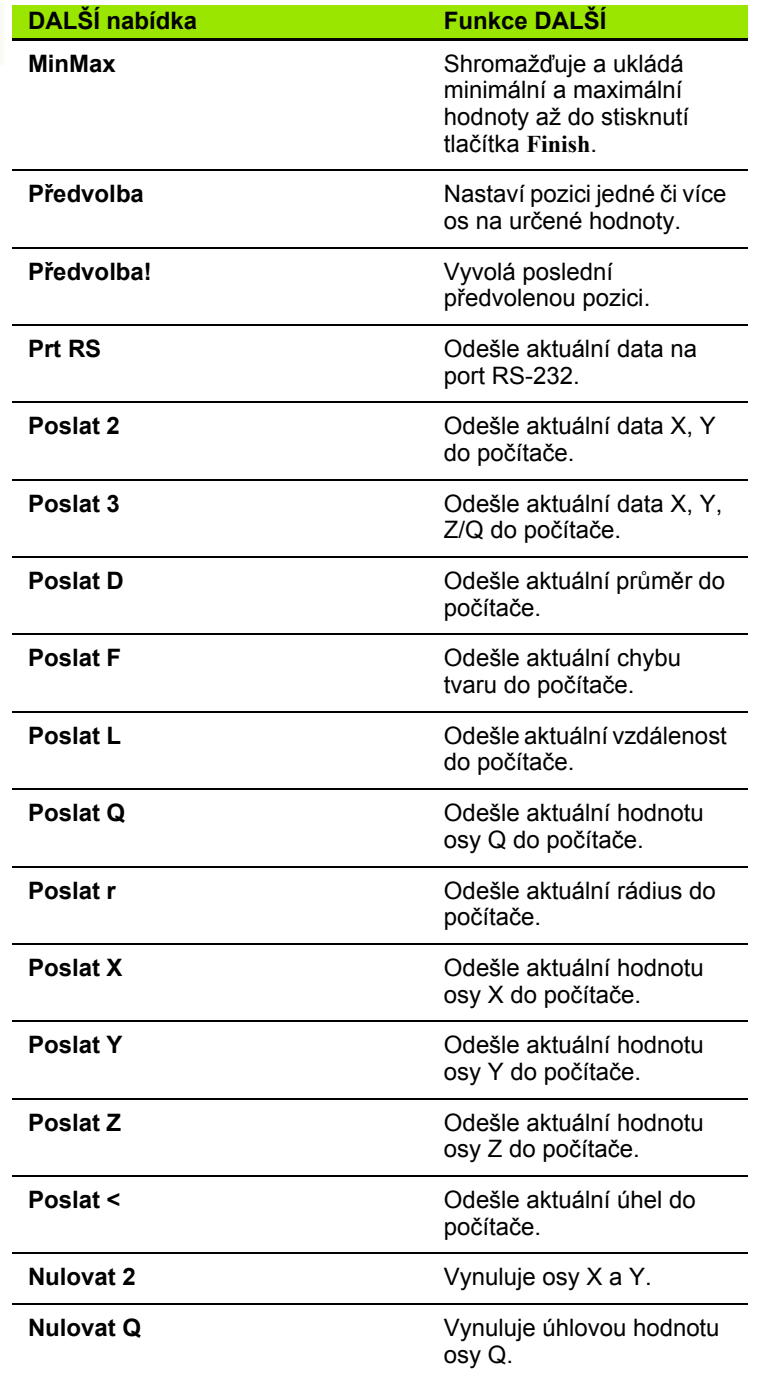

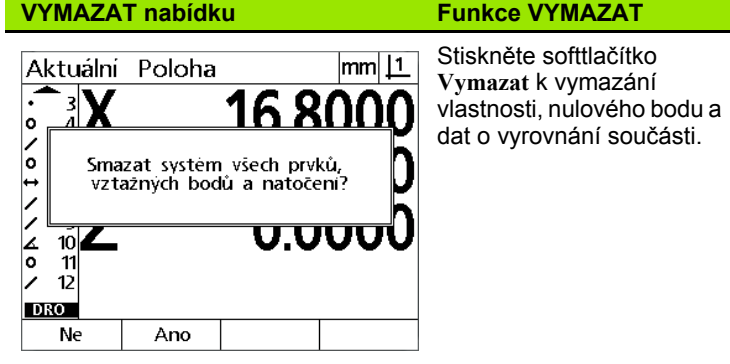

## <span id="page-29-0"></span>**1.3 Příprava k Měření**

## <span id="page-29-1"></span>**Zapnutí**

- Zapněte přístroj. Vypínač se nachází na zadní části krytu. Po zapnutí napájení nebo po výpadku napájení se zobrazí úvodní obrazovka. Viz "Počáteč[ní zapnutí napájení" na stránce 19](#page-18-1).
- Stiskněte klávesu **ENTER** k přechodu z úvodní obrazovky po zapnutí napájení do indikace.

Je-li vaše indikace nakonfigurována tak, aby vytvořila strojní nulu při zapnutí, tak se zobrazí zpráva s výzvou, abyste přejeli referenční značky nebo zadali ručně osové referenční pozice.

## <span id="page-29-2"></span>**Nastavení nulového bodu stroje**

Pro správnou aplikaci kalibračního schématu na strojní geometrii je indikací vyžadován opakovatelný strojní nulový bod.

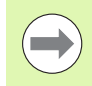

Není doporučeno používat stroj bez aktivní kalibrace. To by vedlo k chybě s neznámou polohou.

Kalibrace je založená na odkazování pomocí referenčních značek na kodérech. Jak vytvořit strojní nulový bod po zapnutí:

 Posuňte saně, aby se rozpoznaly referenční značky kodéru při přejezdu v každé ose

Je-li strojní nula určená pomocí pevných dorážek:

 Posuňte saně do referenční pozice na pevný doraz a stiskněte **ENTER** v každé ose.

## <span id="page-30-0"></span>**Vyberte požadovanou anotaci**

Anotace určuje počet měřených bodů pro každý typ vlastnosti.

- **Dopředná anotace:** Používejte dopřednou anotaci pro vyžádání předtím určeného počtu bodů pro každý typ vlastnosti. Při používání dopředné anotace je počet požadovaných bodů zobrazen v horním levém rohu obrazovky. Během zadávání bodů se počet požadovaných bodů snižuje. Jelikož je při dopředné anotaci požadován pevně stanovený počet bodů, tak systém automaticky dokončí měření a zobrazí vlastnost po zadání posledního bodu. K dokončení měření s dopřednou anotací není nutné stisknout tlačítko **FINISH**.
- **Zpětná anotace:** Používejte zpětnou anotaci aby se umožnilo operátorovi zjistit počet bodů pro každou vlastnost. Anotace dozadu zobrazuje celkový počet shromážděných bodů v horním levém rohu během jejich zadávání. K ukončení měření se zpětnou anotací se musí stisknout tlačítko **FINISH**.

#### <span id="page-30-1"></span>**Přepínání mezi anotací dopředu a dozadu.**

Stiskněte **Nabídka>Další>Annot>Enter**

## <span id="page-31-0"></span>**Vyrovnejte dílec podle měřící osy**

Přesné měření vyžaduje dokonalé vyrovnání dílce podle osy měření. Špatné vyrovnání dílce může způsobit kosinusovou chybu měření. Pomocí funkce šikmá poloha převeďte strojní souřadnice na souřadnice dílce a kompenzujte špatné vyrovnání dílce. Měřte šikmou polohu vždy při upnutí nového dílce do měřicího systému.

Změřte šikmou přímku sejmutím rovné hrany dílce v hlavní ose měření. Pro přímku jsou potřeba nejméně dva body, ale sejmutím více bodů se zlepší přesnost.

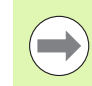

#### **Poznámka**

Vyrovnání je zde provedené na hraně dílce jako příklad. Vyrovnání dílce se může provést také podle jiných vlastností dílce, než je hrana. Například přímka zkonstruovaná mezi středy dvou otvorů se může také vyrovnat podle osy měření.

Hrana či přímka vyrovnání šikmé polohy musí být orientovaná maximálně 45 stupňů od osy měření.

### <span id="page-31-1"></span>**Provést vyrovnání dílce (šikmá poloha)**

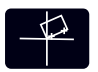

- Stiskněte tlačítko **Šikmá poloha**.
- Na hraně dílce sejměte minimálně dva body. Ve zde zobrazeném příkladu je dílec vyrovnaný podle osy X pomocí sejmutých tří bodů na spodní hraně dílce.

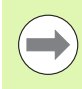

#### **Poznámka**

Dílec mohl být také vyrovnaný podle svislé osy k ose Y.

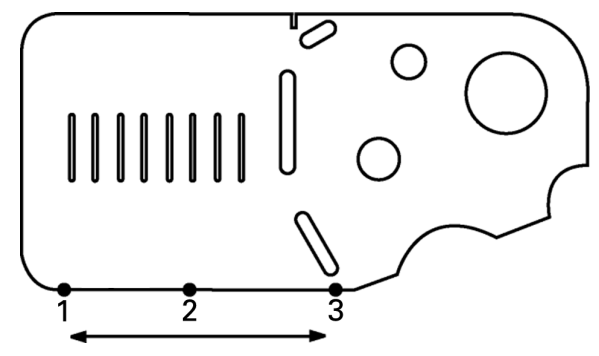

K vyrovnání spodní hrany dílce do osy X jsou sejmuté tři body.

## <span id="page-32-0"></span>**Nastavit počátek**

Hned po vyrovnání šikmé polohy nastavte referenční počátek. Lze vytvořit dva počátky. Obvykle je Počátek 1 nulový počátek a používá se jako absolutní nebo primární počátek, zatímco Počátek 2 se používá jako přírůstkový nebo dočasný počátek.

Počátky se mohou nastavit na nulu nebo předvolit na určenou hodnotu.

Ke zřízení počátku se mohou použít dvě metody:

- Vynulujte nebo předvolte osy X a Y v bodu nebo ve středu kružnice
- Vynulujte nebo předvolte osy X a Y v bodu nebo ve středu zkonstruovaném z rodičovských funkcí

Zatímco počátek se může vytvořit ze snímaného bodu nebo ze středu snímané kružnice, je běžněji vytvořen z bodu zkonstruovaného z důležitých rodičovských funkcí, jako je přímka vyrovnání šikmé polohy nebo přímka hrany druhého dílce. Níže je zobrazen příklad počátku vytvořeného ze zkonstruovaného bodu.

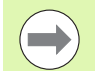

#### **Poznámka**

Konstrukce a měření vlastností, potřebných pro konstruování, jsou diskutované podrobněji později v této kapitole. Nicméně stručný příklad konstrukce je zde znázorněn aby se toto téma probralo příslušným způsobem.

#### <span id="page-32-1"></span>**Sejmutí šikmé polohy a přímek hran dílce pro konstrukci bodu**

Sejmutí přímky šikmého vyrovnání podél dna dílce a sejmutí přímky na levé části dílce. Tyto přímky budou použité ke konstrukci bodu počátku.

Proveďte vyrovnání šikmé polohy dílce podle osy X na spodní hraně

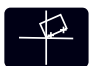

- Stiskněte tlačítko **Šikmá poloha**.
- ▶ Sejměte 3 body podél spodní hrany (body 1, 2 a 3).
- Stiskněte tlačítko **FINISH** k dokončení měření šikmé přímky.

Sejměte přímku podél levé hrany.

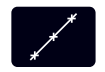

- Stiskněte tlačítko **Přímka**.
- ▶ Sejměte 3 body podél levé hrany (body 4, 5 a 6).
- Stiskněte tlačítko **FINISH** k dokončení měření druhé přímky.

Přímky šikmé polohy a levé hrany se nyní zobrazí v seznamu vlastností na levé straně obrazovky indikace. Konstrukce bodu, využívající tyto rodičovské vlastnosti, je zobrazená jako další.

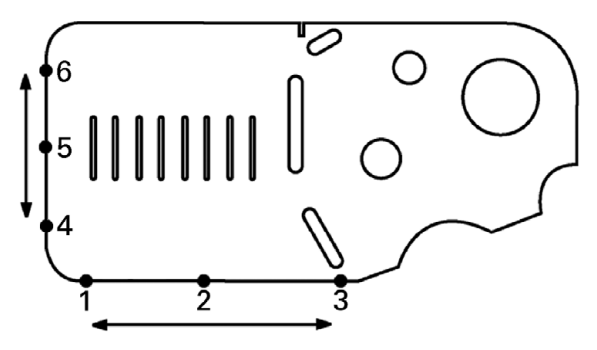

Vyrovnání šikmé polohy je provedeno podél spodní hrany a přímka se snímá na levé straně.

#### <span id="page-33-0"></span>**Konstrukce bodu počátku z vlastností přímek**

K vytvoření počátku zkonstruujte bod z přímky šikmé polohy a přímky levé hrany.

- $\pmb{\times}$
- Stiskněte tlačítko **Bod**. Zobrazí se obrazovka Měření bodu.
- Stiskněte **Nahoru>ENTER** ke spuštění konstrukce a volbě vlastností přímky (2). Obrazovka se změní na obrazovku Konstrukce bodu, vlastnost 2 je zatržená a přímka šikmé polohy vlastnosti 1 se prosvětlí.
- Ke kontrole vlastnosti 1 stiskněte **ENTER**.
- K ukončení konstrukce bodu z průsečíku dvou zaškrtnutých vlastností rodičovských přímek stiskněte tlačítko **FINISH**.

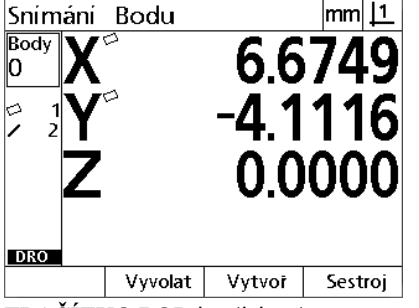

TLA**ČÍTKO BOD** je stisknuto Vlastnosti jsou zvolené Bod je zkonstruovaný

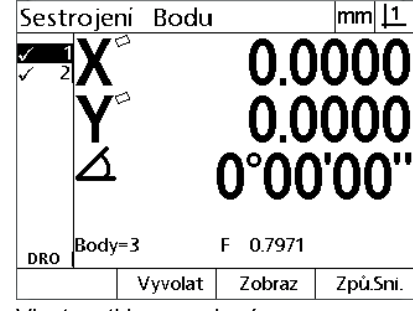

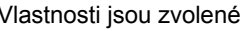

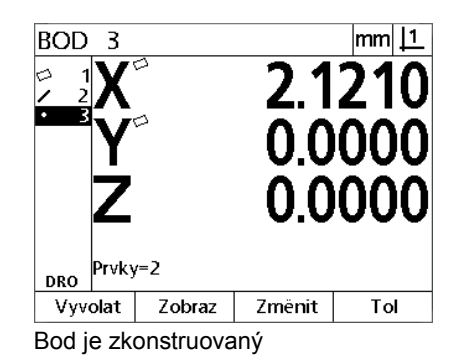

### <span id="page-33-1"></span>**Vynulování počátku**

Počátky se mohou vynulovat nebo předvolit Tento příklad vytvoří nulový referenční počátek z vlastnosti bodu.

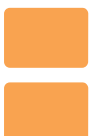

Stiskněte tlačítka os **X** a **Y** k vynulování pozice bodu.

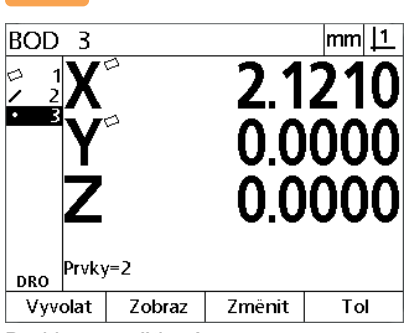

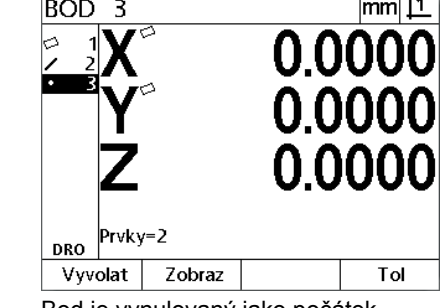

 $\overline{1}$ 

Bod je prosvětlený bod je vynulovaný jako počátek

#### <span id="page-34-0"></span>**Předvolba počátku**

Počátky se mohou vynulovat nebo předvolit Tento příklad vytvoří předvolený referenční počátek z vlastnosti bodu.

- Stiskněte **NABÍDKA>Další>Preset>Enter** k zobrazení obrazovky předvoleb.
- Stiskněte požadované tlačítko **osy** a zadejte předvolenou osovou hodnotu.
- Stiskněte další tlačítko **osy** dle potřeby a zadejte předvolenou hodnotu pro tuto osu.
- Stiskněte tlačítko **FINISH** k předvolbě počátku s určenou hodnotou.

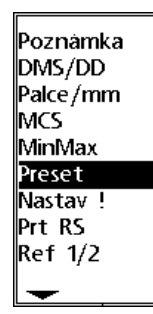

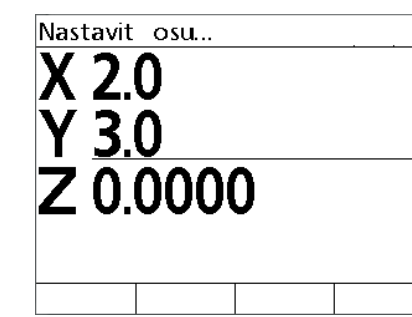

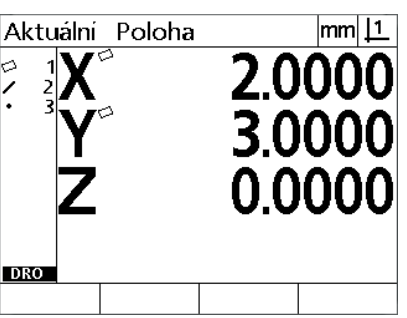

PRESET Zvoleno z nabídky DALŠÍ Hodnoty předvoleb jsou zadané Bod je předvolený jako počátek

## <span id="page-35-0"></span>**1.4 Měření funkcí dílce**

## <span id="page-35-1"></span>**Vlastnosti dílce**

Vlastnosti se měří sejmutím údajů v bodech, které charakterizují rozměrovou geometrii dílce. Například několik bodů sejmutých na obvod kružnice má za výsledek číselnou a grafickou reprezentaci s geometrií kružnice. V této příručce se měřená geometrie označuje jako **vlastnost** a může se střídavě zobrazovat číselně nebo graficky stiskem softtlačítka **Náhled**. Existuje několik typů vlastností a každá má jiné rozměrové informace. Například kružnice má pozici středového bodu a rádius, bod má pozici a úhel má stupně.

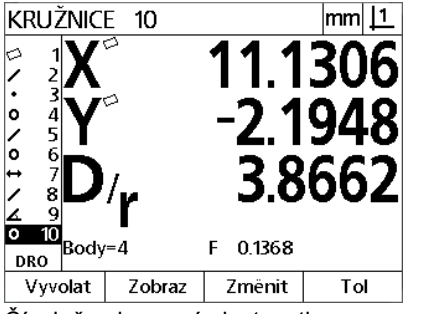

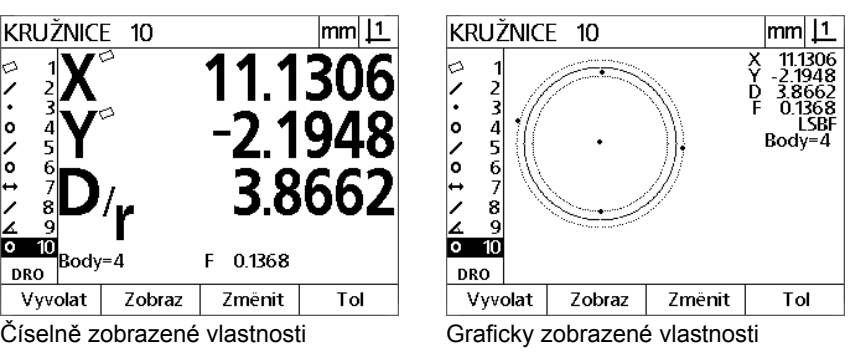

## <span id="page-35-2"></span>**Seznam vlastností**

Každá vlastnost se přidává do seznamu vlastností po jejím změření. Seznam vlastností na levé straně obrazovky LCD ukazuje všechny změřené vlastnosti a je viditelný v režimu Indikace a Měření. Každá vlastnost je identifikovaná číslem a ikonou, která ukazuje její typ (tj. kružnice, přímka, atd.). Do seznamu vlastností se může přidat až 100 vlastností. Použijte **směrová tlačítka** pro listování v seznamu. Prosvětlete požadovanou vlastnost k novému vyvolání nebo odeslání dat vlastnosti do počítače. Pro konstrukci nové vlastnosti zvolte ze seznamu rodičovské vlastnosti. Odstraňte vlastnosti pomocí tlačítka **CANCEL** nebo stisknutím tlačítka **NABÍDKA** a poté softtlačítka **Vymazat**. Obecně by měl uživatel mazat staré vlastnosti, počátky a šikmé polohy ze seznamu vlastností před každým novým měřením.

## <span id="page-35-3"></span>**Snímání vlastností dílce**

Vlastnosti dílce se snímají s nitkovým křížem.

### <span id="page-35-4"></span>**Snímání s nitkovým křížem**

 Přesuňte saně do pozice, kde je nitkový kříž nad požadovaným bodem vlastnosti a stiskněte tlačítko **ENTER**. Sejmutý bod se přidá k bodům, které vlastnost požaduje.
# **Měření vlastností**

ND 12x měří bod, přímku, kruh, vzdálenost a úhlové vlastnosti. Jak změřit vlastnost s použitím **Zpětné anotace** [\(Viz "Vyberte](#page-30-0)  [požadovanou anotaci" na stránce 31](#page-30-0)):

- Stiskněte tlačítko **Měření** požadované vlastnosti
- Sejměte požadované body
- Stiskněte tlačítko **FINISH**

## **Automatické opakování (Auto repeat)**

Automatické opakování používejte při měření několika vlastností stejného typu (jako např. série kružnic). Stiskněte dvakrát tlačítko **Měření** požadované vlastnosti k aktivování automatického opakování. Například stiskněte tlačítko **Měření kruhu** dvakrát ke změření série kruhů. Je-li zvoleno automatické opakování, tak obrazovka Snímání vlastnosti přejde do obrazovky Snímaní vlastností. Například obrazovka Měření kružnice se stane obrazovkou pro Měření kružnic jak ukazuje příklad níže.

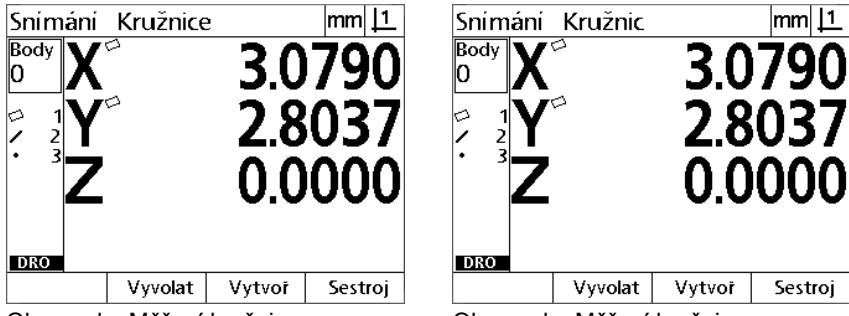

Obrazovka Měření kružnice Obrazovka Měření kružnic

K urychlení opakovaných měření používejte **Automatické opakování a dopřednou anotaci**. Například měření dvanácti kružnic vyžaduje, aby uživatel stiskl tlačítko **Měření kružnice** před měřením každé kružnice a pro každé měření stiskl tlačítko **FINISH**. Stejné měření pomocí automatického opakování a dopředné anotace vyžaduje od uživatele dvakrát stisknout tlačítko **Měření kružnice** a tlačítka **FINISH** jednou po změření všech 12 kruhů. Stisknutím tlačítka **FINISH** se automatické opakování vypne.

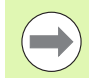

## **Poznámka**

Příklady měření jsou uvedeny na několika příštích stránkách a pomocí nitkového kříže budou snímat body na 2-D demo dílci, dodávaném s každou jednotkou.

## **Měřicí body**

Body jsou nejjednodušší vlastnosti, které lze měřit. Pro lokalizaci bodu se vyžaduje jediný bod. Měřit se může maximálně 100 bodů a systém může spočítat průměr pro měření jediného bodu.

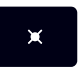

- Stiskněte tlačítko **Měření bodu**. Zobrazí se obrazovka Měření bodu. Při měření série bodů s použitím automatického opakování stiskněte tlačítko dvakrát.
- Přesuňte saně do pozice, kde je nitkový kříž nad místem s požadovaným bodem a stiskněte tlačítko **ENTER**.
- Pro dokončení měření stiskněte tlačítko **FINISH**. Zobrazí se poloha bodu a jeho vlastnosti se přidají do seznamu vlastností.

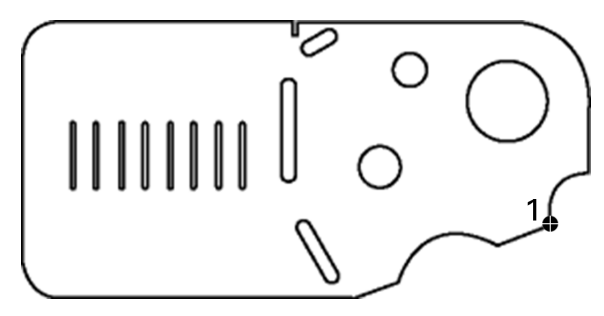

Bod se snímá na dílci

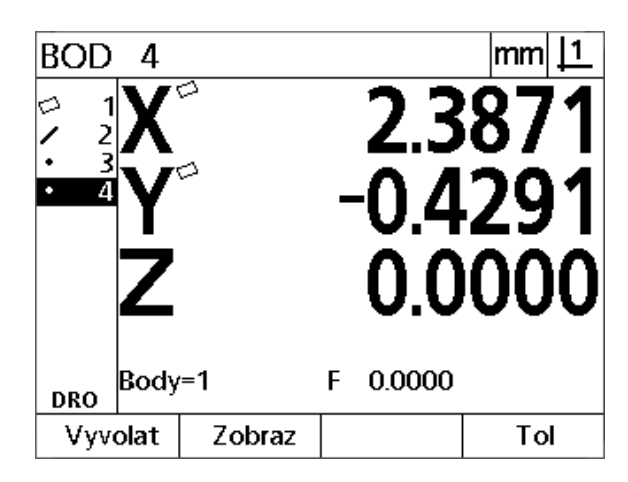

Zobrazí se poloha bodu a jeho vlastnosti se přidají do seznamu vlastností.

# 1.4 Měření funkcí dílce **1.4 Měření funkcí dílce**

## **Měření přímek**

Pro měření přímky jsou vyžadovány minimálně 2 body. Měřit se může maximálně 100 bodů a systém je může zpracovat vhodným algoritmem pro definování přímky.

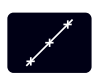

 Stiskněte tlačítko **Měření přímky**. Zobrazí se obrazovka Měření přímky. Při měření série přímek s použitím automatického opakování stiskněte tlačítko dvakrát.

- Přesuňte saně do pozice, kde je nitkový kříž nad jedním koncem přímky a stiskněte tlačítko **ENTER**.
- Přesuňte saně do pozice, kde je nitkový kříž nad druhým koncem přímky a stiskněte tlačítko **ENTER**.
- Pro dokončení měření stiskněte tlačítko **FINISH**. Zobrazí se poloha přímky a její úhel a vlastnosti přímky se přidají do seznamu vlastností.
- Stiskněte tlačítko **Změnit** ke změně algoritmu k proložení přímky podle potřeby.

Algoritmus proložení přímky obsahuje:

- LSBF: Proložení je určeno minimalizací součtu kvadratických odchylek bodů od prokládaného tvaru.
- ISO: Proložení je určeno minimalizací tvarové odchylky.

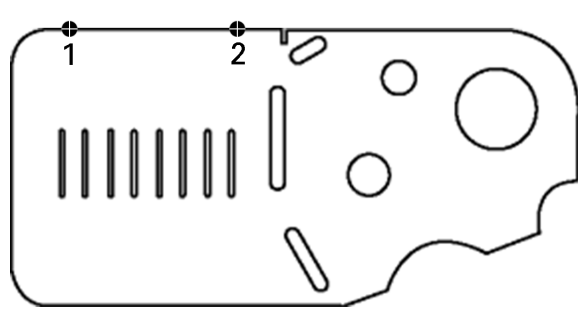

Přímka se snímá na dílci

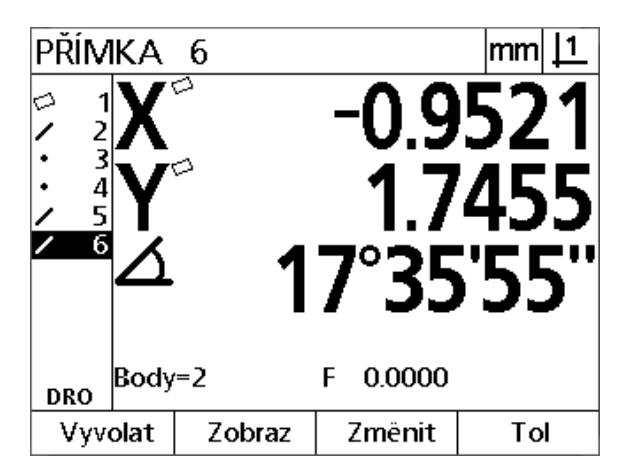

Zobrazí se poloha přímky a její úhel a její vlastnosti se přidají do seznamu vlastností.

## **Měření kružnic**

Pro měření kružnice jsou vyžadovány minimálně 3 body. Měřit se může maximálně 100 bodů a systém je může zpracovat vhodným algoritmem pro definování kružnice.

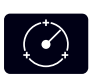

 Stiskněte tlačítko **Měření kružnice**. Objeví se obrazovka Měření kružnice. Při měření série kružnic s použitím automatického opakování stiskněte tlačítko dvakrát.

- Přesuňte saně do pozice, kde je nitkový kříž nad bodem na obvodu kružnice a stiskněte tlačítko **ENTER**.
- Přesuňte saně do pozice, kde je nitkový kříž nad dvěma dalšími body, rovnoměrně rozmístěnými po obvodu kružnice, a stisknutím tlačítka **ENTER** změřte každý bod.
- Pro dokončení měření stiskněte tlačítko **FINISH**. Zobrazí se poloha kružnice a její průměr a vlastnosti kružnice se přidají do seznamu vlastností.
- Pomocí směrových tlačítek **Vlevo** nebo **Vpravo** můžete přepínat mezi průměrem a poloměrem podle potřeby.
- Stiskněte softtlačítko **Změnit** ke změně algoritmu k proložení kružnice podle potřeby.

Algoritmus proložení kružnice obsahuje:

- LSBF: Proložení je určeno minimalizací součtu kvadratických odchylek bodů od prokládaného tvaru.
- ISO: Proložení je určeno minimalizací tvarové odchylky.
- Vnější: Dává největší kružnici.
- Vnitřní: Dává nejmenší kružnici.

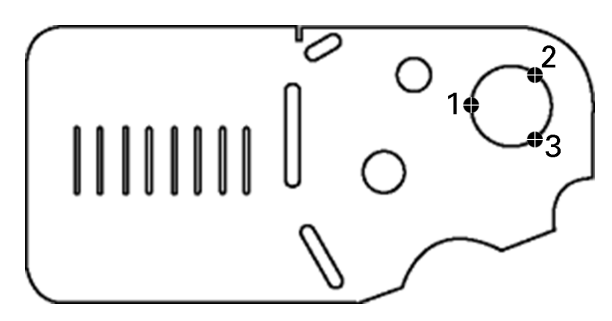

Kružnice se snímá na dílci

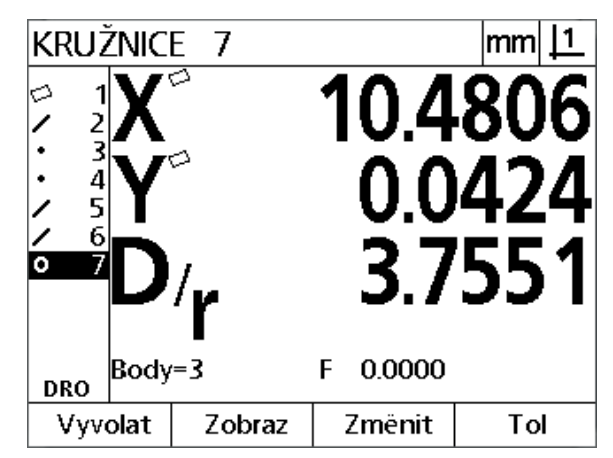

Zobrazí se poloha kružnice a její průměr a její vlastnosti se přidají do seznamu vlastností.

# 1.4 Měření funkcí dílce **1.4 Měření funkcí dílce**

## **Měření vzdáleností**

K měření vzdálenosti jsou požadovány dva body.

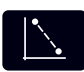

 Stiskněte tlačítko **Měření vzdálenosti**. Objeví se obrazovka Měření vzdálenosti. Při měření série vzdáleností s použitím automatického opakování stiskněte tlačítko dvakrát.

- Přesuňte saně do pozice, kde je nitkový kříž nad prvním ze dvou bodů a stiskněte tlačítko **ENTER**.
- Přesuňte saně do pozice, kde je nitkový kříž nad druhým ze dvou bodů a stiskněte tlačítko **ENTER**.
- Pro dokončení měření stiskněte tlačítko **FINISH**. Zobrazí se X, Y a vektor vzdálenosti a její vlastnosti se přidají do seznamu vlastností.
- Když se používá osa Z, stisknutím směrové klávesy **vlevo** nebo **vpravo** přepínáte podle potřeby mezi zobrazením vektoru vzdálenosti (L) a Z-výšky. Výška osy Z se při výpočtu vektoru vzdálenosti nepoužívá.

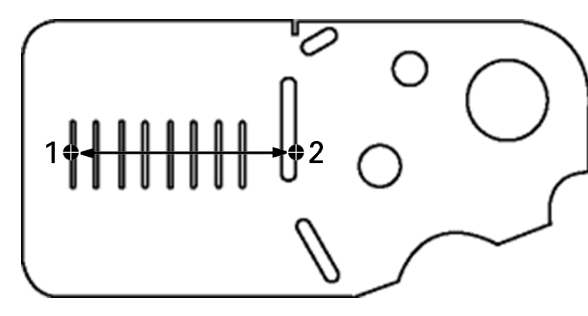

Vzdálenost se snímá na dílci

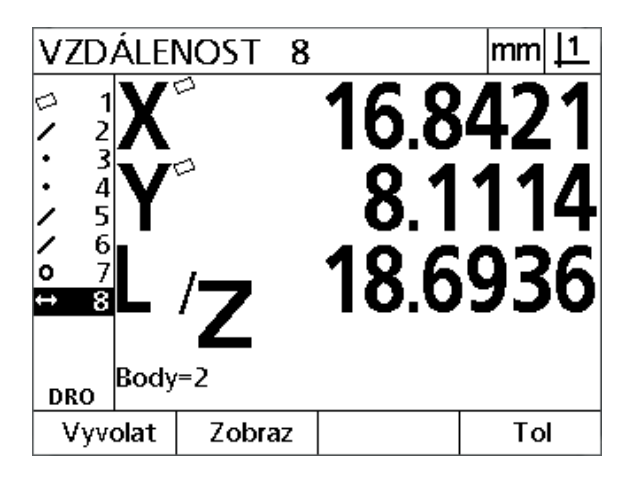

Zobrazí se X, Y a vektor vzdálenosti a její vlastnosti se přidají do seznamu vlastností.

## **Měření úhlů**

K měření úhlu jsou požadované minimálně dva body, rovnoměrně rozdělené na obě ramena úhlu. Na obou ramenech úhlu se může měřit maximálně 100 bodů. Po změření minimálně dvou bodů na každém ramenu úhlu se mohou měřit další body v libovolném poměru na obou ramenech. Například první rameno může být definované 4 body a druhé 8.

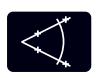

- Stiskněte tlačítko **Měření úhlu**. Zobrazí se obrazovka Měření úhlu. Při měření série úhlů s použitím automatického opakování stiskněte tlačítko dvakrát.
- Přesuňte saně do pozice, kde je nitkový kříž nad nejméně dvěma body, rovnoměrně rozmístěnými na rameni úhlu, a stisknutím tlačítka **ENTER** změřte každý bod.
- Stiskněte tlačítko **FINISH** k dokončení měření prvního ramene.
- Přesuňte saně do pozice, kde je nitkový kříž nad nejméně dvěma body, rovnoměrně rozmístěnými na druhém rameni úhlu, a stisknutím tlačítka **ENTER** změřte každý bod.
- Pro dokončení měření stiskněte tlačítko **FINISH**. Zobrazí se úhel a pozice vrcholu úhlu. Vlastnost úhel a obě ramena úhlu jsou přidány do seznamu vlastností.
- Stiskněte softtlačítko **Změnit** ke změně typu úhlu dle potřeby.

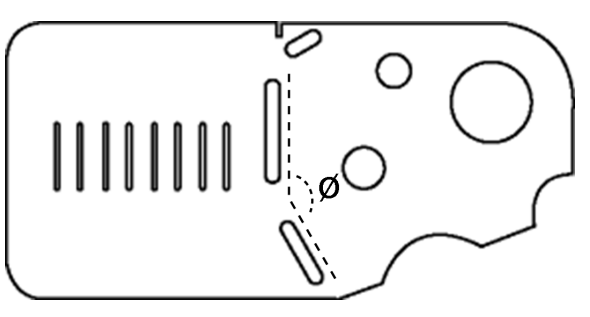

Vlastnosti drážky tvoří úhel (ø) na součásti

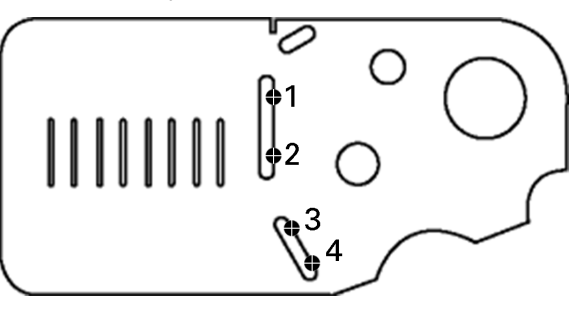

Typ úhlu obsahuje:

- INCLD: Obsažený úhel (A1).
- 360-A1: 360 stupňů obsažený úhel.
- $180+A1: 180$  stupňů + obsažený úhel.
- 180-A1: 180 stupňů obsažený úhel.

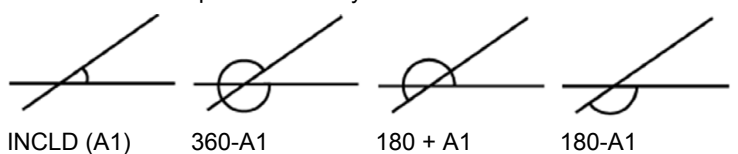

Dvě ramena úhlu se snímají na dílci.

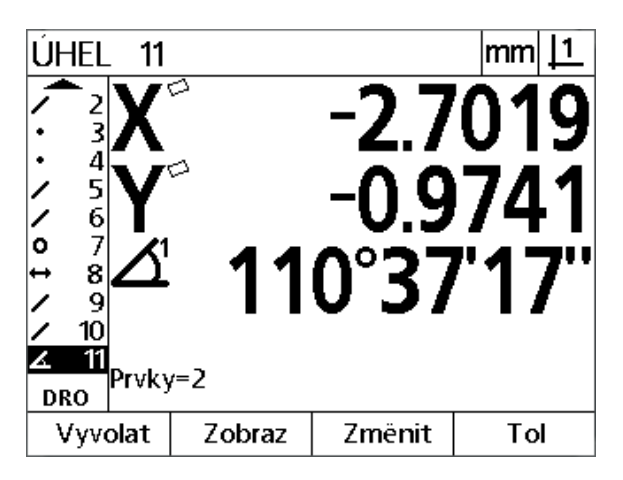

Je zobrazen úhel a pozice vrcholu úhlu. Úhel a ramena úhlu jsou přidány do seznamu vlastností

# **1.5 Vytvoření vlastnosti dílce**

# **Vytvořené vlastnosti**

Funkci Vytvořit vlastnost dílce lze použít k vytvoření vlastností, které nejsou v geometrii dílce. Tyto vlastnosti lze použít jako referenční body pro účely kontroly. Například pro změření vlastnosti, která se vztahuje k bodu mimo geometrii dílce, může uživatel vytvořit referenční bod.

Uživatel může tvořit body, přímky, kružnice, vzdálenosti, úhly a zešikmení. Vytvořené vlastnosti jsou stejné jako naměřené vlastnosti, až na to že jsou geometricky perfektní, takže chyby tvaru a hodnoty tolerancí se nepoužívají.

Vytvořené vlastnosti nejsou stejné jako zkonstruované vlastnosti, které jsou probírané v další části této kapitoly. Vytvořené vlastnosti definuje uživatel. Například k vytvoření kružnice uživatel definuje umístění středu a průměr nebo poloměr. Vytvořené vlastnosti jsou stavěné z předtím změřených nebo vytvořených rodičovských vlastností. Například uživatel by mohl zkonstruovat přímku mezi dvěma nebo více body v seznamu vlastností. Zkonstruované vlastnosti mohou mít tvarové chyby a tolerance.

## **Vytváření vlastností**

Postup vytváření vlastností je stejný pro všechny typy vlastností. Chcete-li vytvořit vlastnost:

- Stiskněte tlačítko **Měření** požadované vlastnosti
- Stiskněte softtlačítko **Vytvořit**.
- Zadejte data požadované vlastnosti.
- Stiskněte tlačítko **FINISH**

## **Poznámka**

Na další stránce je příklad vytvoření vlastnosti.

# **Příklad vytvoření vlastnosti**

V tomto příkladu je vytvořena kružnice:

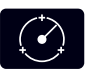

- Stiskněte tlačítko **MĚŘENÍ KRUŽNICE** k zobrazení obrazovky Snímání kružnice.
- Stiskněte softtlačítko **Vytvořit** k zobrazení obrazovky Vytvořit datové zadání.

Sestroj Kružnici

- Zadejte pozici kružnice a průměr (nebo rádius).
- Stiskněte tlačítko **FINISH** Nová kružnice bude zobrazena na obrazovce a přidána do seznamu funkcí.

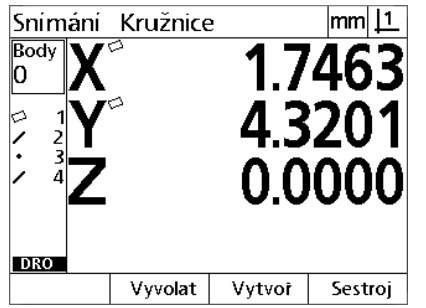

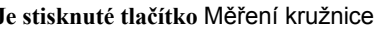

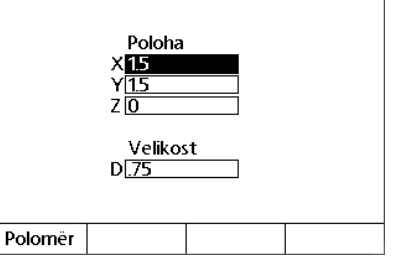

 $m || 1$ 

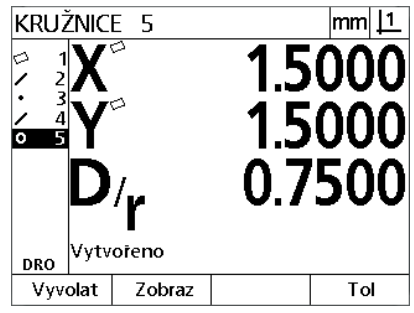

**Je stisknuté tlačítko** Měření kružnice Pozice kružnice a hodnoty průměru jsou zadané

V seznamu vlastností se ukáže nová kružnice

# **1.6 Konstruování vlastností dílce**

## **Zkonstruované vlastnosti**

Nové vlastnosti lze vytvářet z naměřených, vytvořených nebo jiných zkonstruovaných vlastností v seznamu vlastností. Konstrukce se často používají k provádění vyrovnání šikmé polohy, nastavení počátku a měření vztahů mezi rodičovskými vlastnostmi.

Uživatel může konstruovat body, přímky, kružnice, vzdálenosti, úhly a zešikmení dílce. Konstruované vlastnosti jsou stejné jako naměřené vlastnosti. Mohou mít tvarové chyby a mohou se používat tolerance.

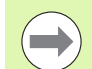

#### **Poznámka**

Pokud je požadována konstrukce, která neobsahuje požadovanou rodičovskou vlastnost nebo není podporovaná, tak se zobrazí chybové hlášení uvádějící "Neplatná konstrukce".

## **Konstruování vlastností**

Postup konstruování vlastností je stejný pro všechny typy vlastností. Chcete-li konstruovat vlastnost:

- Stiskněte tlačítko **Měření** požadované vlastnosti
- Stiskněte softtlačítko **Konstr** nebo směrové tlačítko **Nahoru**
- Prosvětlete rodičovskou vlastnost a pak stiskněte tlačítko **ENTER** k její volbě.
- Pokračujte v prosvětlování a výběru rodičovských vlastností, až jsou zvolené všechny požadované vlastnosti.
- Stiskněte tlačítko **FINISH**

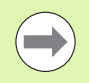

#### **Poznámka**

Na další stránce je příklad konstruování vlastnosti.

# **Příklad konstruování vlastnosti**

V tomto příkladu se konstruuje nová vlastnost bodu ze dvou rodičovských vlastností kružnice:

- Stiskněte tlačítko **Měření bodu**.
- Stiskněte softtlačítko **Konstr nebo** stiskněte směrovou klávesu **Nahoru** a zvýrazněte poslední vlastnost v seznamu vlastností. Pokud poslední vlastnost v seznamu vlastností nebude jednou z rodičovských vlastností, tiskněte směrovou klávesu **Nahoru** , dokud nebude zvýrazněna první rodičovská vlastnost. V tomto příkladu je první rodičovská vlastnost kružnice dole v seznamu vlastností.
- ▶ Stisknutím klávesy **ENTER** vyberte prosvětlenou vlastnost. U vlastnosti v seznamu se objeví zaškrtnutí.

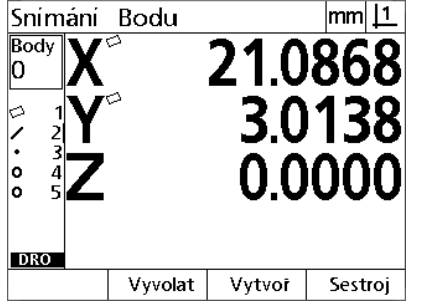

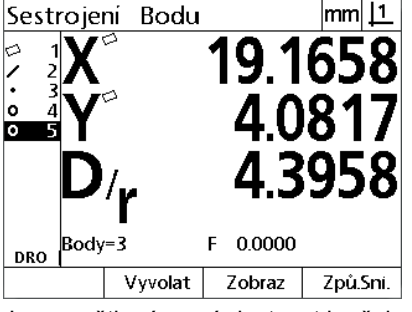

mm 11

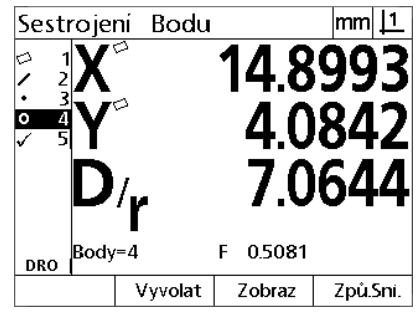

**Je stisknuté tlačítko** Měření bodu Je prosvětlená první vlastnost kružnice První vlastnost kružnice je vybraná jako rodičovská vlastnost

- Pokračujte v prosvětlování a pak ve výběru rodičovských vlastností, až jsou zvolené všechny rodičovské vlastnosti. V tomto příkladu je prosvětlená a zvolená druhá vlastnost kružnice.
- Pro konstruování nové vlastnosti stiskněte tlačítko **FINISH**. Nová vlastnost bodu je zobrazená v dolní části seznamu vlastností.

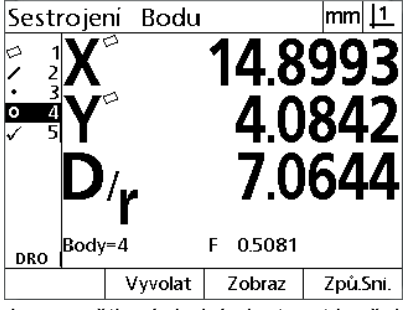

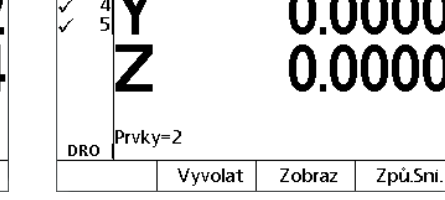

Sestrojení Bodu

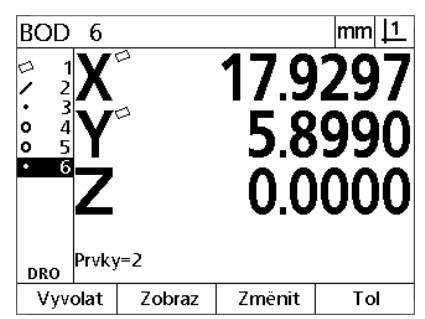

Je prosvětlená druhá vlastnost kružnice Druhá vlastnost kružnice je vybraná jako rodičovská vlastnost

**FINISH** tlačítko je stisknuto k dokončení konstruování nové vlastnosti bodu

1.6 Konstruování vlastností dílce **1.6 Konstruování vlastností dílce**

- Stiskněte softtlačítko **Náhled** k zobrazení grafického obrázku konstrukce vlastnosti. V tomto příkladu obrázek ukazuje, že **Vlastnost bodu Int 1** byla zkonstruována v horním průsečíku dvou kružnic.
- Stiskněte softtlačítko **Změnit** k ukázání alternativních bodových vlastností, které mohou být zkonstruovány ze dvou kružnic rodičovských vlastností.
- Ke změně typu konstrukce vlastnosti stiskněte alternativní softklávesu požadované konstrukční alternativy. V tomto příkladu byla zvolená **Vlastnost bodu Mid Pt** a bod je zkonstruovaný ve středu mezi středy obou kružnic.

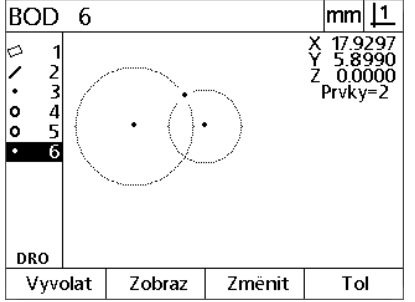

**NÁHLED** softtlačítko je stisknuto k ukázání grafického obrázku konstruované vlastnosti

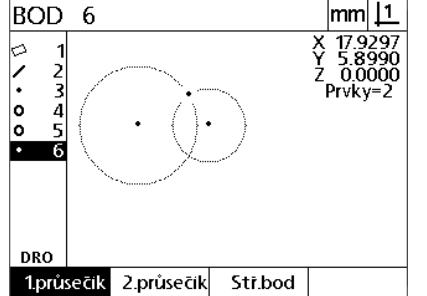

**ZMĚNIT** softtlačítko je stisknuto k ukázání alternativních konstrukcí

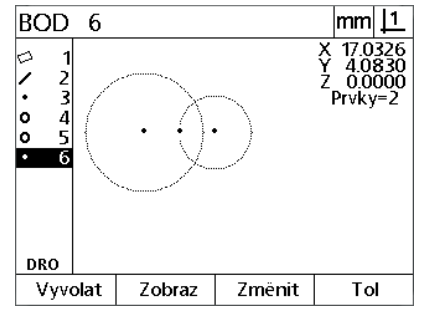

Typ vlastnosti bodu se změnil z Int 1 na Mid Pt

# **Další příklady konstrukcí vlastností**

Zde jsou zobrazené příklady některých typických konstrukcí vlastností. Možných konstrukcí je daleko více. Neplatné konstrukční požadavky vyvolají chybové hlášení.

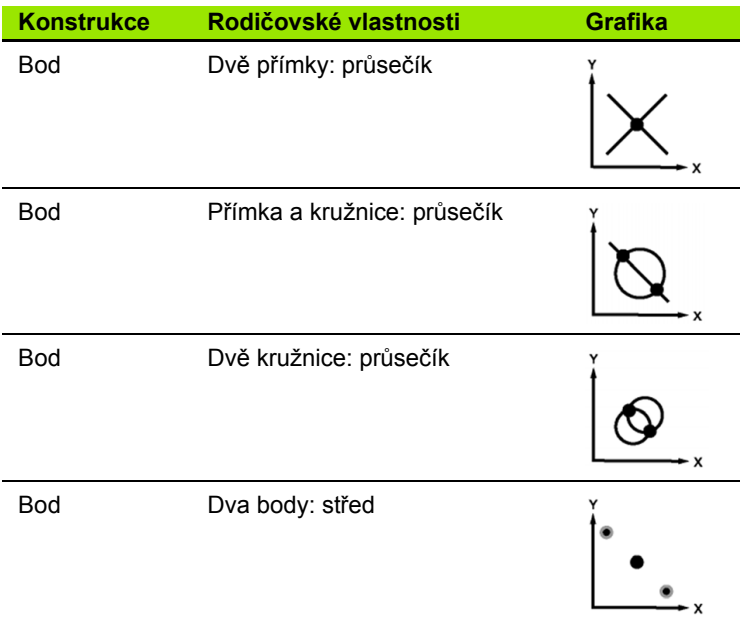

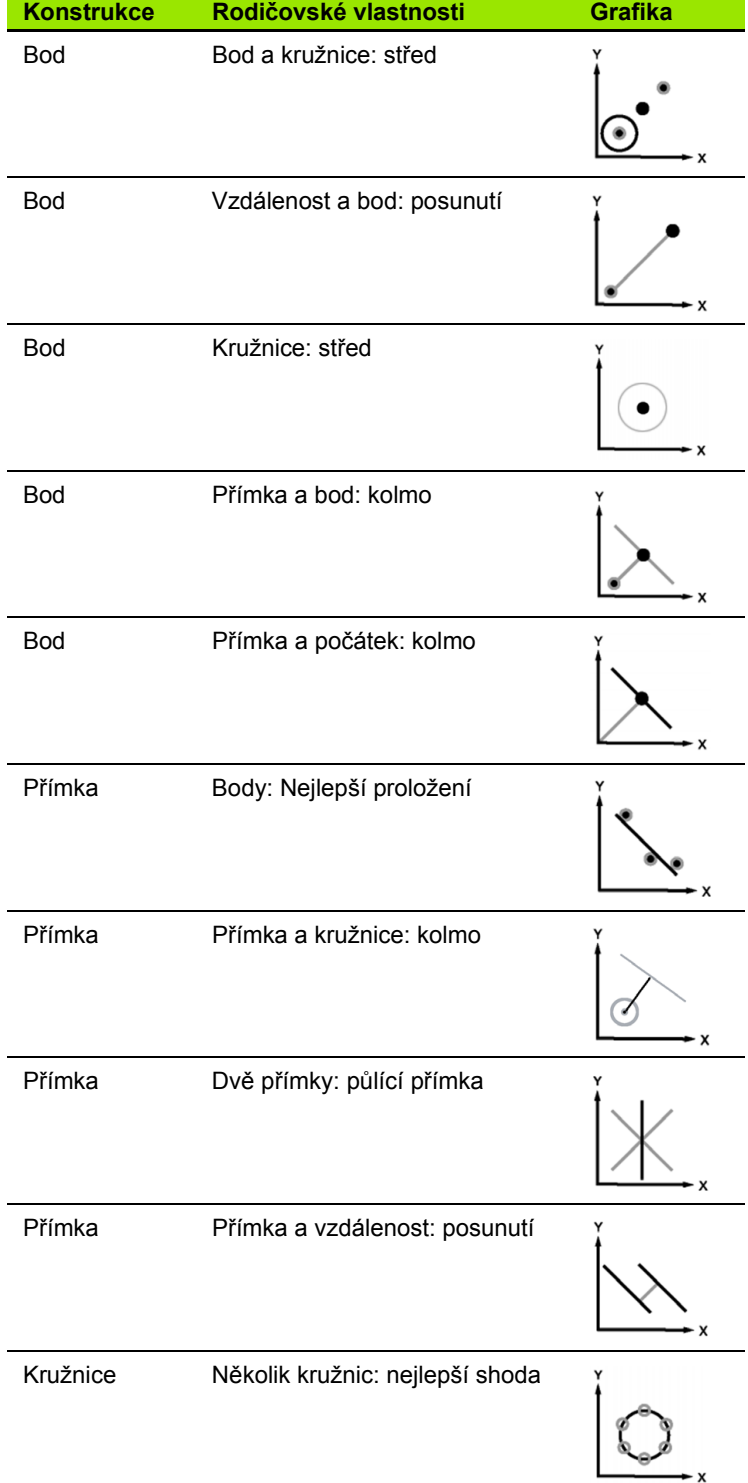

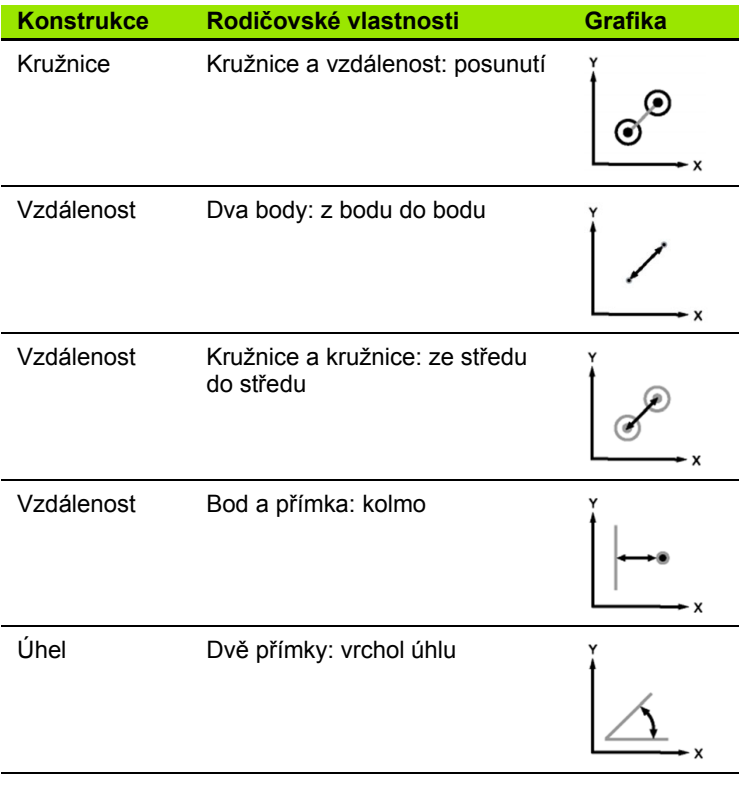

# **1.7 Tolerance**

# **Tolerance vlastností**

Vlastnosti k dispozici:

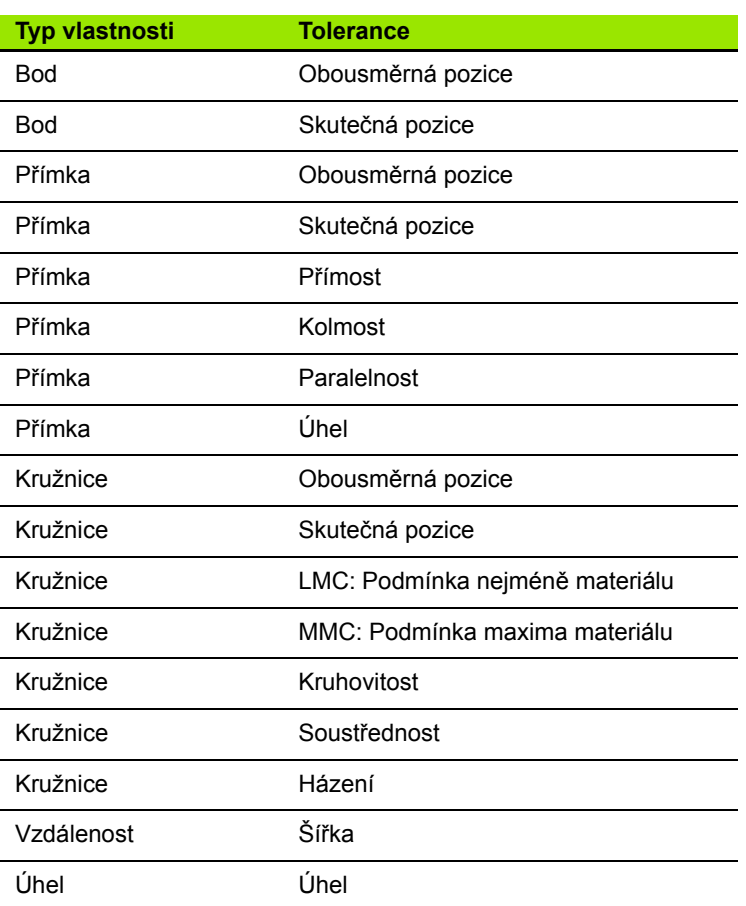

# **Aplikování tolerancí**

Postup aplikování tolerancí je stejný pro všechny typy vlastností. Chcete-li aplikovat toleranci:

- Zvýrazněte vlastnost v seznamu vlastností pomocí **směrových** kláves.
- Stisknutím softtlačítka **Tol** zobrazíte softtlačítka tolerancí.
- Stiskněte softklávesu odpovídající požadovanému typu tolerance, jako je házení pro kružnici. Zobrazí se nová obrazovka obsahující datová políčka pro jmenovité hodnoty a hodnoty tolerance.
- Zadejte jmenovité a toleranční hodnoty a pak stiskněte klávesu **ENTER** k zobrazení výsledných tolerancí. Stiskněte znovu tlačítko **FINISH** k návratu na obrazovku indikace.

Měření splňující toleranci jsou označená zaškrtnutím v políčku Tol v softtlačítku. Chybná měření jsou označená přeškrtnutým kroužkem v políčku **Tol** softtlačítka a zvýrazněnými znaky na obrazovce indikace.

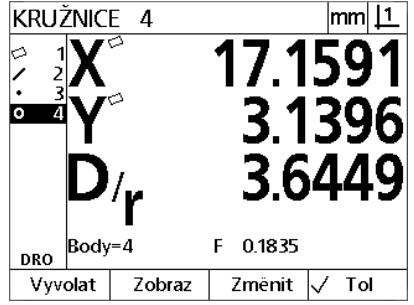

Dobré tolerance jsou indikované zaškrtnutím v políčku **Tol** softtlačítka

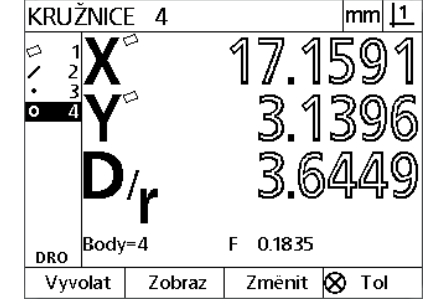

Chybné tolerance jsou indikované přeškrtnutým kroužkem v políčku **Tol** softtlačítka a zvýrazněnými znaky

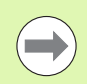

## **Poznámka**

Na další stránce je příklad aplikování tolerance.

# **Příklad aplikování tolerance**

- Použijte **směrové** klávesy k prosvětlení požadované vlastnosti v seznamu vlastností. V tomto příkladu je prosvětlená vlastnost kružnice.
- Stiskněte softtlačítko **Tol** k zobrazení alternativ tolerance vlastnosti kružnice:
	- **Pozice**
	- Tvar
	- Házení
	- Soustřednost
- Stiskněte softklávesu odpovídající požadovanému typu tolerance k zobrazení obrazovky pro zadání dat. V tomto příkladu bylo stisknuto softtlačítko **Tvar** a je zobrazená zadávací obrazovka pro specifikaci tolerance kulatosti. Původně datové políčko tolerance (**Tol. Zóna**) obsahuje změřené odchylky od ideální kruhovitosti.

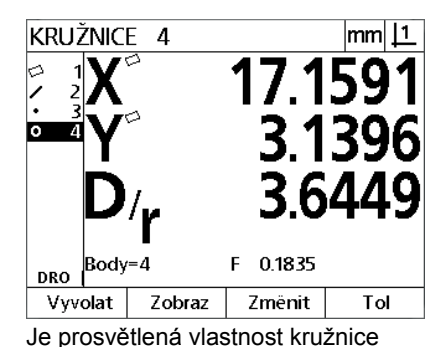

pomocí **směrových** kláves

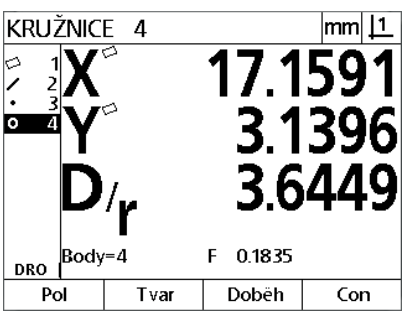

**Tol** softtlačítko je stisknuté k zobrazení softtlačítek tolerance

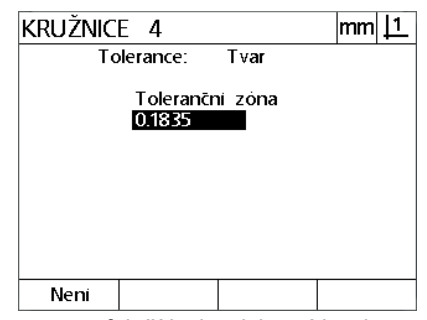

**Form** softtlačítko je stisknuté k zobrazení obrazovky zadávání tolerance

- Zadejte požadované jmenovité tolerance do přístupných datových políček. V tomto příkladu na toleranci tvaru kružnice je k dispozici pouze políčko tolerance kruhovitosti a je zadaná tolerance 0,15.
- K zobrazení výsledku tolerance stiskněte tlačítko **FINISH**. Ukáže se tolerance a aktuální hodnoty. V tomto příkladu byla hodnota tolerance větší než aktuální hodnota a tolerance je v pořádku. Zobrazí se zaškrtnutí potvrzující úspěšný test.
- ▶ Stiskněte znovu tlačítko **FINISH** k návratu na obrazovku indikace. Zaškrtnutí se zobrazí opět v políčku softtlačítka **Tol**.

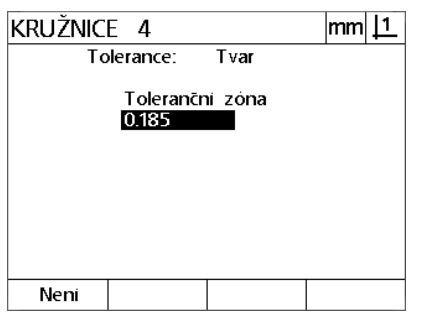

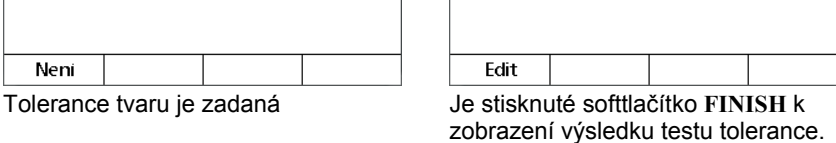

Výsledky tolerance kružnice

0.1835

Typ toleraiTwar

Toleranční zórAktuální

 $|mm|$  11

✓

KRUŽNICE 4

0.1850

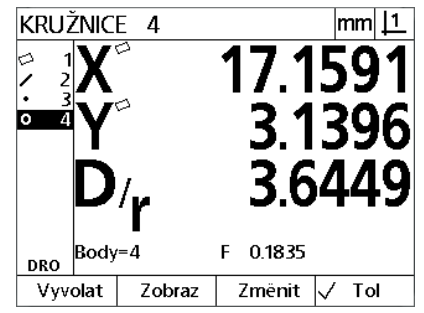

Je stisknuté softtlačítko **FINISH** k návratu na obrazovku indikace

# **1.8 Hlášení**

# **Hlášení**

1.8 Hlášení **1.8 Hlášení**

#### Zprávy o výsledcích měření lze odeslat do počítače přes spojení mezi USB a sériovým portem.

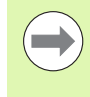

## **Poznámka**

Obsah a formát zprávy jsou specifikovány na obrazovce Nastavení tisku, diskutované v kapitole 2: Instalace a specifikace.

## Typy hlášení obsahují:

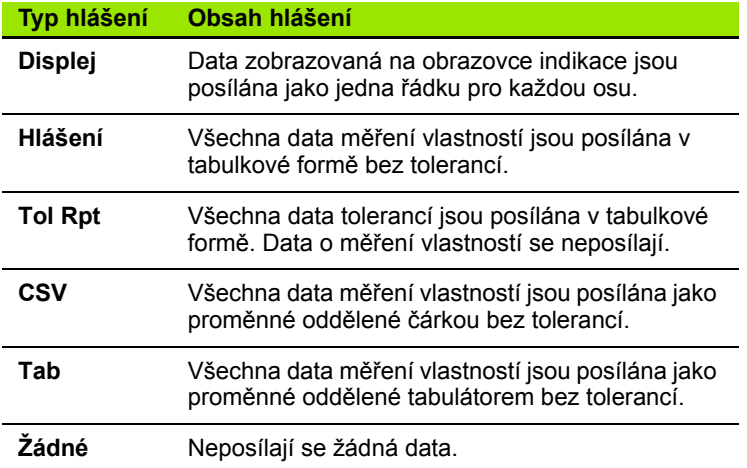

## **Posílání hlášení**

Hlášení se mohou posílat kdykoliv. Jak poslat hlášení:

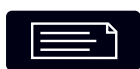

Stiskněte tlačítko vlastnosti **Poslat**.

# **1.9 Indikace chyby**

# **Chyby měřítka**

Jsou hlášeny pouze chyby měřítka vstupního kodéru. Chyby měřítka jsou indikované přítomností grafických čar přes obrazovku indikace namísto čísel. Chyby měřítka mohou být způsobené některými podmínkami v této tabulce:

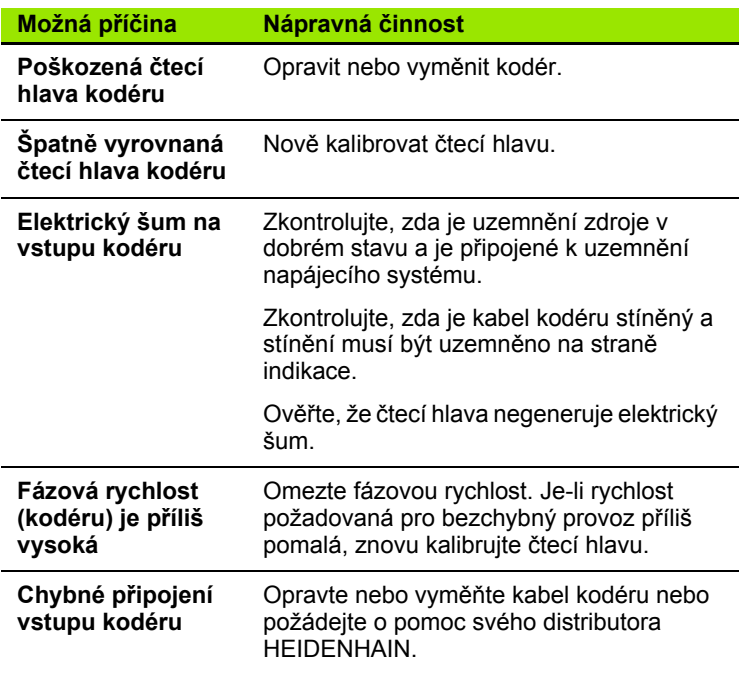

1.9 Indikace chyby **1.9 Indikace chyby**

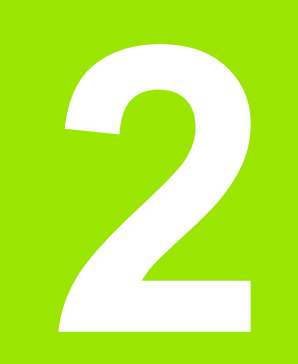

# **Instalace, Nastavení a Specifikace**

# **2.1 Instalace, a elektrické připojení**

# **Dodané položky**

- **Zobrazovací jednotka**
- Přívodní šňůra
- Instalační pokyny
- Naklápěcí/otočná jednotka

# **Příslušenství**

- Sklopná základna (ID 625491-01)
- Montážní rameno (ID 382893-01)
- Montážní rám (ID 647702-01)
- QUADRA-CHEK Wedge komunikační software (ID 709141-01)

## **Instalace**

Indikace může být instalována připevněním jednotky na sklopnou základnu, montážní rameno nebo na montážní rám. Další informace najdete v pokynech dodaných s příslušenstvím.

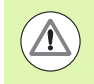

Nemontujte jednotku v pozici, která ztěžuje přístup k vypínači napájení nebo přívodní šňůře.

## **Sklopná základna (ID 625491-01) (na přání)**

Blokovací rukojeť slouží k zajištění indikace zespodu na sklopné základně.

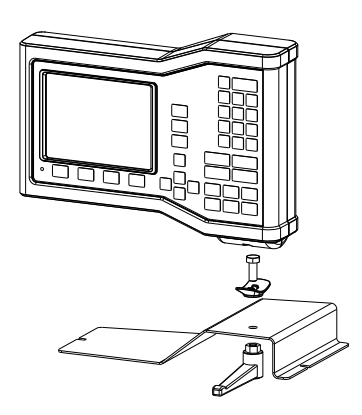

## **Montážní rameno (ID 382893-01) (na přání)**

Blokovací rukojeť slouží k zajištění indikace zespodu na montážním ramenu.

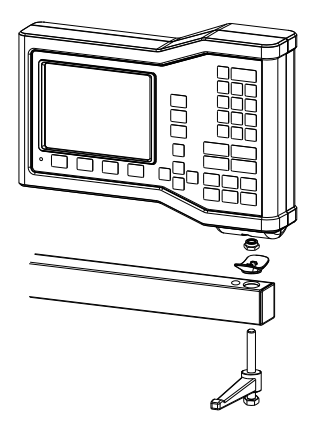

## **Montážní rám (ID 647702-01) (na přání)**

Montážní rám se používá k zajištění indikace na panelu.

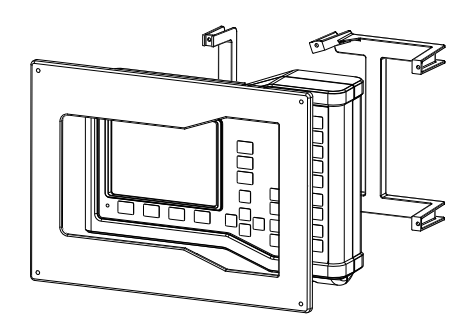

# **Elektrické zapojení**

## **Elektrické požadavky**

Příkon: AC 100 V ... AC 240 V (-15% až +10%) 50 Hz ... 60 Hz (±2 %) max. 54 W Výměnná pojistka: T 500 mA / 250 V, 5 mm x 20 mm

## **Podmínky prostředí**

ND 12x splňuje standardy pro normální podmínky prostředí.

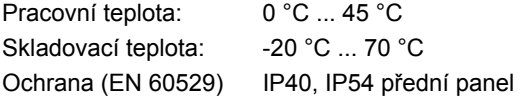

Hmotnost: 2,6 kg

## **Zapojení síťového konektoru**

L: Fázové napětí (hnědá)

N: Nulový vodič (modrý)

Svorka vodiče ochranného uzemnění PE (kostra) (zeleno/žlutý)

3-vodiče (uzemněné)

Minimální průměr: 0,75 mm<sup>2</sup>

Maximální délka: 3 metry

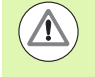

## **Výstraha! Riziko úrazu elektrickým proudem**

Pokud není zařízení řádně uzemněné je riziko úrazu elektrickým proudem.

Abyste zabránili tomuto nebezpečí, vždy používejte 3vodičovou přívodní šňůru (s uzemněním) a zajistěte aby byla kostra řádně připojená k místní instalaci v budově.

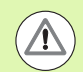

## **Výstraha! Riziko požáru**

Pokud přívodní šňůra nesplňuje minimální požadavky je riziko požáru.

Abyste zabránili tomuto nebezpečí vždy používejte přívodní šňůru splňující nebo překračující uvedené minimální požadavky.

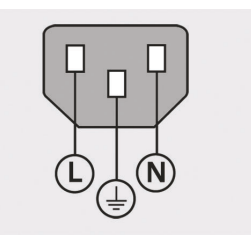

Zapojení síťového konektoru

## **Výměna pojistky**

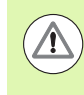

## **Výstraha! Riziko úrazu elektrickým proudem**

Při výměně pojistky může dojít k dotyku nebezpečných částí pod napětím.

Abyste zabránili tomuto nebezpečí vždy přístroj odpojte od napájení a odpojte přívodní šňůru.

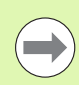

#### **Poznámka**

K výměně používejte pouze pojistky podle uvedené specifikace, abyste zabránili poškození přístroje.

- Vypněte napájení indikace
- Odpojte přívodní šňůru od zdroje napájení
- Stiskněte uvolňovač držáku pojistky, až se uvolní její přídržný mechanismus.
- ▶ Odstraňte držák pojistky a vyměňte pojistku.
- Znovu vložte držák pojistky a opatrně ho zatlačte, až se zajistí přídržný mechanismu.

# **Připojení kodérů**

Tento výrobek se může využívat s lineárními a rotačními kodéry **HEIDENHAIN**, které dávají digitální signály s úrovní TTL.

**Spojovací kabel** nesmí být delší než 30 metrů.

Konektory kodérů jsou takto rozmístěné:

- **1** Osa X
- **2** Osa Y
- **3** Osa Z/Q
- Připojte osový kodér pevně do jeho konektoru. Poblíž konektoru je označení vstupu.

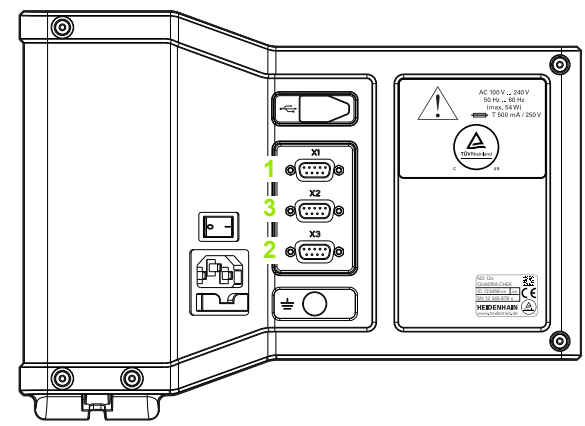

Konektory os kodéru

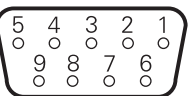

Konektorové piny os kodéru

## **Uspořádání pinů vstupů kodérů**:

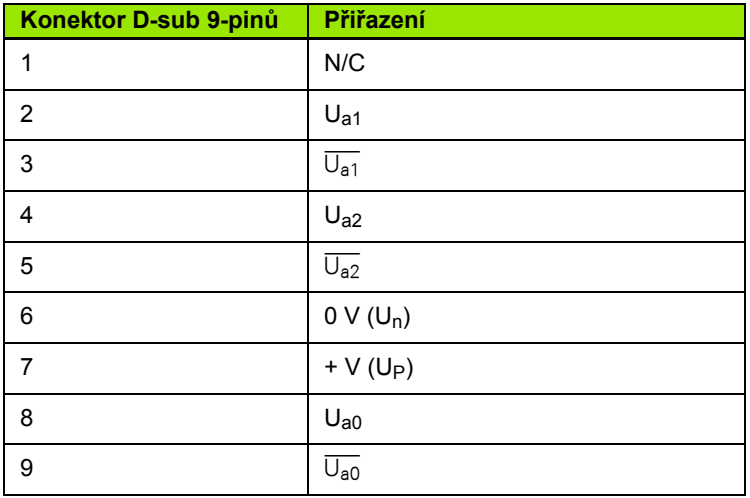

# **Připojení počítače**

Port USB (typu B) (**1**) může být použit k odesílání dat s výsledky měření do počítače. Data nastavení lze odesílat a přijímat z počítače pomocí Hyperterminálu nebo podobného sériového komunikačního programu.

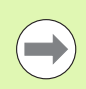

#### **Poznámka**

Pro komunikaci mezi indikací a počítačem je požadovaný **USB ovladač pro virtuální COM-port**. Ovladač a instalační pokyny lze stáhnout z www.heidenhain.de

Jak připojit počítač:

- Zkontrolujte, zda je přístroj vypnutý.
- Připojte počítačový port USB (typu A) k portu USB (typu B) na jednotce (**1**) pomocí kabelu USB (typu A) k USB (typu B).
- ▶ Zapněte napájení indikace.
- ▶ Spusťte aplikaci počítače, která bude použita pro komunikaci s indikací a konfigurujte komunikační vlastnosti COM-portu, aby se shodovaly s vlastnostmi indikace. V této příručce se používá Hyperterminál. Viz "Př[ipojení k Hyperterminálu" na stránce 65.](#page-64-0)

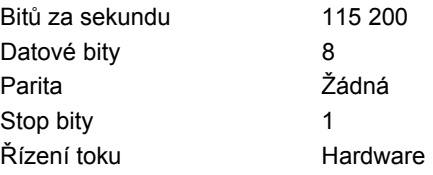

## **Uspořádání pinů vstupů USB**:

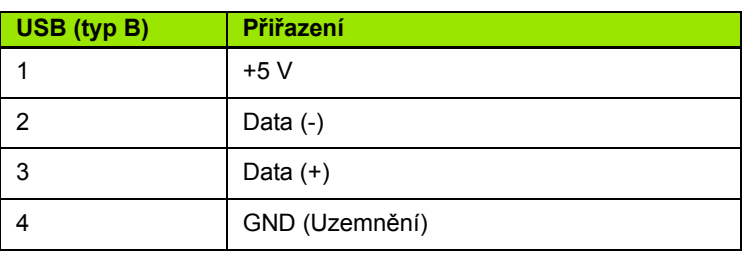

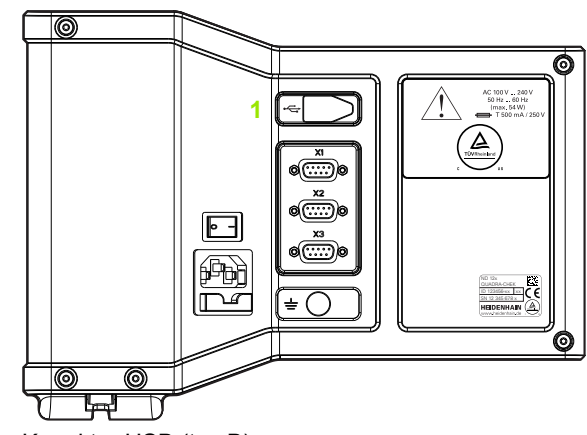

Konektor USB (typ B)

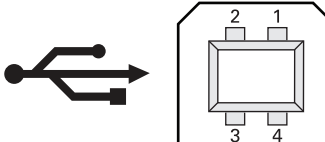

Piny konektoru USB (typ B)

#### <span id="page-64-0"></span>**Připojení k Hyperterminálu**

Pro odesílání a přijímání dat nastavení se musí použít Hyperterminál nebo podobná aplikace pro sériovou komunikaci a může být použita také k příjmu výsledků měření.

Jak se připojit k Hyperterminálu:

- Otevřete Hyperterminál na počítači. Objeví se okno Nové spojení.
- V okně Nové spojení zadejte název souboru do políčka Název:, vyberte ikonu a klikněte na **OK**.
- V okně "Připojit k" vyberte komunikační port používaný indikací z rozevírací nabídky Připojení přes: a klikněte na **OK**.
- V okně COM vlastnosti vyberte Nastavení portu které odpovídá nastavení portů indikace a klikněte na tlačítko **OK**.

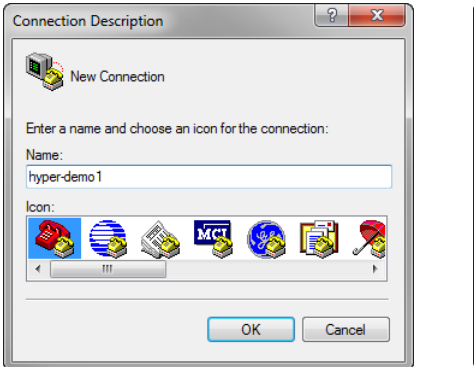

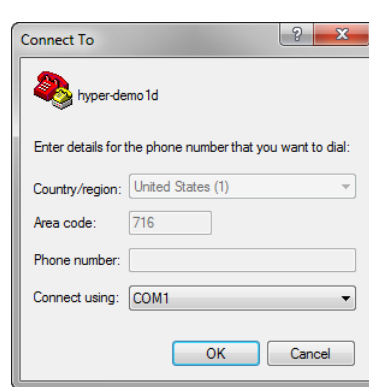

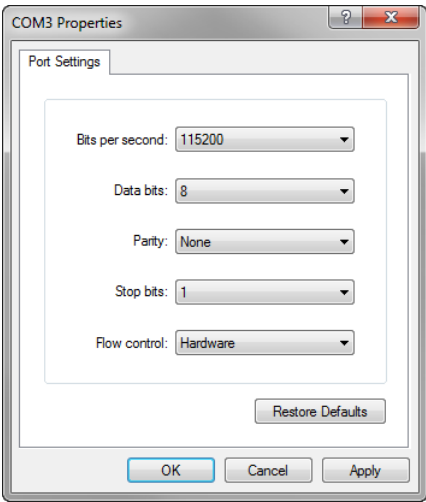

Zadejte název souboru, vyberte ikonu a Zvolte komunikační port klikněte na tlačítko **OK**

Zvolte nastavení portu a klikněte na OK

# **2.2 Software nastavení**

Provozní parametry musí být nastaveny před prvním použitím indikace a pokaždé když se změní měření dílce, podávání zpráv nebo sdělení požadavků. Každodenní používání výrobku nevyžaduje rekonfiguraci nastavení softwaru.

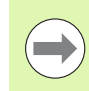

## **Poznámka**

Změny parametrů provedené na některé z nastavovacích obrazovek mohou změnit provoz indikace. Proto jsou parametry nastavení chráněny heslem. Heslo k přístupu na obrazovky s nastavováním by měly dostat pouze kvalifikované osoby. Odemknutí funkcí nastavení, chráněných hesly, je popsané v [strana 72](#page-71-0).

Software se může konfigurovat ručně pomocí obrazovek nabídky Nastavení nebo automaticky nahráním souboru nastavení, který byl uložen po předchozím nastavení. Soubory s nastavením jsou načítány z počítače přes spojení USB – sériový port.

Parametry konfigurované na obrazovkách nastavení se zachovávají až do:

- Výměny baterie zálohování dat
- Vymazání dat a nastavení personálem údržby
- Změny parametrů pomocí obrazovek s nabídkou Nastavení
- Provedení některých aktualizací softwaru
- Nahrání dříve uložených souborů nastavení

## **Nabídka Nastavení**

Většina provozních parametrů se konfiguruje pomocí obrazovek a datových políček, přístupných z nabídky Nastavení. Prosvětlením položek nabídky Nastavení na levé straně obrazovky Nastavení se zobrazí odpovídající políčka nastavení parametrů a výběr políček na pravé straně obrazovky.

- **1** Položka nabídky Nastavení: Název obrazovky Nastavení
- **2** Datové políčko Nastavení: Data nastavení jsou zadaná
- **3** Výběrové políčko Nastavení: Volby Nastavení jsou provedeny

Nabídka Nastavení se používá snadno:

- Stiskněte tlačítko **NABÍDKA** a potom stiskněte softtlačítko **Nastavení**.
- V nabídce se pohybujte nahoru nebo dolů a zvýrazněte požadované položky nabídky pomocí směrových kláves **Nahoru/dolů**.
- Pro přechod z nabídky (vlevo) do nastavovacích políček (vpravo) používejte směrové klávesy **Vlevo/Vpravo**.
- K prosvětlení požadovaných údajů nebo výběrových políček používejte směrové klávesy **Nahoru/Dolů**.
- Data nastavení zadávejte pomocí **číselné klávesnice** nebo zvolte parametr nastavení z výběrů softtlačítek nebo seznamů, zobrazených při prosvětlení políčka.
- K uložení zadání a návratu do nabídky Nastavení stiskněte tlačítko **FINISH**.
- ▶ Stiskněte znovu klávesu **FINISH** k návratu na obrazovku indikace.

Na následující straně je příklad použití nabídky Nastavení k zadání hesla správce.

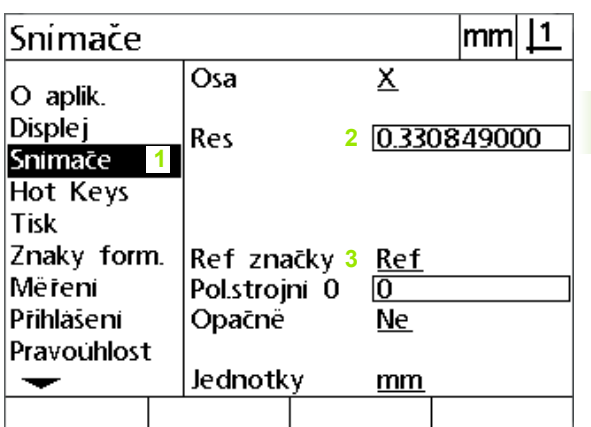

Položky nabídky obrazovky nastavení, datová políčka a výběrová políčka

# **Příklad nastavení: zadání hesla správce**

Kritické parametry nastavení jsou chráněné heslem. Heslo k přístupu k parametrům obrazovek nastavení by měly dostat pouze kvalifikované osoby. V tomto příkladu je nabídka Nastavení přenesená na obrazovku správce a zadá se jeho heslo.

Jak zadat heslo správce:

- Stisknutím tlačítka **NABÍDKA** zobrazíte nabídku softtlačítek.
- Stiskněte softtlačítko **Nastavení** pro zobrazení nabídky Nastavení.
- V nabídce se pohybujte nahoru nebo dolů a zvýrazněte položku nabídky správce pomocí **směrových kláves**.

O aplik.

O aplik

**Displei** 

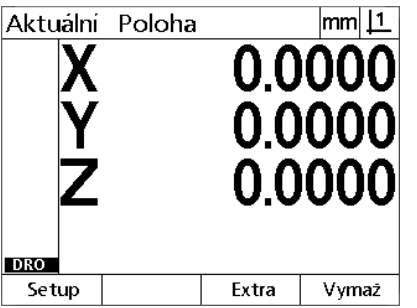

Snimace Hot Keys Tisk Znaky form. Mëreni Prihlašení  $v2.0.2$ Pravouhlost ID 749312-05 (c) HEIDENHAIN  $\overline{\phantom{0}}$ 

Configuration

Jazyk

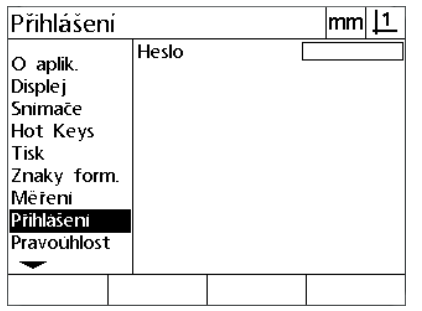

K zobrazení nabídky softtlačítek stiskněte tlačítko **NABÍDKA**

K zobrazení nabídky Nastavení stiskněte softtlačítko **Nastavení**

 $m<sub>11</sub>$ 

English

**XYZ** 

Ke zvýraznění položky nabídky správce použijte **směrové klávesy**

- Přejděte z nabídky do políčka nastavení hesla směrovou klávesou **Vpravo** .
- Zadejte heslo správce pomocí **číselné klávesnice**.

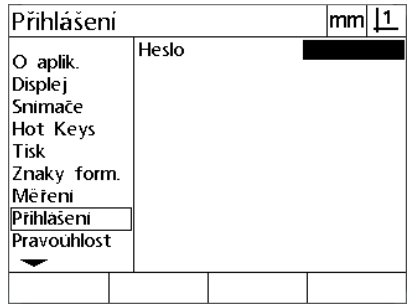

K prosvětlení datového políčka Heslo použijte směrovou klávesu **Vpravo**

 $\sqrt{mm}$  11 Přihlášení Heslo **XXXXXX** O aplik. **Disple** j Snimace Hot Keys Tisk Znaky form. Mëreni Prihlašení Pravouhlost ↽

Heslo správce zadejte pomocí **číselné klávesnice**

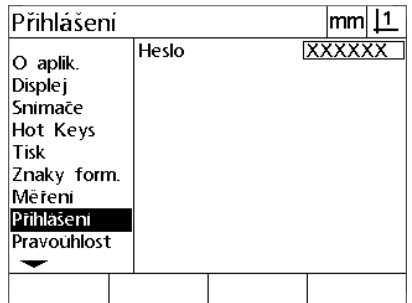

Pro uložení hesla a návrat do nabídky Nastavení stiskněte tlačítko **FINISH**

 K uložení hesla a návratu do nabídky Nastavení stiskněte tlačítko **FINISH**.

Stiskněte klávesu **FINISH** k návratu na obrazovku indikace.

**2.2 Software nastavení**

2.2 Software nastavení

## **Objednávka nastavení**

Software Nastavení je obsažen až na 18 obrazovkách, v závislosti na konfiguraci hardwaru. Je možné že ve vašem systému nejsou aktivní všechny obrazovky nastavení popisované v této kapitole. Nepřihlížejte k popisům obrazovek, které se nevztahují k vaší indikaci.

Úkoly prvního nastavení by měly být provedeny ve zde uvedeném pořadí. Pokyny na dalších stránkách jsou uváděné v tomto pořadí.

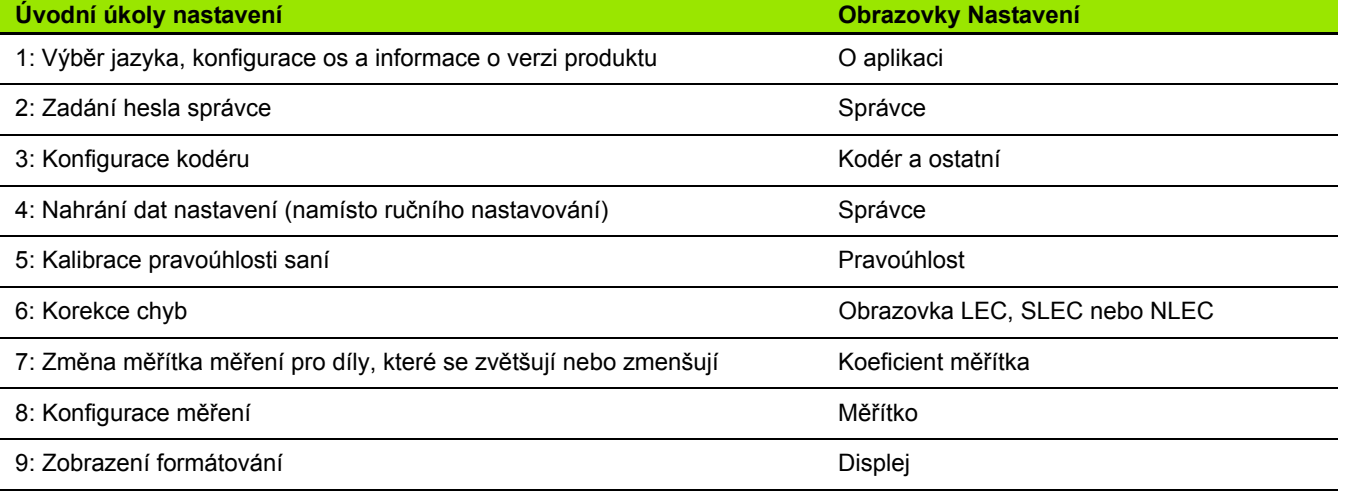

Dodatečné kroky nastavení se mohou provádět v libovolném pořadí.

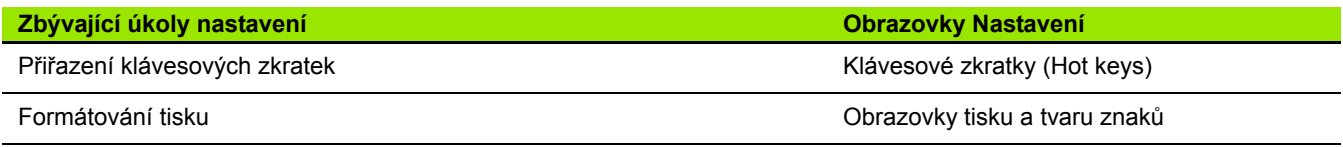

Nastavení konfigurace lze uložit do počítače pomocí spojení USB – sériový port.

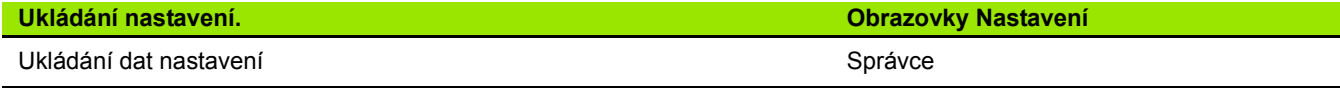

# **Výběr jazyka a verze produktu**

Obrazovka O programu obsahuje volby pro změnu jazyka textů zobrazovaných na obrazovce, včetně přenášených dat a textů tisknutých na hlášení. Informace o softwaru a hardwaru je také k dispozici na obrazovce O aplikaci.

Jak vybrat jazyk:

- Stiskněte **NABÍDKA>Nastavení** pro zobrazení nabídky Nastavení a prosvětlete položku O aplikaci.
- Prosvětlete políčko Volba jazyka.
- Stiskněte softtlačítko **Seznam** pro zobrazení seznamu jazyků.
- Prosvětlete požadovaný jazyk a stiskněte klávesu **ENTER**.

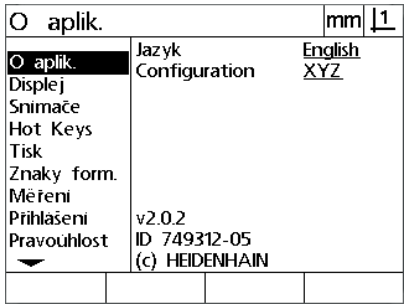

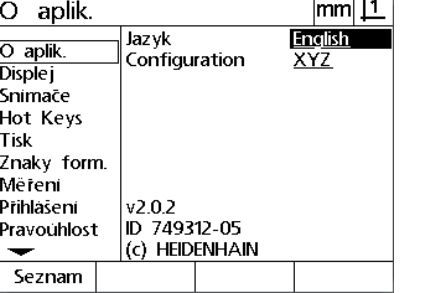

Prosvětlete položku nabídky O produktu. Prosvětlete políčko Volba jazyka. Prosvětlete požadovaný jazyk a

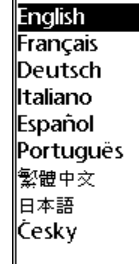

stiskněte tlačítko **ENTER**

 K uložení jazyka a návratu do nabídky Nastavení stiskněte tlačítko **FINISH**.

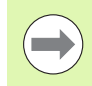

## **Poznámka**

Výběr jazyka lze provést také stisknutím tlačítka **Odeslat** při zobrazení úvodní obrazovky.

# **Konfigurace os**

ND 122 podporuje konfiguraci dvou os, ND 123 podporuje konfiguraci dvou a tří os.

Chcete-li vybrat konfiguraci:

- Stiskněte **NABÍDKA>Nastavení** pro zobrazení nabídky Nastavení a prosvětlete položku O aplikaci.
- **Prosvětlete políčko Konfigurace.**
- Stiskněte softtlačítko pro výběr požadované konfigurace.

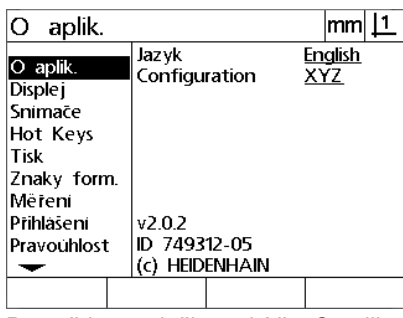

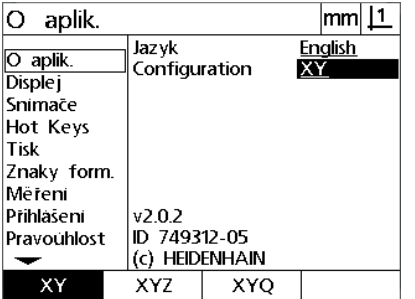

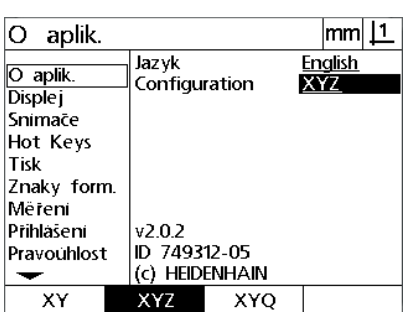

Prosvětlete položku nabídky O aplikaci. Prosvětlete políčko Konfigurace. Stiskněte softtlačítko pro volbu

konfigurace

 K uložení konfigurace a návratu do nabídky Nastavení stiskněte tlačítko **FINISH**.

# <span id="page-71-0"></span>**Heslo správce a odblokování programu**

Obrazovka správce obsahuje datové políčko Heslo.

Většina parametrů nastavení je chráněná heslem a nastavení se mohou provádět pouze po zadání hesla. Jak zadat heslo správce:

- Stiskněte **NABÍDKA>Nastavení** pro zobrazení nabídky Nastavení a prosvětlete položku nabídky Správce.
- Prosvětlete datové políčko Heslo (Password).
- **Zadejte heslo správce.**

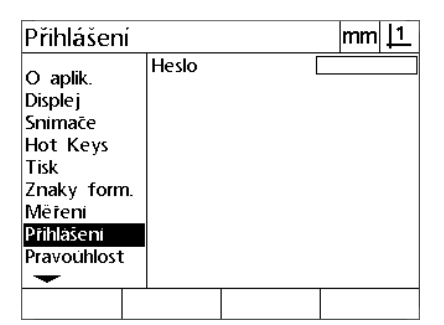

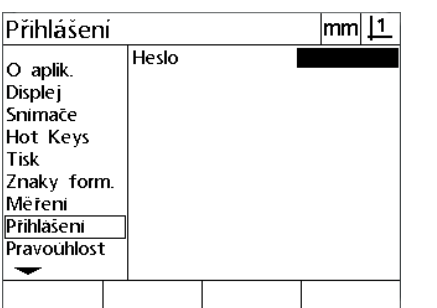

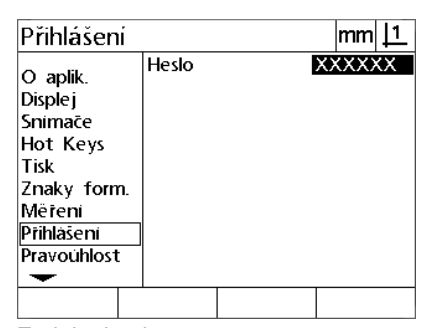

Prosvětlete v nabídce položku Správce (Supervisor).

Prosvětlete datové políčko Heslo (Password).

Zadejte heslo
# **Odesílání a přijímání dat nastavení**

Obrazovka správce obsahuje nástroje pro odesílání a přijímání dat pro nastavení konfigurace. To odstraňuje nutnost ruční konfigurace indikace pomocí obrazovek nastavení. Data nastavení také obsahují korekce chyb, které existovaly v okamžiku ukládání dat nastavení do počítače. Data nastavení mohou být zaslány nebo přijaty z počítače pomocí Hyperterminálu nebo podobné sériové komunikační aplikace. V této příručce se používá Hyperterminál.

Jak odeslat data nastavení do počítače:

- Navažte komunikaci mezi indikací a počítačem. Viz "Př[ipojení](#page-63-0)  počítač[e" na stránce 64](#page-63-0).
- ▶ Otevřete a připojte Hyperterminál. Viz "Připojení k Hyperterminálu" [na stránce 65](#page-64-0).
- V Hyperterminálu klikněte na **Přenést>Zachytit text ...** Zobrazí se okno Zachycení textu.
- Do okna Zachycení Textu zadejte umístění a název souboru pro odeslání nastavení.
- Klikněte na **Start**.

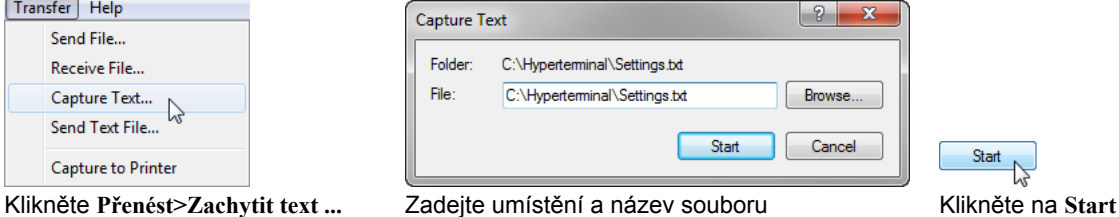

- Na indikaci stiskněte **NABÍDKA>Nastavení** pro zobrazení nabídky Nastavení.
- Použijte **směrové klávesy** ke zvýraznění položky nabídky správce.
- Prosvětlete políčko Heslo, zadejte heslo a stiskněte tlačítko **ENTER**.
- Stiskněte softtlačítko **Poslat**. Objeví se pomocné okno požadující potvrzení.
- Stiskněte softtlačítko **Ano** pro potvrzení odeslání nastavení.
- Stiskněte softtlačítko **OK**.

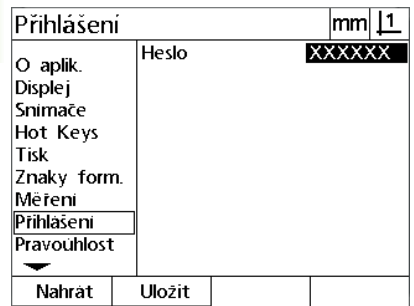

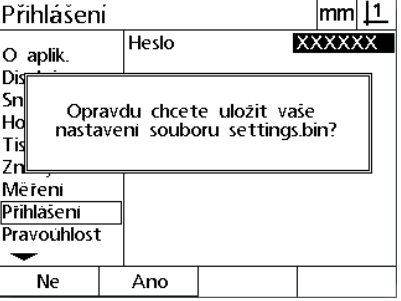

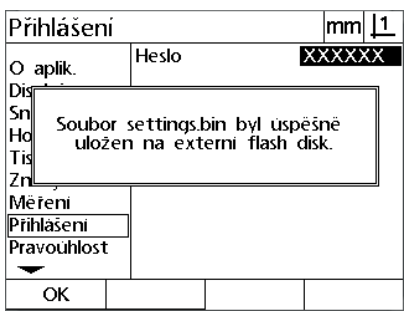

Stiskněte softtlačítko **Poslat**. Stiskněte softtlačítko **Ano**. Stiskněte softtlačítko **OK**.

 V Hyperterminálu klikněte na **Přenést>Zachytit text>Stop**. Nastavení bylo uloženo do umístění a textového souboru, specifikovaného v okně Zachycení textu.

Jak přijímat data nastavení z počítače:

- ▶ Navažte komunikaci mezi indikací a počítačem. Viz "Připojení počítač[e" na stránce 64](#page-63-0).
- Otevřete a připojte Hyperterminál. Viz "Př[ipojení k Hyperterminálu"](#page-64-0)  [na stránce 65](#page-64-0).
- Na indikaci stiskněte **NABÍDKA>Nastavení** pro zobrazení nabídky Nastavení.
- Použijte **směrové klávesy** ke zvýraznění položky nabídky správce.
- Prosvětlete políčko Heslo, zadejte heslo a stiskněte tlačítko **ENTER**.
- Stiskněte softtlačítko **Přijmout**. Objeví se pomocné okno požadující potvrzení.
- Stiskněte softtlačítko **Ano** pro potvrzení příjmu nastavení. Objeví se pomocné okno oznamující "Odesílám data nastavení ...".
- V Hyperterminálu klikněte na **Přenést>Poslat textový soubor ...**

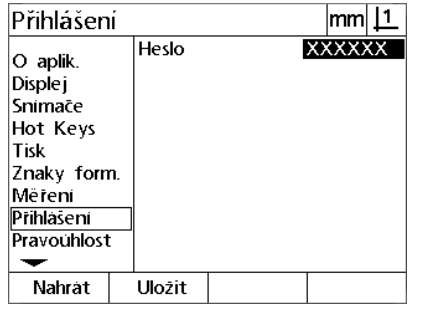

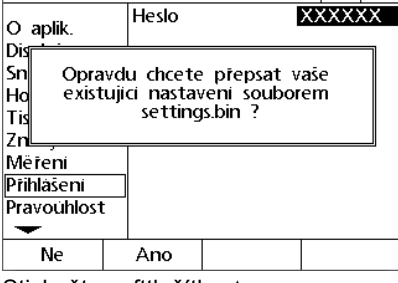

 $|mm|$  1

Přihlášení

- Vyberte soubor nastavení, který bude odeslán do indikace a klikněte na **Otevřít**. Na indikaci se zobrazí okno potvrzující "Přijímám data nastavení ...".
- Okno oznámí "Nastavení byla úspěšně přijata. Restartujte systém." Restartujte indikaci vypnutím napájení a pak jeho zapnutím.

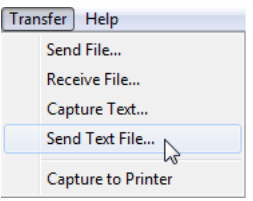

Stiskněte softtlačítko **Přijmout** Stiskněte softtlačítko **Ano**. Klikněte na **Přenést>Poslat Textový soubor ...**

# **Konfigurace kodéru**

Obrazovky Kodéry a Ostatní obsahují data a políčka s volbami pro konfiguraci kodérů.

### <span id="page-75-0"></span>**Obrazovka Kodéry**

Obrazovky kodéru s políčky konfigurace zahrnují:

- Volba osy
- Rozlišení kodéru
- Volba referenčních značek
- Offset nulového bodu stroje (MZ cnts)
- Změna směru počítání kodéru
- Měrné jednotky
- Jak konfigurovat nastavení kodéru na obrazovce Kodéry:
- Pro zobrazení nabídky Nastavení stiskněte **NABÍDKA>Nastavení** a prosvětlete položku nabídky Kodéry.
- Prosvětlete políčko Volba osy a pak stiskněte softtlačítko k volbě požadované osy.
- Prosvětlete datové políčko Rozlišení (Res) a pak zadejte rozlišení kodéru v jednotkách uvedených v políčku Volba jednotek.

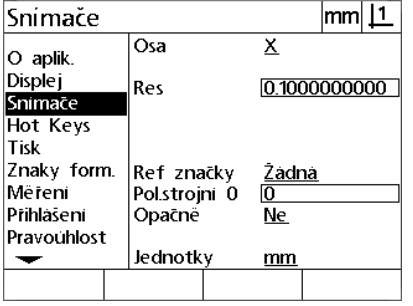

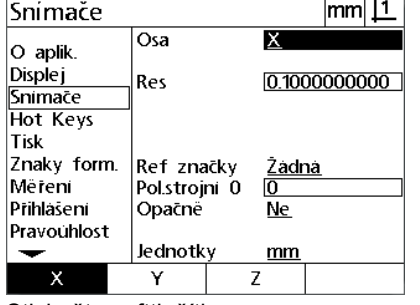

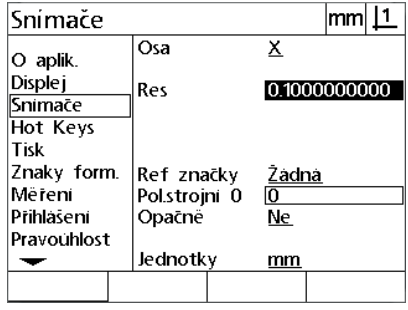

Položka nabídky Kodéry je prosvětlená Stiskněte softtlačítko osy Zadejte rozlišení snímače

 Prosvětlete výběrové políčko Ref značky a poté stiskněte softtlačítko **Seznam** pro zobrazení výběru referenčních značek. Prosvětlete požadovaný typ referenčních značek kodéru a pak stiskněte klávesu **ENTER**.

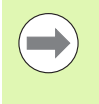

#### **Poznámka**

Referenční značky se musí používat pokud se bude později provádět korekce chyb SLEC nebo NLEC. Korekce chyb je projednána později v této kapitole.

Datové políčko M.Z. Cnts (Počítání strojní nuly) se vzácně používá k určení offsetu od pozice strojní nuly vytvořené přejetím referenčních značek kodéru.

 Chcete-li zadat vlastní nulový bod stroje, prosvětlete políčko M.Z. Cnts a zadejte offset strojního nulového bodu do čítačů stroje takto: Strojní čítač = hodnota indikace / rozlišení kodéru.

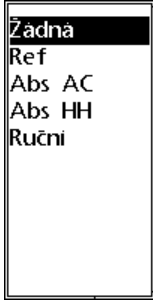

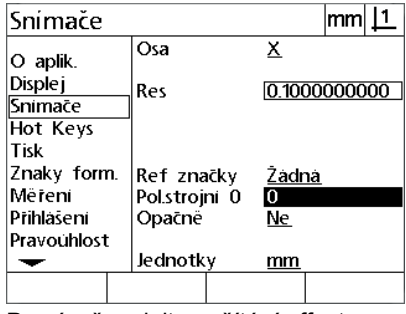

Zvolte typ referenčních značek kodéru ze Po výzvě zadejte počítání offsetu seznamu

nulového bodu stroje

- Prosvětlete políčko Obrátit a stiskněte softtlačítko **Ano** k obrácení směru počítání čítače kodéru.
- Prosvětlete políčko Jednotky a stiskněte softtlačítko **In** (Palce) nebo **mm** pro jednotky rozlišení.

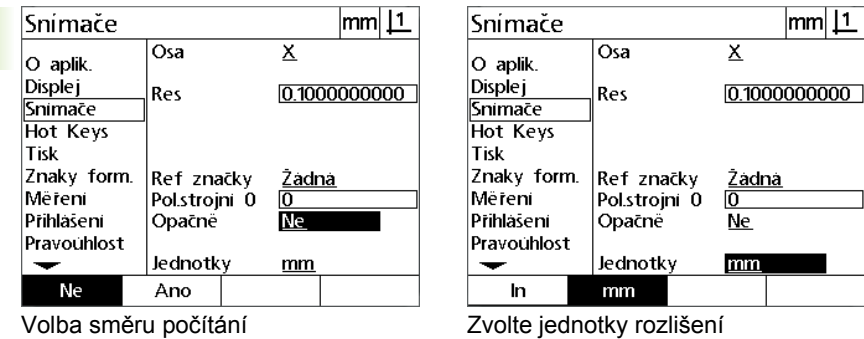

 K uložení parametrů a návratu do nabídky Nastavení stiskněte tlačítko **FINISH**.

#### **Obrazovka Ostatní**

Políčka konfigurace obrazovky Ostatní obsahují:

- Automatické počítání indikace: Počet nejméně významných počítání indikace, nutných k obnovení indikace s novými hodnotami os.
- Povolené externí nulování os pro X, Y a Z/Q. Umožní vynulování os dálkově pomocí nulového tlačítka kodéru.
- Mez rychlosti sledování pro osy: Vysoká rychlost sledování vyplývající z rychlého pohybu vstupního snímače může způsobit chybné měření. Chybným měřením lze zabránit zobrazením výstrahy o chybě kodéru pokud se hodnoty kodéru mění příliš vysokou rychlostí.
- Minuty spořiče obrazovky: Doba, během níž může být indikace nečinná, než se aktivuje spořič obrazovky.

Jak konfigurovat nastavení kodéru na obrazovce Ostatní:

- Pro zobrazení nabídky Nastavení stiskněte **NABÍDKA>Nastavení** a prosvětlete položku nabídky Ostatní.
- Prosvětlete datovém políčko Auto DRO Cnts a zadejte počet počítání indikace (osový pohyb) na nejméně významné pozici čísla požadované k automatickému obnovení osové hodnoty indikace.
- ▶ Prosvětlete výběrové políčko Externí 0 X, Y nebo Z/Q a stiskněte softtlačítko **Ano** nebo **Ne** pro zapnutí nebo vypnutí externího nulování os pomocí dálkového kodéru.
- Prosvětlete datové políčko Limit rychlosti sledování a zadejte ho (přírůstky nebo rozlišení za sekundu). Například, při rozlišení kodéru 0,001 mm, bude limit rychlosti sledování 50.000 způsobovat varovné zprávy při rychlostech snímače více než 50 mm za sekundu.

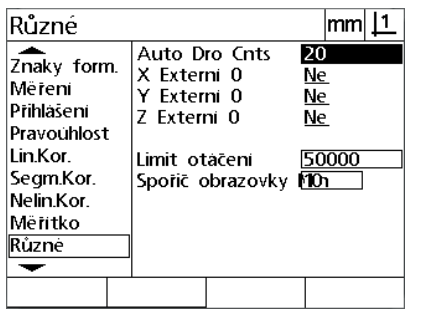

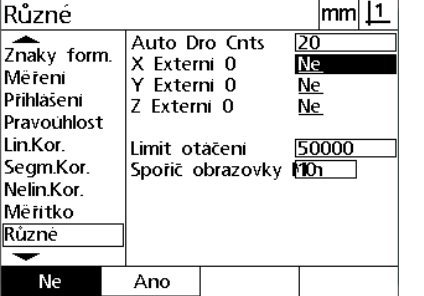

Zadejte Počítání Auto DRO Povolte nebo zakažte externí nulování pro všechny osy

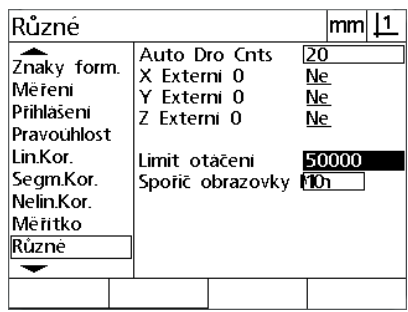

Zadejte limit rychlosti sledování v počítání kodéru za sekundu

- Prosvětlete políčko Scr Saver Min. a zadejte počet minut chodu indikace bez činnosti, než se aktivuje spořič obrazovky.
- ▶ K uložení parametrů a návratu do nabídky Nastavení stiskněte tlačítko **FINISH**.

# **Kalibrace pravoúhlosti saní**

Obrazovka pravoúhlosti obsahuje data a políčka k volbě kalibrování pravoúhlosti měřicího systému. Kalibrace pravoúhlosti saní vyžaduje použití certifikovaného čtvercového kalibru.

Jak kalibrovat pravoúhlost:

- Vyrovnejte kalibr pro kalibraci kolmosti vůči referenční ose pro kalibraci pravoúhlosti. Tato osa musí být referenční (Master) osou.
- Stiskněte **NABÍDKA>Nastavení** pro zobrazení nabídky Nastavení a prosvětlete položku nabídky Pravoúhlost.
- Prosvětlete políčko Hlavní osa a stiskněte softtlačítko pro výběr referenční (master) osy pro kalibraci pravoúhlosti.
- Prosvětlete políčko Úhel a pak stiskněte softtlačítko **Učit** k zahájení kalibrace pravoúhlosti.

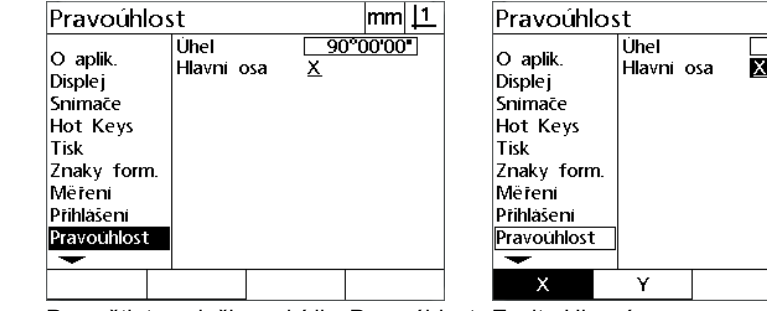

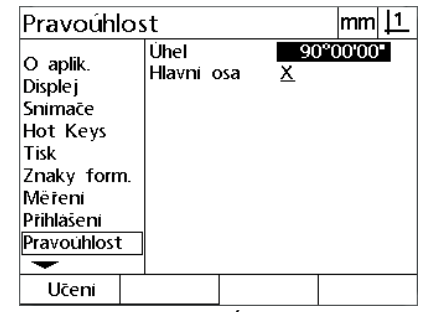

 $|mm|1$  $90^{\circ}0000^{\bullet}$ 

Prosvětlete položku nabídky Pravoúhlost Zvolte Hlavní osu Prosvětlete políčko Úhel a stiskněte

softtlačítko **Učit**

- K dokončení kalibrace postupujte podle pokynů na displeji LCD.
- Stiskněte tlačítko **FINISH**

# **Korekce chyb**

Existují t ři zp ůsoby korekce chyb:

- LEC: Lineární korekce chyb
- SLEC: Segmentová lineární korekce chyb
- NLEC: Nelineární korekce chyb

Všechny modely indikací jsou vybaveny LEC, SLEC a NLEC. Každá metoda kompenzuje odchylky pojezdu kodéru a stroje korek čními koeficienty chyby. Koeficienty jsou ur čeny porovnáním aktuálních měření standardu vůči nominálním hodnotám, které jsou na nich vytišt ěné.

**Lineární korekce chyb (LEC)** se provádí na obrazovce Nastavení LEC a kompenzuje odchylky podél osy s použitím jednoho korek čního koeficientu pro celý rozsah pohybu v ose. Nap říklad koeficient LEC s hodnotou 0,0002 na palec použitá na měření podle osy vytvo ří výsledek 6,0012 palc ů.

**Segmentová lineární korekce chyby (SLEC)** se provádí na obrazovce Nastavení SLEC a kompenzuje odchylky podél osy s použitím korek čních hodnot pro n ěkolik jednotlivých segment ů v rozsahu měření. Použití více segment ů zvyšuje p řesnost měření za p řesnost získanou aplikací jediného koeficientu (pr ů m ěru) na celou osu. Výchozí bod korekce je p ř i řazen k ose strojní nuly (MZ Offset), takže se korek ční koeficienty mohou aplikovat na umíst ění každého segmentu po zapnutí.

**Nelineární korekce chyb (NLEC)** se provádí na obrazovce Nastavení NLEC a vyrovnává zm ěny v celé měřicí rovin ě vytvo řené dv ěma osami, použitím korek čních hodnot na sí ť malých oblastí zahrnutých do roviny. Výchozí bod korekce NLEC je p ř i řazen ke strojním nulám dvou os (MZ Offset), takže se korek ční koeficienty mohou p řesn ě aplikovat na umíst ění každé oblasti rastru po zapnutí.

NLEC se m ůže provád ět jednou ze dvou metod:

- Měřením bod ů na certifikované kalibra ční m řížce s cílovým systémem ND 12x
- Načtením korekčních dat z datové sady NLEC, generované dalším ND 12x nebo jinými systémy, které jsou schopné vytvá řet NLECdata.

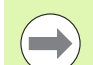

#### **Poznámka**

Před provád ěním procedur SLEC nebo NLEC musí být p řítomná opakovatelná strojní nula, z řízené referen ční zna čky s p řejezdem a nebo definované ru ční pevné dorazy.

#### **Lineární korekce chyb (LEC)**

LEC kompenzuje nepravidelnosti stroje a nelineárnosti kodéru aplikací jediné lineární korekční hodnoty na celý rozsah měření. Jak aplikovat LEC na osu měření:

- Stiskněte **NABÍDKA>Nastavení** pro zobrazení nabídky Nastavení a prosvětlete položku nabídky Koeficient měřítka.
- Ověřte že políčko Aktivní obsahuje Ne.

## **Poznámka**

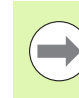

Když se používají koeficienty měřítka, tak se musí aplikovat až po korekcích chyb.

- Prosvětlete položku nabídky SLEC a ověřte, že políčko Povoleno určuje Vypnuto.
- Prosvětlete položku nabídky LEC a přesvědčte se, že všechny hodnoty korekcí mají hodnotu 1,0.
- Prosvětlete položku nabídky Nastavení SLEC a ověřte, že políčko NLEC určuje Vypnuto.

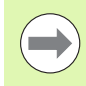

### **Poznámka**

LEC se nemůže aplikovat pokud je již povolená jiná korekce chyby.

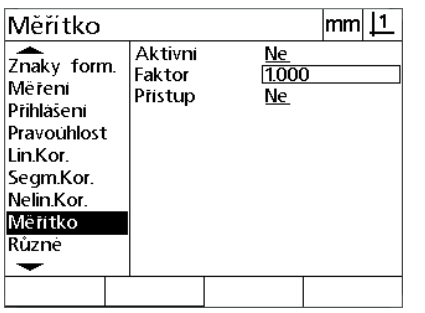

Ověřte zda je Koeficient měřítka vypnutý Ověřte, zda je SLEC-kompenzace

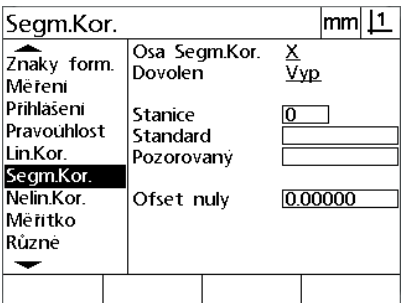

vypnutá

| Nelin.Kor.                                                                                                    |                                                                                                    | mm                                                                                   |
|----------------------------------------------------------------------------------------------------|----------------------------------------------------------------------------------------------------|--------------------------------------------------------------------------------------|
| Znaky form.<br>Mëreni<br>Přihlášení<br>Pravouhlost<br>l in Kor<br>Segm.Kor.<br>Nelin.Kor.<br>Mëritko<br>Různé | Nelin.Kor.<br>X Pos<br>Y Pos<br>Jmenovitė<br>X0.00000<br>Y 0.00000<br>Stroini 0<br>X <sub>0.0000</sub><br>Y 0.0000<br>Velrastru X<br>Velrastru Y | <u>Vyp</u><br>Chyba<br>0.00000<br>0.00000<br>Vel.buñkv<br>0.0000<br>0.0000<br>0<br>O |
|                                                                                                    |                                                                                                    |                                                                                      |

Ověřte, zda je NLEC-kompenzace vypnutá

- Umístěte standardní kalibr podél osy měření.
- Vyrovnejte kalibr co nejblíže k ose a pak proveďte vyrovnání šikmé polohy podle popisu v kapitole 1 ([viz "Vyrovnejte dílec podle m](#page-31-0)ěřící [osy" na stran](#page-31-0)ě 32).

 Proveďte jediné měření v celém rozsahu pohybu s použitím standardního kalibru a poznamenejte si výsledek.

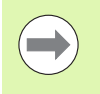

#### **Poznámka**

Použijte kalibr, který umožní měření v co možná největším rozsahu v ose pohybu.

V tomto příkladu aplikace LEC se měří jeden bod na konci měřicího rozsahu osy s použitím 8 palcového kalibru.

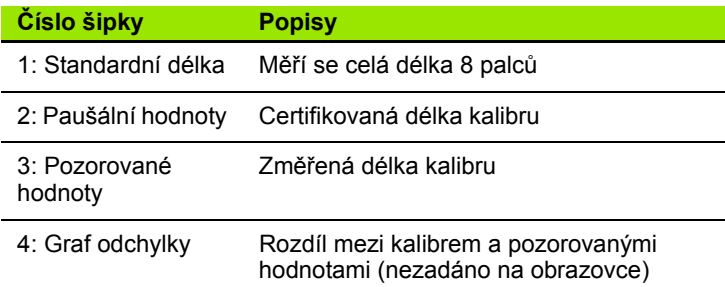

Jak provést lineární korekci chyby na obrazovce LEC:

- **Prosvětlete v nabídce položku LEC.**
- Zadejte standardní hodnotu kalibru a pozorovanou hodnotu naměřenou indikací v ose měření. Tento příklad ukazuje standardní a pozorované hodnoty pro osu X.

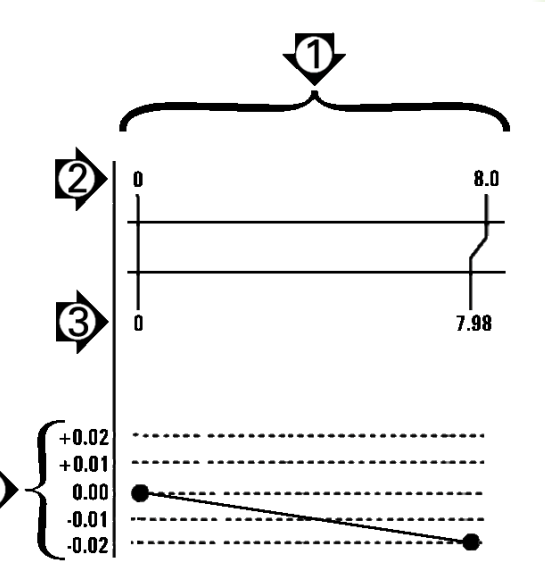

Příklad LEC s použitím 8 palcového kalibru

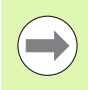

### **Poznámka**

Standardní a pozorované hodnoty v osách by měly být 1,000 bez použití korekce LEC.

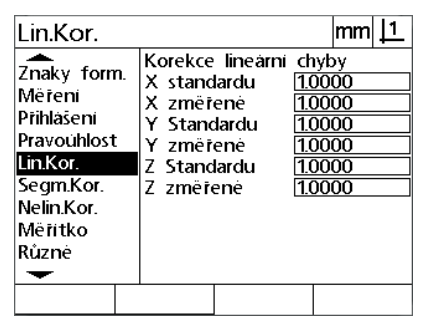

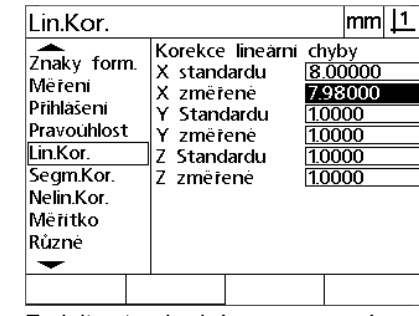

Prosvětlit obrazovku LEC Zadejte standardní a pozorované hodnoty pro osu

▶ Proveďte LEC na dalších osách dle potřeby a stiskněte tlačítko **FINISH** k uložení parametrů a návratu do nabídky Nastavení.

### **Segmentová lineární korekce chyb (SLEC)**

SLEC kompenzuje strojní nepravidelnosti a nelinearity kodéru aplikací korekčních hodnot na jednotlivé segmenty, které pokrývají celý rozsah pohybu podél osy. Jak aplikovat SLEC na osu měření:

- Ověřte zda jsou na obrazovce Nastavení kodéru [\(Viz "Obrazovka](#page-75-0)  [Kodéry" na stránce 76](#page-75-0)) zvolené příslušné referenční značky kodéru.
- Ověřte, zda je políčko Startovní vynulování obrazovky Nastavení měření nastaveno na Ano (Viz "Obrazovka Měř[ení" na stránce 95](#page-94-0)).
- V případě potřeby vypněte a zapněte indikaci aby se nastavil nulový bod stroje.

#### **Poznámka**

Při startu indikace musí rozpoznat referenční značky nebo ruční referenční pozice, aby se vytvořil opakovatelný nulový bod stroje. Strojní nula je požadovaná pro kompenzaci chyby SLEC.

- Stiskněte **NABÍDKA>Nastavení** pro zobrazení nabídky Nastavení a prosvětlete položku nabídky Koeficient měřítka.
- Ověřte že políčko Aktivní obsahuje Ne.

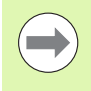

 $\rightarrow$ 

#### **Poznámka**

Když se používají koeficienty měřítka, tak se musí aplikovat až po korekcích chyb.

- Pro zobrazení nabídky Nastavení stiskněte **NABÍDKA>Nastavení** a prosvětlete položku nabídky LEC.
- Ověřte, že všechna políčka Standardních a Pozorovaných dat obsahují hodnotu: 1.000 k vyloučení možnosti, že předchozí LECkorekce ovlivní tuto SLEC-korekci.
- Prosvětlete položku nabídky Nastavení NLEC a ověřte, že políčko NLEC určuje Vypnuto.

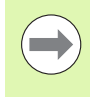

#### **Poznámka**

SLEC se nemůže aplikovat pokud je již povolená jiná korekce chyby.

 Prosvětlete položku nabídky SLEC a ověřte, že políčko Povoleno uvádí Vypnuto. Kompenzace SLEC se nedá konfigurovat pokud je SLEC povolené.

**2.2 Software nastavení**

2.2 Software nastavení

2.2 Software nastavení **2.2 Software nastavení**

|mm||1

 $\frac{\chi}{\text{Zap}}$ 

4.0000

4.00000

0.28500

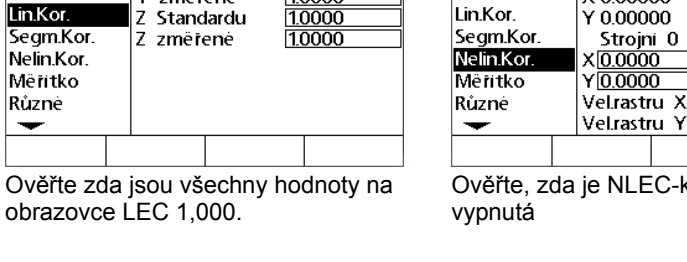

 $|mm|1$ 

1.0000

1.0000

1.0000

1.0000

Nelin.Kor.

Znaky form.

Mëreni

Přihlášení

Pravouhlost

e NLEC-kompenzace

Nelin.Kor.

**Jmenovite** 

X 0.00000

0.00000

Strojni 0

 $0.0000$ 

X Pos<br>Y Pos

 $|mm|$  11

Vyp

Chyba<br>0.00000

0.00000

 $0.0000$ 

 $0.0000$ 

靣

Velbuňky

Segm.Kor.

Znaky form.

Mëreni

Lin.Kor.

Přihlášení

Segm.Kor.

Nelin.Kor.

Měřítko

Různé

↽ Vyp

Pravouhlost

- Stiskněte **NABÍDKA>Nastavení** k vymazání všech existujících počátků, vyrovnání dílů a dat dílů.
- Umístěte standardní kalibr podél osy měření.

Korekce linearni chyby

X standardu

X zmëřené<br>Y Standardu

Y změřené

Ιz

Lin.Kor.

Mëreni

Lin.Kor.

Prihlašení

Pravouhlost

Segm.Kor.

Nelin.Kor.

Měřitko

Různé

↽

 $\frac{1}{2naky}$  form.

 Vyrovnejte kalibr co nejblíže k ose a pak proveďte vyrovnání šikmé polohy podle popisu v kapitole 1 [\(viz "Vyrovnejte dílec podle m](#page-31-0)ěřící [osy" na stran](#page-31-0)ě 32).

V tomto příkladu aplikace SLEC se měří 4 body pravidelně rozložené v měřicím rozsahu s použitím 4 palcového kalibru.

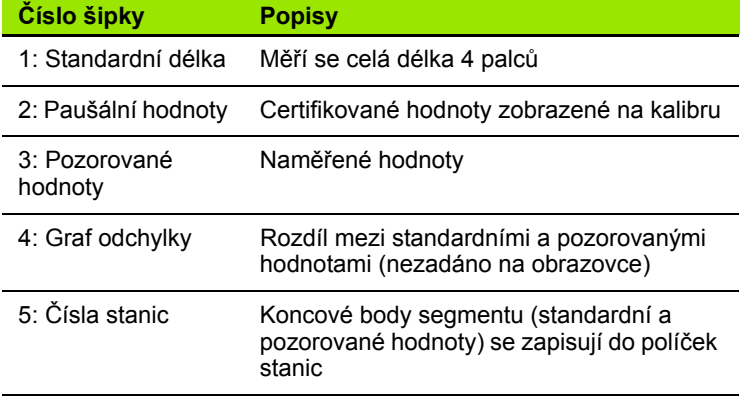

Graf odchylky na příkladu vpravo ukazuje nulový bod počátku a 4 certifikované a (příslušné) měřící body. Certifikovaná hodnota na konci každého segmentu se zadává do políčka Standard ručně pomocí **Klávesnice**. Skutečně naměřená hodnota na konci každého segmentu se zadává do políčka Pozorované automaticky stisknutím softtlačítka **Učit**.

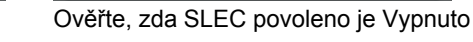

Zap

Osa Segm.Kor.

Dovolen

Stanice

Standard

Pozorovaný

Ofset nuly

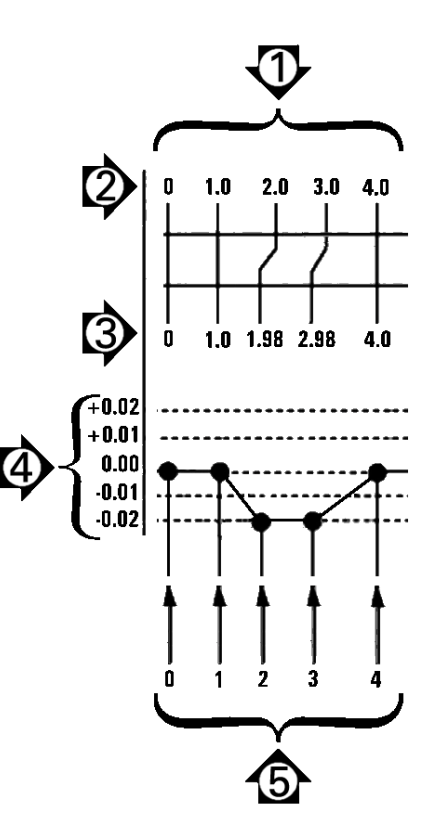

Příklad SLEC s použitím 8 palcového kalibru

Jak konfigurovat segmentovanou lineární kompenzaci chyby na obrazovce SLEC:

- Umístěte nitkový kříž sondy na nulovou referenci standardního kalibru a stiskněte tlačítko **Osa** k vynulování osy na nulovou polohu standardu.
- ▶ Prosvětlete v nabídce položku SLEC.
- Prosvětlete políčko k volbě Osy (Axis) a zvolte osu ke kompenzaci.
- Prosvětlete políčko MZ Offset a stiskněte softtlačítko **Učit**. Rozdíl mezi místem nulové reference standardu a nulovým bodem stroje budou zapsány indikací.
- Prosvětlete políčko Stanice (Station). Na začátku procedury SLEC musí být stanice nulová. Zadejte do datových políček Standardní a Pozorovaná nulové hodnoty pro definování nulové stanice jako reference.

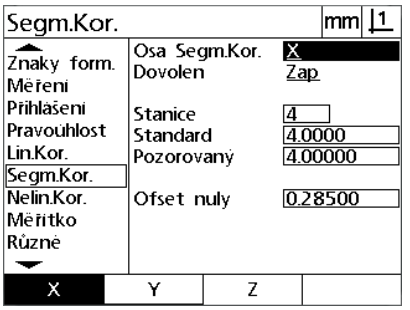

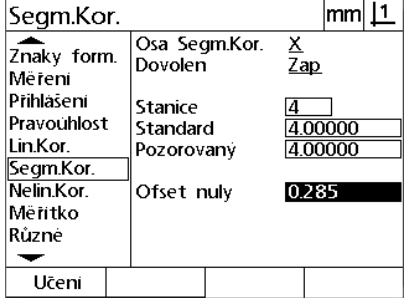

Zvolte osy pro SLEC. Stiskněte softtlačítko **Učit** k zadání offsetu strojní nuly

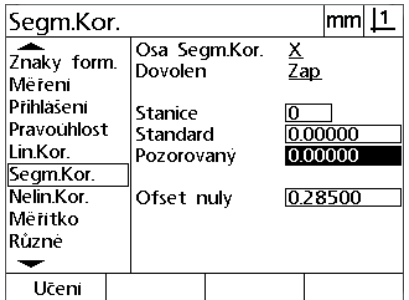

Do políček Standardní a Pozorovaná Stanice 0 zadejte nuly.

- Umístěte nitkový kříž nad koncem segmentu 1 na standardu, prosvětlete znovu políčko Stanice a stiskněte softtlačítko **Inc** pro přechod na stanici číslo 1.
- Prosvětlete políčko Standard a zadejte hodnotu standardu na konci segmentu 1. V tomto příkladu je to hodnota 1,00000. Pak prosvětlete políčko Pozorované a stiskněte softtlačítko **Učit**. Systém zadá hodnotu naměřenou na konci segmentu. V příkladu je hodnota Pozorováno na stanici 1 také 1.00000. Prosvětlete políčko stanice znovu a stiskněte softtlačítko **Inc** k přechodu na stanici číslo 2.
- Umístěte nitkový kříž nad koncem segmentu 2 na standardu, prosvětlete znovu políčko Stanice a stiskněte softtlačítko **Inc** pro přechod na stanici číslo 2.
- Prosvětlete políčko Standard a zadejte hodnotu standardu na konci segmentu 2. V tomto příkladu je to hodnota 2,00000. Pak prosvětlete políčko Pozorované a stiskněte softtlačítko **Učit**. Systém zadá hodnotu naměřenou na konci segmentu. V příkladu je Pozorovaná hodnota ve Stanici 2 1,98000.
- Umístěte nitkový kříž nad koncem segmentu 3 na standardu, prosvětlete znovu políčko Stanice a stiskněte softtlačítko **Inc** pro přechod na stanici číslo 3.

2.2 Software nastavení **2.2 Software nastavení**

 Prosvětlete políčko Standard a zadejte hodnotu standardu na konci segmentu 3. V tomto příkladu je to hodnota 3,00000. Pak prosvětlete políčko Pozorované a stiskněte softtlačítko **Učit**. Systém zadá hodnotu naměřenou na konci segmentu. V příkladu je Pozorovaná hodnota ve Stanici 3 2,98000.

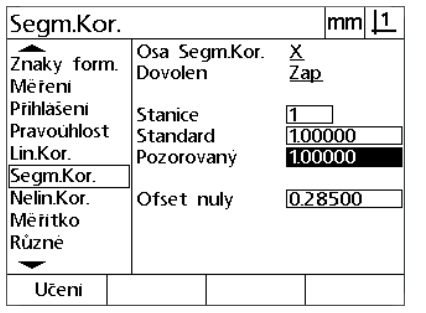

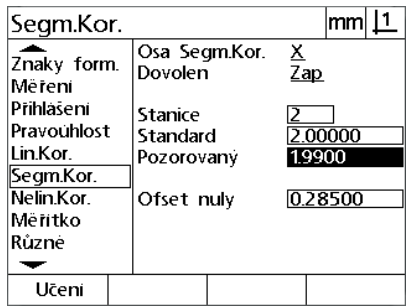

Zadejte standardní hodnotu a **Učit** Pozorovanou hodnotu pro stanici 2

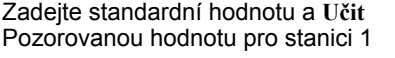

- Umístěte nitkový kříž nad koncem segmentu 4 na standardu, znovu prosvětlete políčko Stanice a stiskněte softtlačítko **Inc** k přechodu na stanici číslo 4. To je poslední stanice v tomto příkladu.
- ▶ Prosvětlete políčko Standard a zadeite hodnotu standardu na konci segmentu 4. V tomto příkladu je to hodnota 4,00000. Pak prosvětlete políčko Pozorované a stiskněte softtlačítko **Učit**. Systém zadá hodnotu naměřenou na konci segmentu. V příkladu je Pozorovaná hodnota ve Stanici 4 4,0000.

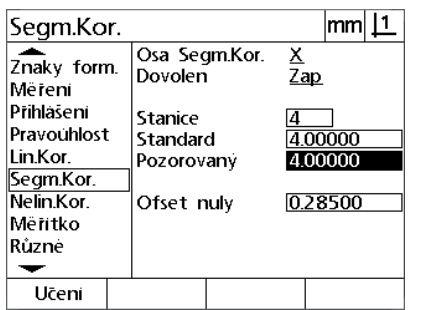

<u>|mm| |1</u> Segm.Kor. Osa Segm.Kor. Znaky form. Dovolen  $\overline{Zap}$ Mëreni Prihlasení Stanice Pravouhlost Standard 4.00000 Lin.Kor. Pozorovaný 4.00000 Segm.Kor. Nelin.Kor. Ofset nuly 0.28500 Mëritko Různé Vyp Zap

Zadejte standardní hodnotu a **Učit** Pozorovanou hodnotu pro stanici 4 Stiskněte softtlačítko **Zap**, když byly

- všechny požadované osy kompenzovány
- ▶ Opakujte postup SLEC pro další osy dle potřeby.
- Po zadání SLEC-dat pro všechny požadované osy, prosvětlete políčko Povoleno pro každou osu a stiskněte softtlačítko **Zap** k aktivaci SLEC pro každou osu.
- ▶ K uložení parametrů a návratu do nabídky Nastavení stiskněte tlačítko **FINISH**.

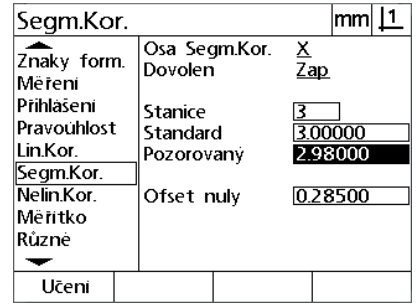

Zadejte standardní hodnotu a **Učit** Pozorovanou hodnotu pro stanici 3

### **Nelineární korekce chyb (NLEC)**

NLEC minimalizuje nebo eliminuje drobné nepřesnosti v rovině měření X-Y v důsledku nepravidelností stroje a nelinearity kodéru. Koeficienty kompenzace chyby se získávají měření certifikovaného kalibračního rastru. Skutečné hodnoty pak indikace porovná s nominálními hodnotami rastru. Když je NLEC povoleno, tak se kompenzace aplikuje na změřenou oblast v měřicí rovině X – Y. Jak aplikovat NLEC na měřicí rovinu:

- Ověřte zda jsou na obrazovce Nastavení kodéru [\(Viz "Obrazovka](#page-75-0)  [Kodéry" na stránce 76](#page-75-0)) zvolené příslušné referenční značky kodéru.
- Ověřte, zda je políčko Startovní vynulování obrazovky Nastavení měření nastaveno na **Ano** (Viz "Obrazovka Měř[ení" na stránce 95](#page-94-0)).
- V případě potřeby vypněte a zapněte indikaci aby se nastavil nulový bod stroje.

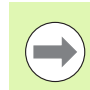

### **Poznámka**

Při startu indikace musí rozpoznat referenční značky nebo ruční referenční pozice, aby se vytvořil opakovatelný nulový bod stroje. Nulový bod stroje je nutný pro NLEC.

- Stiskněte **NABÍDKA>Nastavení** pro zobrazení nabídky Nastavení a prosvětlete položku nabídky Koeficient měřítka.
- Ověřte že políčko Aktivní obsahuje Ne.

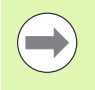

#### **Poznámka**

Když se používají koeficienty měřítka, tak se musí aplikovat až po korekcích chyb.

- Stiskněte **NABÍDKA>Vymazat** k vymazání všech existujících počátků, vyrovnání dílů a dat dílů.
- Pro zobrazení nabídky Nastavení stiskněte **NABÍDKA>Nastavení** a prosvětlete položku nabídky LEC.
- Ověřte, že všechna políčka Standardních a Pozorovaných dat obsahují hodnotu: 1.000 k vyloučení možnosti, že předchozí LECkorekce ovlivní tuto NLEC-korekci.

 Prosvětlete položku nabídky SLEC a ověřte, že políčko Povoleno uvádí Vypnuto.

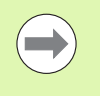

#### **Poznámka**

NLEC se nemůže aplikovat pokud je již povolená jiná korekce chyby.

 Kompenzace NLEC se nedá konfigurovat pokud je NLEC povolené. Prosvětlete položku nabídky Nastavení NLEC a ověřte, že políčko NLEC určuje Vypnuto.

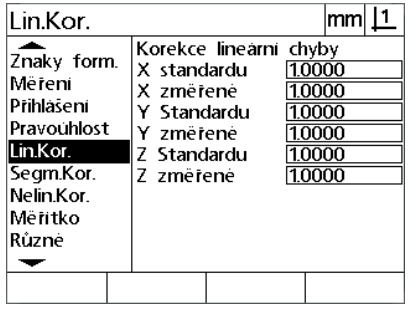

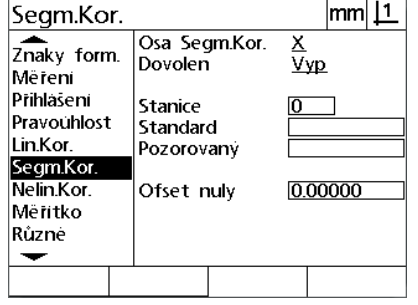

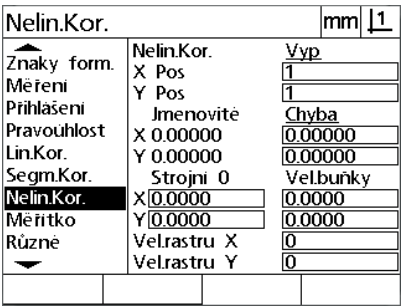

Ověřte zda jsou všechny hodnoty na obrazovce LEC 1,000.

Ověřte, zda je SLEC-povoleno Vypnuto

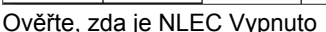

h

ŀ ŀ L

ŀ

Po provedení těchto úvodních kroků se může provést kompenzace chyby NLEC s použitím jedné z těchto dvou metod:

Změřením bodů na kalibrované rastru

■ Importem NLEC-dat z počítače přes spojení USB – sériový port

V příkladu aplikace NLEC je změřeno devět bodů s použitím kalibračního rastru 3 x 3.

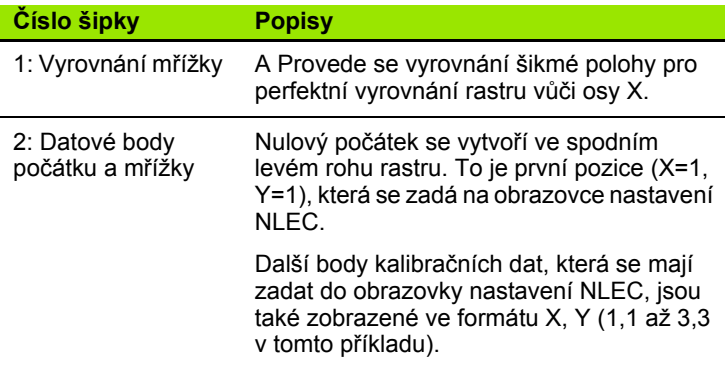

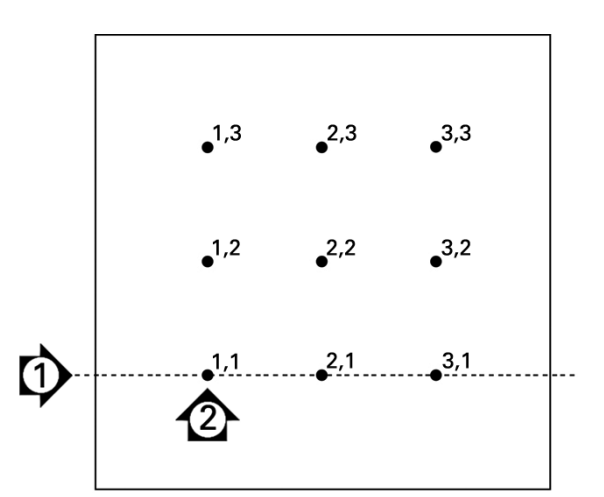

Je zobrazeno devět bodů v kalibračním rastru 3 x 3 s čísly X, Y umístění v rastru

#### **NLEC podle měřících bodů na kalibračním rastru**

- Umístěte standardní kalibr podél osy měření.
- Vyrovnejte kalibr co nejblíže k ose a pak proveďte vyrovnání šikmé polohy podle popisu v kapitole 1 ([viz "Vyrovnejte dílec podle m](#page-31-0)ěřící [osy" na stran](#page-31-0)ě 32).
- Vytvořte referenční počátek sejmutím bodu na pozici 1,1 kalibrační mřížky a stisknutím tlačítek os **X** a **Y** pro vynulování bodu.
- Zatímco je sonda s nitkovým křížem polohovaná nad bodem rastru 1,1 (počátek), prosvětlete položku nabídku Nastavení NLEC. Prosvětlete datová políčka X a Y velikosti rastru a zadejte počet kalibračních bodů do os X a Y. V příkladu byly zadané 3 body do políčka Velikost rastru X a Y k popisu kalibračního rastru 3 x 3.
- Prosvětlete datová políčka Velikosti buněk X a Y (Cell Size) a zadejte vzdálenost mezi kalibračními body v osách X a Y. V tomto příkladu je vzdálenost mezi body 1 palec (2,54 cm) v osách X a Y. Prosvětlete políčka Stroj 0 X nebo Y a stiskněte softtlačítko **Použít Akt** k zadání offsetu z indikace strojní nuly a počátku kalibrační mřížky. Offsety obou os se zadají a zobrazí automaticky na indikaci.

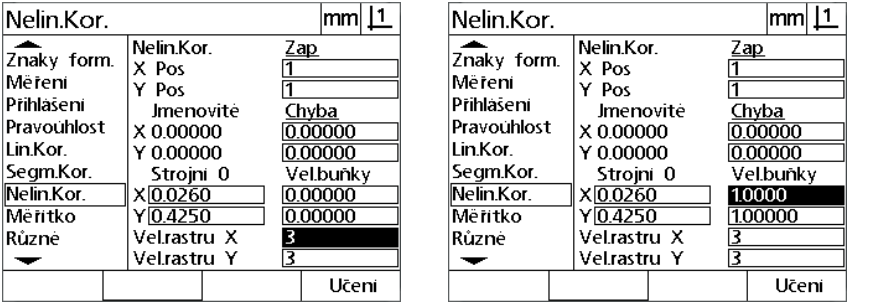

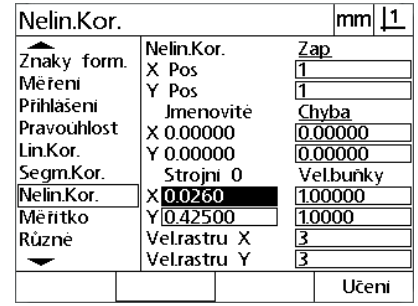

Zadejte velikost kalibračního rastru X a Y Zadejte velikost buňky X a Y Zadejte offset strojní nuly.

▶ Prosvětlete datové políčko Poz X. Zpočátku budou políčka X Poz a Y Poz obsahovat hodnoty 1. O tyto hodnoty roste indikace při provádění kalibrace. Stiskněte softtlačítko **Učit** k zahájení NLECkalibrace, poté postupujte podle pokynů na obrazovce pro provedení měření. Místa měření rastru jsou označena během měření v horním levém rohu obrazovky indikace. Po skončení měření rastru se zobrazí nominální (certifikované) a aktuální (naměřené) hodnoty v datových políčkách Nominální a Aktuální pro každou pozici rastru.

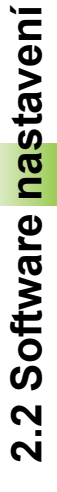

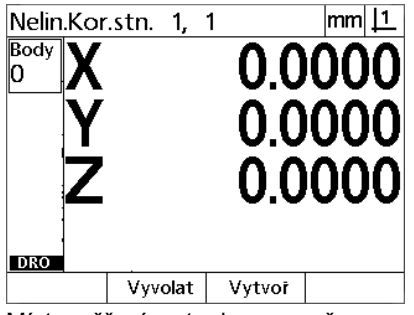

Místa měření rastru jsou označena v horním levém rohu obrazovky.

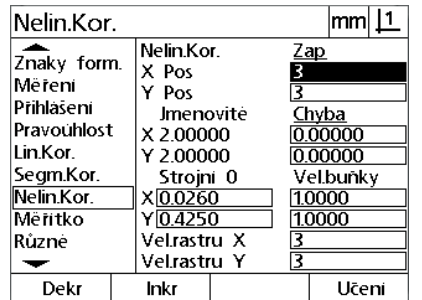

Po ukončení kalibrace se zobrazí nominální a aktuální hodnoty rastru

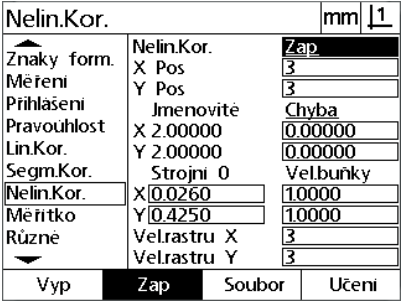

Pro povolení NLEC stiskněte softtlačítko **Zap**

 Prosvětlete políčko NLEC a stiskněte softtlačítko **Zap** k povolení NLEC-korekce. K uložení parametrů a návratu do nabídky Nastavení poté stiskněte tlačítko **FINISH**.

# **NLEC importem souboru NLEC data.txt**

NLEC-datový soubor, vytvořený měřením certifikované kalibrační mřížky s ND 12x a jinými systémy, které jsou schopné vytvářet NLEC data, může být použitý pro zjištění korekčních dat NLEC namísto měření kalibrační mřížky s cílovou indikací. Datový soubor NLEC je načten z počítače pomocí Hyperterminálu nebo podobné komunikační aplikace. V této příručce se používá Hyperterminál.

Jak importovat NLEC-data do počítače:

- Navažte komunikaci mezi indikací a počítačem. Viz "Př[ipojení](#page-63-0)  počítač[e" na stránce 64.](#page-63-0)
- Otevřete a připojte Hyperterminál. Viz "Př[ipojení k Hyperterminálu"](#page-64-0)  [na stránce 65.](#page-64-0)
- Na indikaci stiskněte **NABÍDKA>Nastavení** pro zobrazení nabídky Nastavení.
- Použijte **směrové klávesy** ke zvýraznění položky nabídky NLEC.
- **Prosvětlete políčko NLEC.**
- Stiskněte softtlačítko **Data** a pak **Přijmout**. Objeví se pomocné okno oznamující "Odesílám NLEC-data ...".
- V Hyperterminálu klikněte na **Přenést>Poslat textový soubor ...**

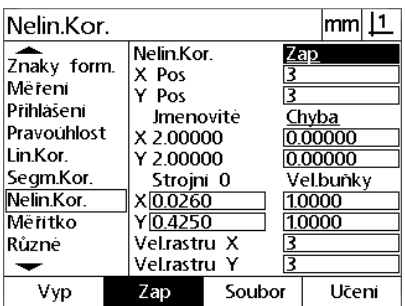

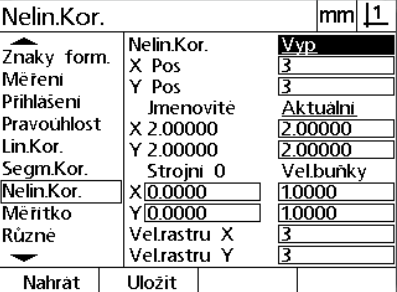

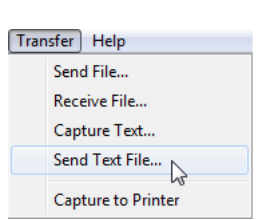

- V okně Odeslat textový soubor, vyberte datový soubor NLEC k odeslání na indikaci a klikněte na **Otevřít**.
- Okno oznámí "NLEC-data byla úspěšně nahrána. Restartujte systém." Restartujte indikaci vypnutím napájení a pak jeho zapnutím.

Stiskněte softtlačítko **Přijmout** Klikněte na **Přenést>Poslat Textový soubor ...**

Prosvětlete políčko NLEC a stiskněte softtlačítko **Data**

# **Uložení souboru NLEC data.txt**

- Navažte komunikaci mezi indikací a počítačem. Viz "Př[ipojení](#page-63-0)  počítač[e" na stránce 64](#page-63-0).
- ▶ Otevřete a připojte Hyperterminál. Viz "Připojení k Hyperterminálu" [na stránce 65](#page-64-0).
- V Hyperterminálu klikněte na **Přenést>Zachytit text ...** Zobrazí se okno Zachycení textu.
- V okně programu Zachytit Text zadejte umístění a název souboru pro NLEC-data odesílaná z indikace.
- Klikněte na **Start**.

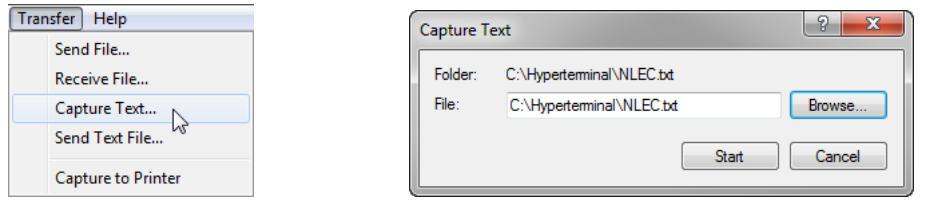

**Contract** T.

Klikněte **Přenést>Zachytit text ...** Zadejte umístění a název souboru Klikněte na **Start**

Start

- Na indikaci stiskněte **NABÍDKA>Nastavení** pro zobrazení nabídky Nastavení.
- Použijte **směrové klávesy** ke zvýraznění položky nabídky NLEC.
- **Prosvětlete políčko NLEC.**
- Stiskněte softtlačítko **Data** a pak **Poslat**. Pomocné okno potvrdí, že data byla úspěšně odeslána.
- Stiskněte softtlačítko **OK**.

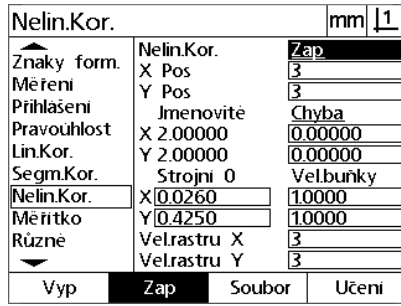

Prosvětlete políčko NLEC a stiskněte

softtlačítko **Data**

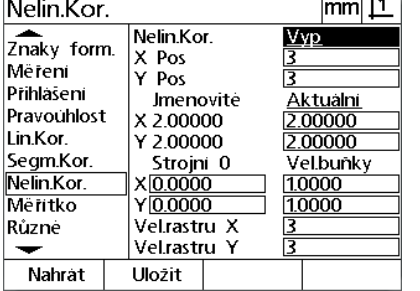

 $\overline{114}$ 

Stiskněte softtlačítko **Poslat**. Stiskněte softtlačítko **OK**.

| Nelin.Kor.                                                                                   |                     | lmm    |  |  |
|----------------------------------------------------------------------------------------------|---------------------|--------|--|--|
| Znaky form.                                                                                  | Nelin.Kor.<br>X Pos |        |  |  |
| Më<br>Při<br>Nelin.Kor. byly uspěšně uloženy do<br>Pra<br>nlectxt<br>Lin<br>(Se <sup>r</sup> |                     |        |  |  |
| Nelin.Kor.                                                                                   | X <sub>0.0000</sub> | 10000  |  |  |
| Mëritko                                                                                      | Y 0.0000            | 1.0000 |  |  |
| Různé                                                                                        | Velrastru X         |        |  |  |
|                                                                                              | Velrastru Y         | र      |  |  |
| ОК                                                                                           |                     |        |  |  |

 V Hyperterminálu klikněte na **Přenést>Zachytit text>Stop**. NLECdata byla uložena do umístění a textového souboru, specifikovaného v okně Zachycení textu.

# **Změna měřítka měření pro díly, které se zvětšují nebo zmenšují**

Koeficienty zvětšení mění měřítko naměřených výsledků násobitelem a jsou užitečné při měření dílců, které se zvětšují nebo zmenšují po provedení kontroly.

#### **Obrazovku Koeficientu zvětšení**

- Obrazovka koeficientu zvětšení obsahuje konfigurační políčka pro:
- Povolení koeficientu zvětšení
- Specifikování hodnoty násobitele koeficientu měřítka
- Poskytnutí přístupu uživateli k editaci koeficientu měřítka

Jak konfigurovat nastavení koeficientu měřítka:

 Stiskněte **NABÍDKA>Nastavení** pro zobrazení nabídky Nastavení a prosvětlete položku nabídky Koeficient měřítka.

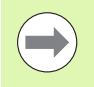

#### **Poznámka**

Proces nastavení je pro všechny osy stejný a používá obrazovky Kodérů a Ostatní nastavení.

- Prosvětlete datové políčko Násobitel (Multiplier) a zadejte ho.
- Prosvětlete políčko Přístup uživatele a stiskněte softtlačítko **Ne** k omezení přístupu na ty, kteří mohou poskytnout heslo správce nebo softtlačítko **Ano** pro neomezený přístup.

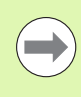

#### **Poznámka**

Přístup omezený heslem k parametrům nastavení je vysvětlen dříve u [strana 68](#page-67-0).

 Prosvětlete políčko Aktivní a stiskněte softtlačítko **Ne** pro vypnutí koeficientu změny měřítka nebo **Ano** pro jeho povolení.

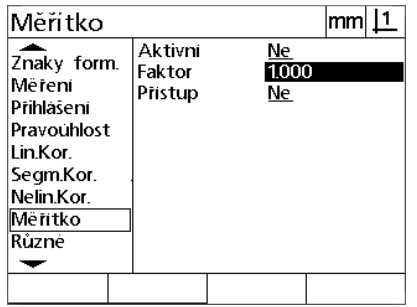

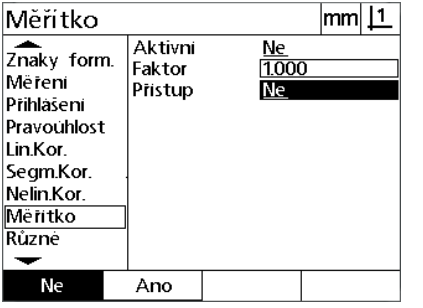

Zadání násobitele koeficientu měřítka Zvolte Ne, chcete-li omezit přístup nebo Ano pro umožnění přístupu uživateli ke změně koeficientu měřítka

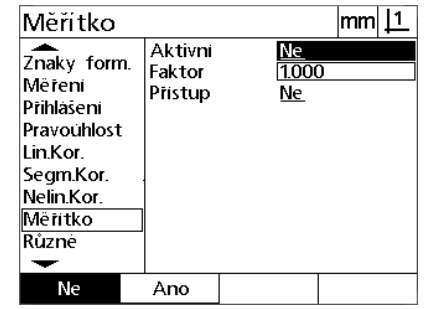

Zvolte Ne pro vypnutí nebo Ano pro povolení koeficientu měřítka

**▶ Stiskněte tlačítko FINISH k návratu na obrazovku Nastavení.** 

# **Konfigurace měření**

Obrazovka Měření obsahuje datová a výběrová políčka pro nastavení parametrů měření indikace.

### <span id="page-94-0"></span>**Obrazovka Měření**

Obrazovka Měření obsahuje konfigurační políčka pro:

- Specifikaci dopředné nebo zpětné anotace snímání bodu
- Specifikaci absolutní nebo podepsané vzdálenosti
- Specifikaci obrazovky aktuálního počátku
- Specifikaci zda vyzvat k vynulování stroje při startu

Jak konfigurovat parametry měření:

- Pro zobrazení nabídky Nastavení stiskněte **NABÍDKA>Nastavení** a prosvětlete položku nabídky Měření.
- Prosvětlete políčko s volbou Anotace a pak stiskněte softtlačítko **Zpátky** aby se uživateli umožnilo snímání až 100 bodů při měření vlastnosti. Stiskněte softtlačítko **Vpřed** k automatickému dokončení měření vlastnosti po sejmutí počtu bodů specifikovaných v datovém políčku Vpřed. Například, když je zvolené **Vpřed** a hodnota Vpřed kružnice je 3, tak se měření kružnice automaticky dokončí po sejmutí 3 bodů.
- Prosvětlete každé z datových políček vlastnosti Vpřed a zadejte počet snímaných bodů požadovaných pro automatické dokončení měření u každého typu vlastnosti, pokud se používá dopředná anotace. Minimální počty jsou:

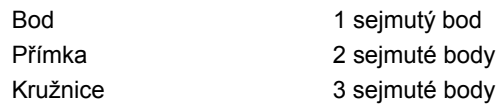

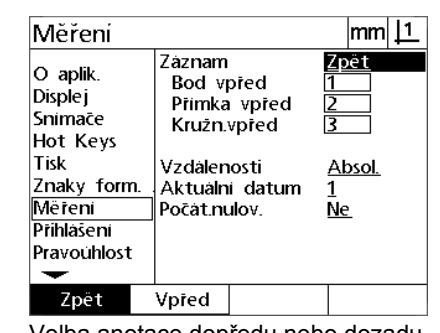

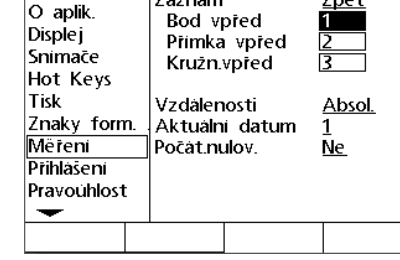

Záznam

Měření

 $|mm|$  11

Zpët

Volba anotace dopředu nebo dozadu Zadat minimální počet bodů pro snímání s dopřednou anotací

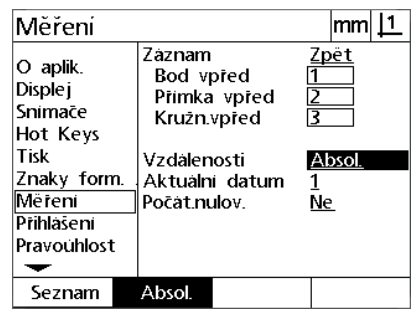

Zvolte Abs pro zobrazení vzdáleností bez znamének - a +

 Prosvětlete políčko Vzdálenosti a stiskněte softtlačítko **Označené** k zobrazování + a - vzdáleností. Stisknutím softtlačítka **Abs** zobrazíte vzdálenosti v absolutních hodnotách.

- Prosvětlete políčko Aktuální počátek a stiskněte softtlačítko **1** nebo **2** pro výběr aktuálního počátku.
- Prosvětlete políčko Vynulování po startu a stiskněte softtlačítko **Ano** k požadování vynulování stroje při spuštění přejezdem referenčních značek nebo výzvou uživatele k najetí na pevný doraz. Stiskněte softtlačítko **Ne**, pokud není nulový bod stroje nutný.

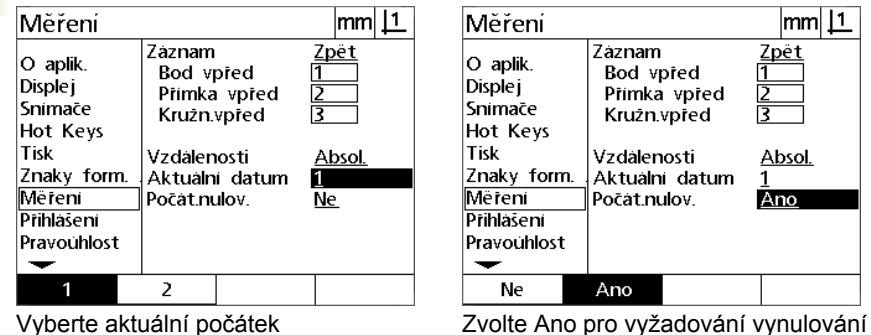

stroje po startu

Stiskněte tlačítko **FINISH** k návratu na obrazovku Nastavení.

# **Zobrazení formátování**

Obrazovka Zobrazení obsahuje data a políčka s volbami pro konfiguraci parametrů rozlišení displeje a další parametry zobrazování.

### **Obrazovka Zobrazení**

Obrazovky Zobrazení s políčky konfigurace zahrnují:

- Rozlišení lineárních a úhlových měření
- Startovní lineární a úhlové měrné jednotky
- Výběr čárky nebo plovoucí desetinné čárky
- Jednotky lineárního a úhlového měření pro aktuální relaci
- Výběr aktuálních měrných jednotek
- Výběr kartézského nebo polárního režimu zobrazení
- Rozsah zobrazovaných úhlů pro úhlová měření

Jak konfigurovat nastavení zobrazování:

- Stiskněte **NABÍDKA>Nastavení** pro zobrazení nabídky Nastavení a prosvětlete položku nabídky Zobrazení.
- Prosvětlete datová políčka MM a Palcové rozlišení displeje (Inch Disp Res) a zadejte číslo indexu rozlišení displeje pro každou měrnou jednotku. Například indexové číslo 0,001 zaokrouhlí zobrazované MM nebo palce na 3 čísla vpravo od znaku základu.
- Prosvětlete datové políčko DMS rozlišení displeje (DMS Disp Res) a zadejte čísla indexu stupňů / minut / sekund. Například číslo indexu 0,01 zaokrouhlí zobrazení 30°20'45" na 30°21'.
- Prosvětlete datové políčko DD rozlišení displeje (DD Disp Res) a zadejte čísla indexu gradů (desetinných stupňů). Například číslo indexu 0,01 zaokrouhlí zobrazení 30,786 stupňů na 30,79 stupňů.

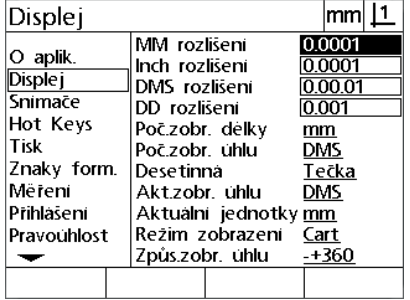

Zadat čísla indexů rozlišení displeje pro lineární měření

Displej  $|mm|$  1 0.0001 MM rozlišeni O aplik Inch rozlišeni 0.0001 **Disple** j DMS rozlišeni 0.01 Snimace DD rozlišeni  $0.001$ Hot Keys Počzobr. délky  $mm$ Tisk Poč.zobr. uhlu **DMS** Znaky form. Desetinna Tečka Mëreni Akt.zobr. ühlu <u>DMS</u> Prihlasení Aktualni jednotky mm Pravouhlost Reżim zobrazeni Cart Způs.zobr. ühlu  $+360$ ↽

Zadat čísla indexů rozlišení displeje pro úhlová měření ve stupních / minutách / sekundách

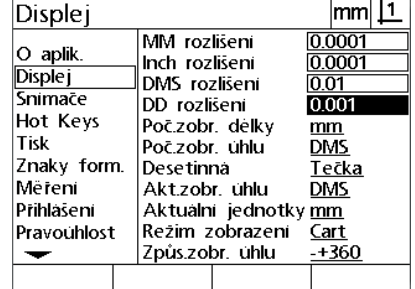

Zadat čísla indexů rozlišení displeje pro úhlová měření v gradech

 Prosvětlete políčko Lineární start a stiskněte softtlačítko k nastavení jednotek lineárního měření indikací při spuštění. Možná softtlačítka jsou:

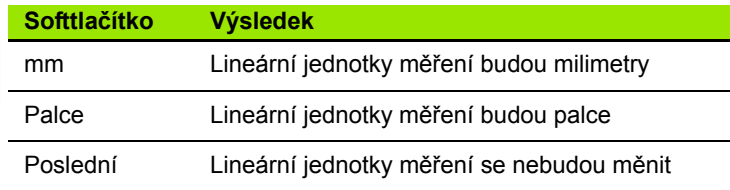

 Prosvětlete políčko Úhlový start a stiskněte softtlačítko k nastavení jednotek úhlového měření indikací při spuštění. Možná softtlačítka jsou:

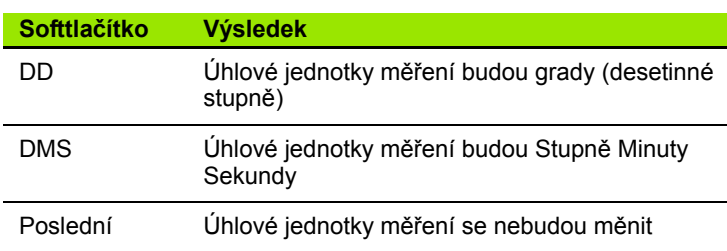

 Prosvětlete políčko s volbou Základ (Radix) a pak stiskněte softtlačítko k volbě desetinné tečky nebo čárky.

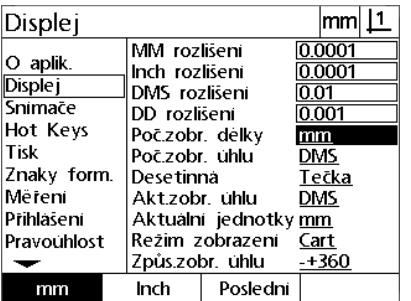

Vyberte startovní lineární měrnou jednotku

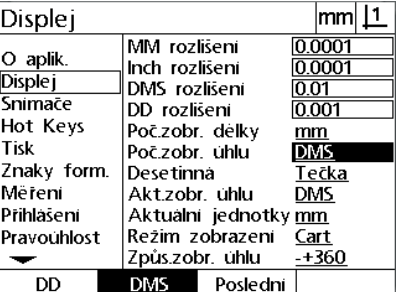

Vyberte startovní úhlovou měrnou jednotku

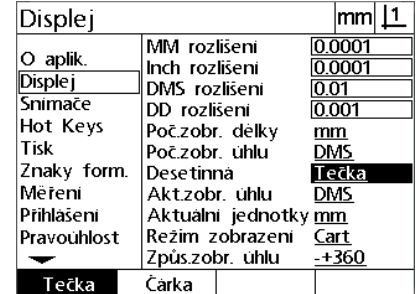

Vyberte základ

- Prosvětlete políčko s volbou Aktuální úhel (Current Angular) a stiskněte softtlačítko k nastavení aktuální relace na grady (DD) nebo Stupně / Minuty / Sekundy (DMS).
- Prosvětlete políčko Aktuální jednotky a stiskněte softtlačítko k nastavení aktuální relace na palce (inch), nebo milimetry (mm)
- Prosvětlete políčko Režim zobrazení a stiskněte softtlačítko k nastavení aktuální relace na Kartézskou (Cart), nebo Polární (Polar) soustavu.

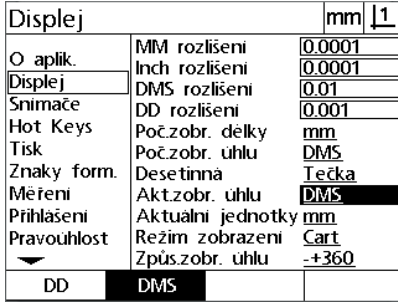

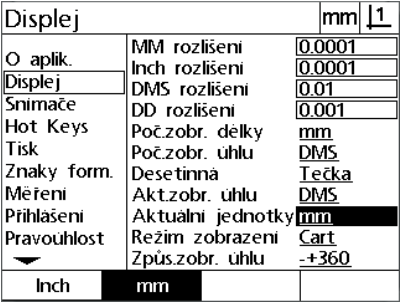

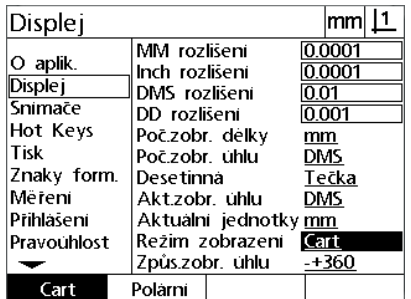

Nastavit zobrazení úhlu pro aktuální relaci

Nastavit jednotky zobrazení pro aktuální Vyberte požadovaný režim Zobrazení relaci

 Prosvětlete políčko s volbou Zobrazení úhlu (Angle Display) a pak stiskněte softtlačítko k volbě požadovaného formátu zobrazování úhlu úhloměru.

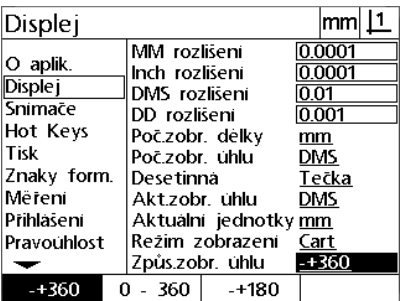

Vyberte požadovaný formát úhlového zobrazení

# **Přiřazení klávesových zkratek**

Obrazovka nastavení Klávesových zkratek slouží k mapování často používaných funkcí na tlačítka na předním panelu. Klávesové zkratky mohou ušetřit čas tím, že eliminují potřebu procházet nabídkami pro spouštění funkcí, nebo tím, že funkce jsou snadno přístupné prostřednictvím tlačítek na předním panelu.

Tlačítka, která jsou k dispozici pro mapování klávesových zkratek, jsou uvedeny zde:

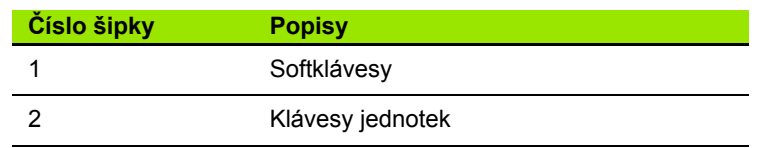

# **Obrazovka Klávesové zkratky (Hot keys)**

Políčka konfigurace obrazovky Klávesové zkratky obsahují:

- Typ tlačítka
- Specifické tlačítko pro přiřazení klávesové zkratky
- Funkce přiřazená tlačítku

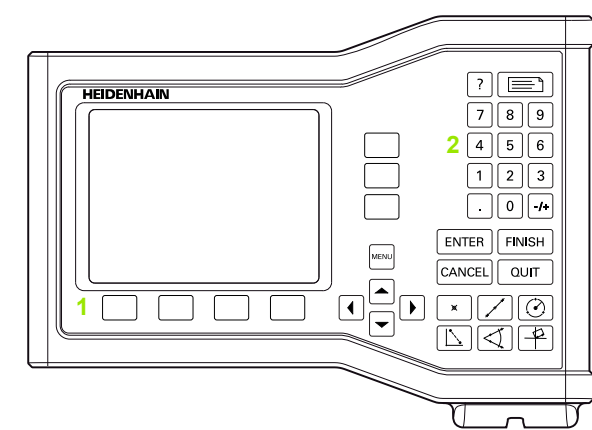

Klávesy na čelním panelu, které jsou k dispozici pro přiřazení klávesových zkratek

Jak přiřadit funkci klávese:

- Stiskněte **NABÍDKA>Nastavení** pro zobrazení nabídky Nastavení a prosvětlete položku nabídky Klávesové zkratky.
- Prosvětlete políčko Klávesy a poté stiskněte softtlačítko a zvolte požadovaný typ klávesy. V tomto příkladu je zvolen typ softtlačítka.
- Prosvětlete konkrétní klávesu. V tomto příkladu je zvoleno softtlačítko 4.
- K volbě typu přiřazované funkce stiskněte softklávesu. V tomto příkladu bude přiřazena Speciální funkce.

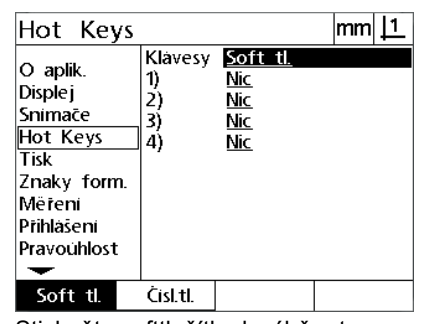

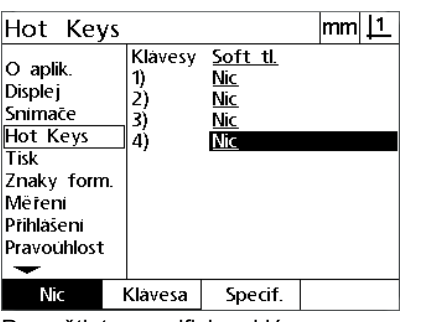

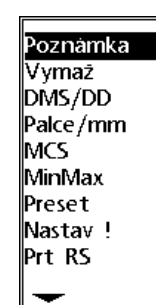

Stiskněte softtlačítko k výběru typu klávesy

Prosvětlete specifickou klávesu pro přidělení

K volbě typu funkce stiskněte softtlačítko.

 Prosvětlete danou funkci a stiskněte klávesu **ENTER** k ukončení přiřazení. V tomto příkladu je funkce Inch/mm přiřazená softtlačítku 4. Po přiřazení můžete stiskem softtlačítka 4 přepínat mezi měrnými jednotkami palce a milimetry.

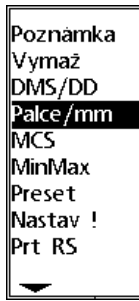

Hot Keys  $|mm|$  11 Klavesy Soft tl. O aplik. 1) <u>Nic</u> **Displej**  $\overline{2}$ **Nic** Snimace 3) <u>Nic</u> Hot Keys  $|4\rangle$ Palce/mm Tisk Znaky form. Mëreni Prihlasení Pravouhlost  $\overline{\phantom{0}}$ Nic Klavesa Specif.

Prosvětlete danou funkci k přiřazení Stiskněte tlačítko **ENTER** k dokončení přiřazení

Stiskněte tlačítko **FINISH** k návratu na obrazovku Nastavení.

Zde jsou zobrazené funkce obsažené ve Speciální nabídce:

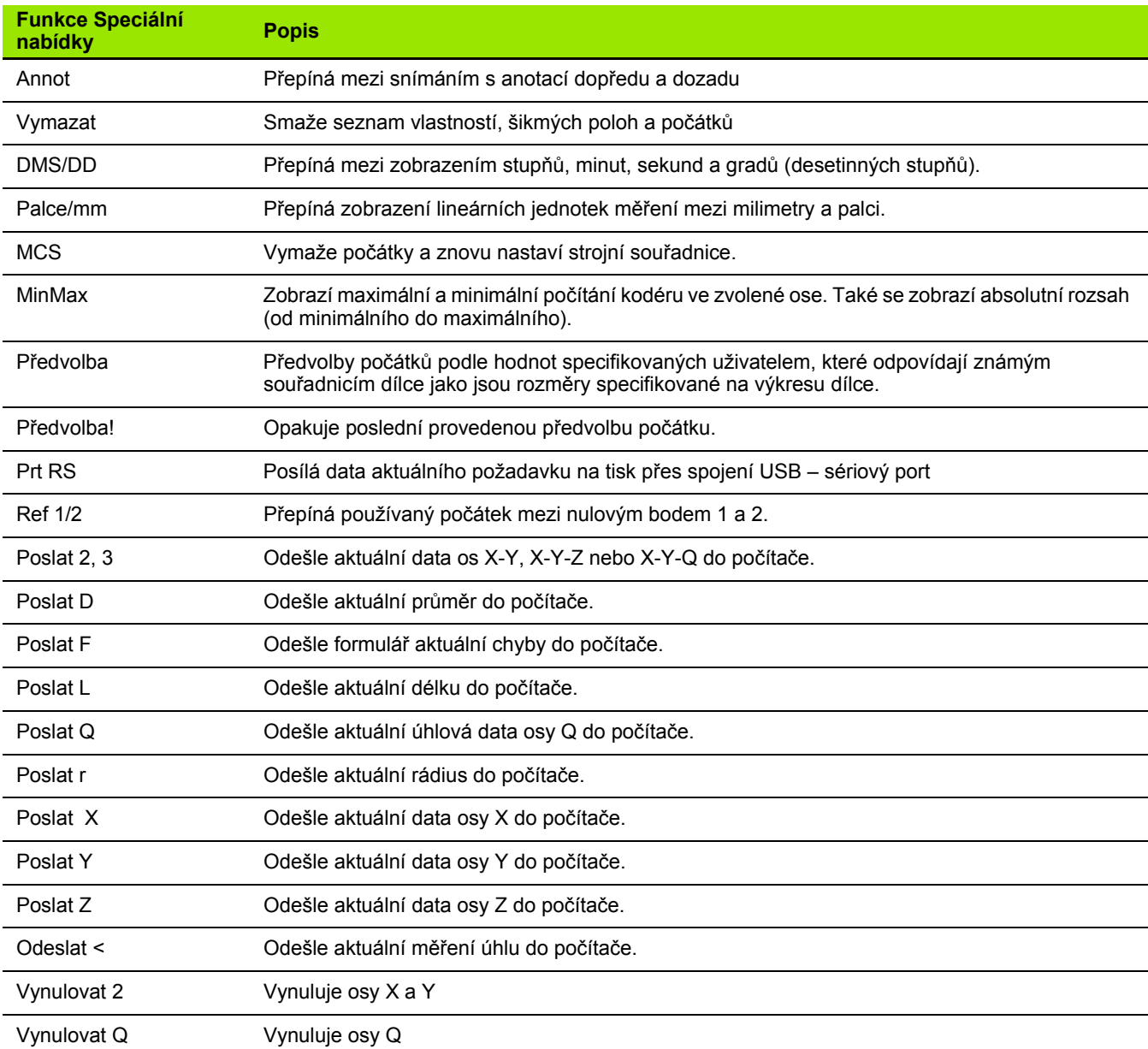

# **Formátování pro tisk**

Data políčka s volbami pro formátování tisku jsou na obrazovkách Tisk a Znaky formuláře.

### **Obrazovka Tisk**

Políčka konfigurace obrazovky Tisk obsahují:

- Šířku hlášení ve znacích
- Délku hlášení v řádkách na stránku
- Posuv formuláře
- Řídící znaky tiskárny před a za řádky a za formuláři
- Automatické značení nebo data hlášení
- Včetně měrných jednotek v hlášeních

Jak formátovat tisk na obrazovce Tisk:

- Pro zobrazení nabídky Nastavení stiskněte **NABÍDKA>Nastavení** a prosvětlete položku nabídky Tisk.
- Prosvětlete políčko s volbou Šířka hlášení (Report Width) a pak stiskněte softtlačítko k volbě požadované šířky 32, 40 nebo 80 znaků.
- ▶ Prosvětlete políčko s volbou Řádky / Stránka (Lines / Page) a pak zadejte požadovaný počet řádek na stránku od 1 do 999 řádek.
- Prosvětlete políčko Posun formuláře a stiskněte softtlačítko **Ano** ke vložení řídicích znaků posunu formuláře za vytištěné údaje, pokud to je potřeba.

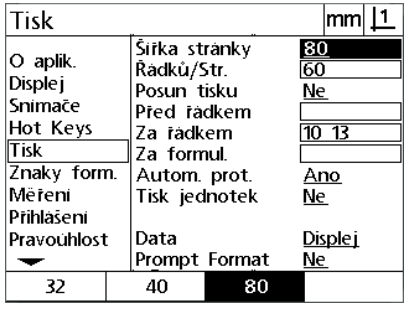

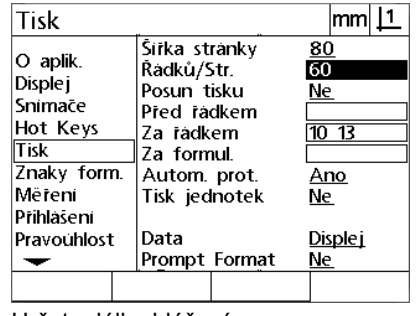

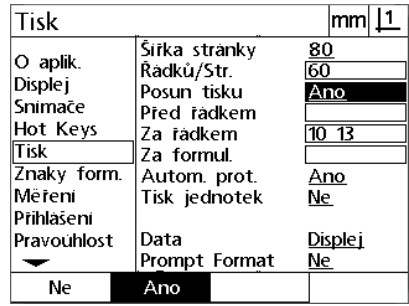

Zvolit šířku hlášení v vrcení Určete délku hlášení Zvolte posun formuláře, pokud to je požadované

- 2.2 Software nastavení **2.2 Software nastavení**
- Prosvětlete datová políčka Před řádkou (Pre Line), Za řádkou (Post Line) nebo Za formulářem (Post Form) a pak zadejte požadované znaky ASCII. Do každého datového políčka se mohou zadat až čtyři kódy kláves ASCII. Například kódy kláves ASCII zapsané v políčku Pre Line se vyskytují před každou řádkou ve zprávě, takže zadáním kódu ASCII 32 se vloží před každý řádek tisku mezera. Znaky musí být oddělené mezerou. Kódy kláves ASCII jsou zobrazené na další stránce.
- Prosvětlete políčko Auto Label a stiskněte softtlačítko **Ano** k zahrnutí popisných štítků do tiskových údajů.
- Prosvětlete políčko Tisk Jednotek a stiskněte softtlačítko **Ano** k zahrnutí znaků měrných jednotek do tiskových údajů.

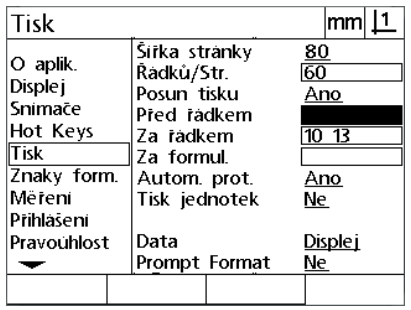

Zadejte kontrolní znaky ASCII do Pre Line, Post Line nebo Post form

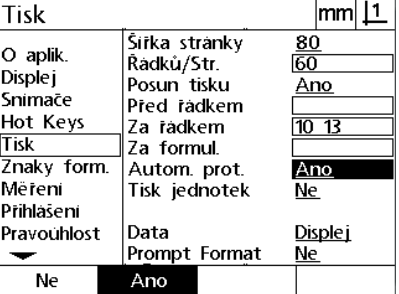

Stiskněte softtlačítko **Ano** ke specifikaci automatického označování dat

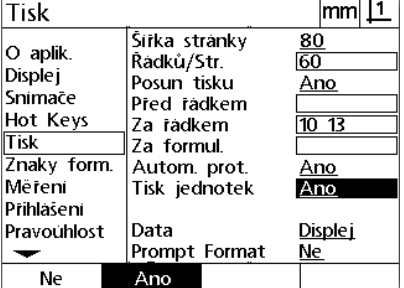

Stiskněte softtlačítko **Ano** pro zahrnutí měrných jednotek

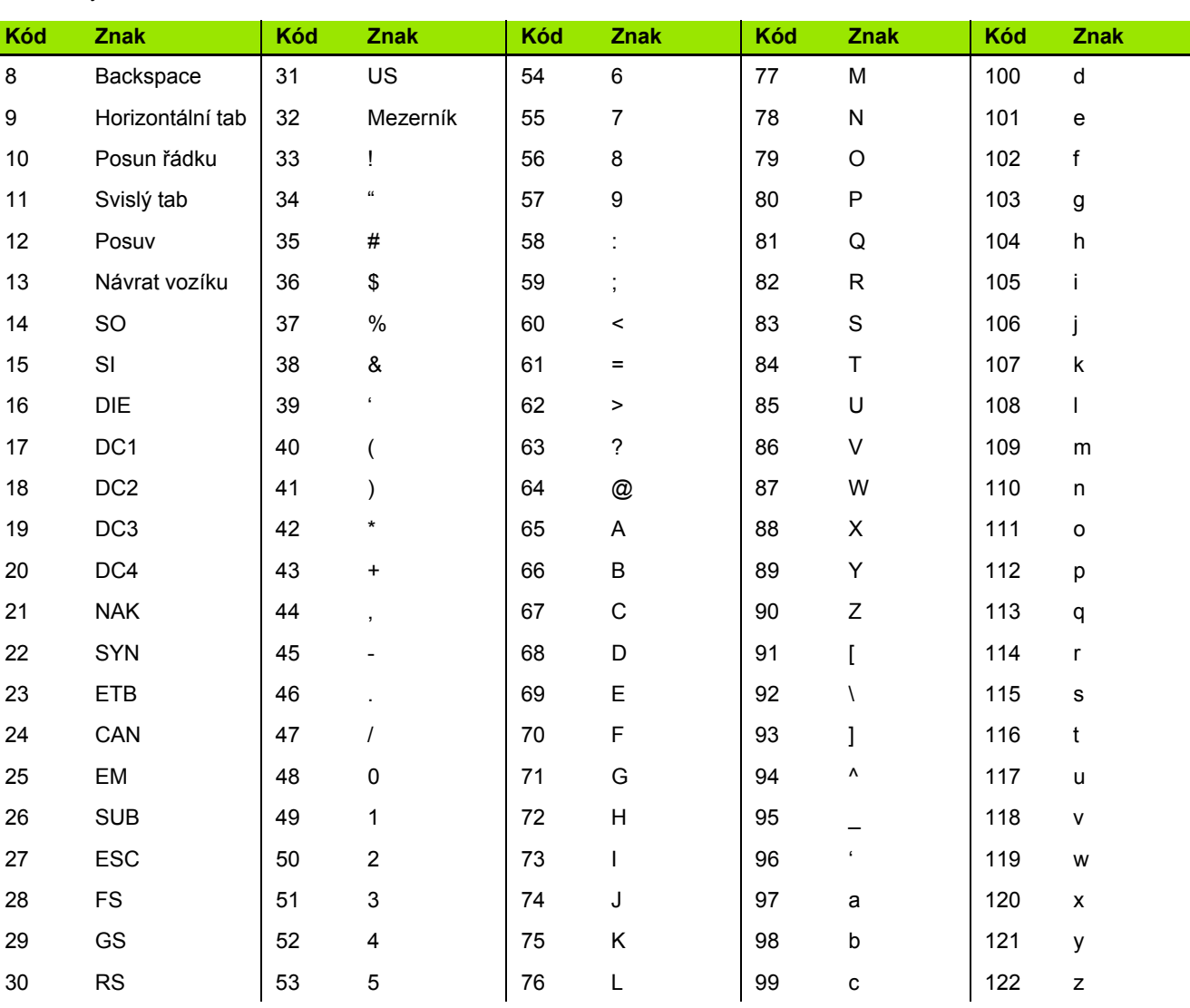

## ASCII kódy:

**2.2 Software nastavení**

2.2 Software nastavení

- Prosvětlete políčko Data a pak stiskněte softtlačítko **Seznam** pro zobrazení volby datových typů.
- Prosvětlete políčko Datového typu a stiskněte tlačítko **ENTER** k jeho zvolení. Volba typu dat obsahuje:
	- Žádný: Žádná data nebudou odeslána
	- Zobrazení: Obsah aktuálního zobrazení
	- Hlášení: Všechny údaje o měření vlastnosti bez tolerance výsledků
	- Tol Rpt: Všechny tolerance bez výsledků měření vlastností
	- CSV: Všechny údaje o měření vlastností bez tolerance výsledků ve formátu s proměnnými oddělenými čárkami
	- Tab: Všechny údaje o měření vlastností bez tolerance výsledků ve formátu s proměnnými oddělenými tabulátory
- Prosvětlete políčko Výzva a pak stiskněte softtlačítko **Ano** k výzvě pro uživatele aby určil typ dat. Stiskněte softtlačítko **Ne** k odeslání souboru datového typu určeného v políčku Data.

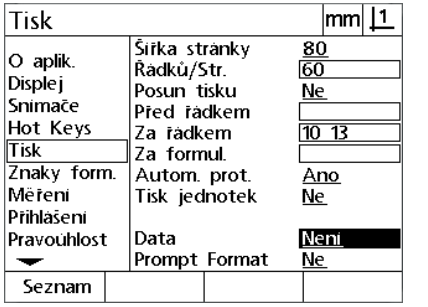

Stiskněte softtlačítko **Seznam** k zobrazení seznamu datových typů

Neni **Disple** i Výpis Vypis.tol. lcsv ∣Tab

> Prosvětlete typ dat a stiskněte klávesu **ENTER** k jeho volbě.

| Tisk                                                                     |                                                                                                    | lmml                          |
|--------------------------------------------------------------------------|----------------------------------------------------------------------------------------------------|-------------------------------|
| O aplik.<br><b>Displej</b><br>Snimače<br>Hot Keys<br>Tisk<br>Znaky form. | Šířka stránky<br>Řádků/Str.<br>Posun tisku<br>Před řádkem<br>7a fadkem<br>Za formul.<br>Autom. prot. | 80<br>60<br>Ne<br>1013<br>Ano |
| Mëreni<br>Prihlašení                                                     | Tisk jednotek                                                                                        | Ne                            |
| Pravouhlost                                                              | Data<br>Prompt Format                                                                                | Displej<br>Ano                |
| Ne                                                                       | Ano                                                                                                  |                               |

Prosvětlete políčko Výzva a stiskněte softtlačítko **Ano** nebo **Ne**

Stiskněte tlačítko **FINISH** k návratu na obrazovku Nastavení.

#### **Obrazovka Znaky formuláře**

Obrazovka Znaky formuláře obsahuje políčka pro konfiguraci tiskárny, včetně řídících řetězců ASCII před datovým proudem hlášení.

Do každého datového políčka se mohou zadat až 3 znaky ASCII. Každý znak musí být oddělen od dalšího znaku mezerou.

Chcete-li formátovat tisk na obrazovce Znaky formuláře:

- Prosvětlete položku nabídky Znaky formuláře.
- Prosvětlete první pole a zadejte požadované řídící znaky ASCII.

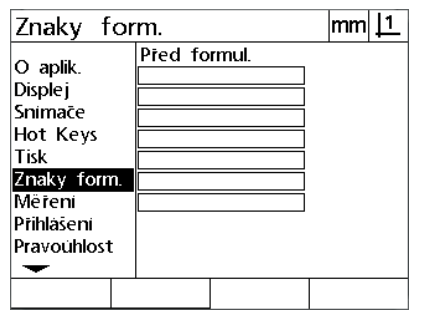

Zadejte řídící znaky ASCII Před formulář

- Pokračujte v prosvětlování políček a zadávání znaků, až je datový proud kompletní.
- ▶ Stiskněte tlačítko **FINISH** k návratu na obrazovku Nastavení.

# **2.3 Specifikace**

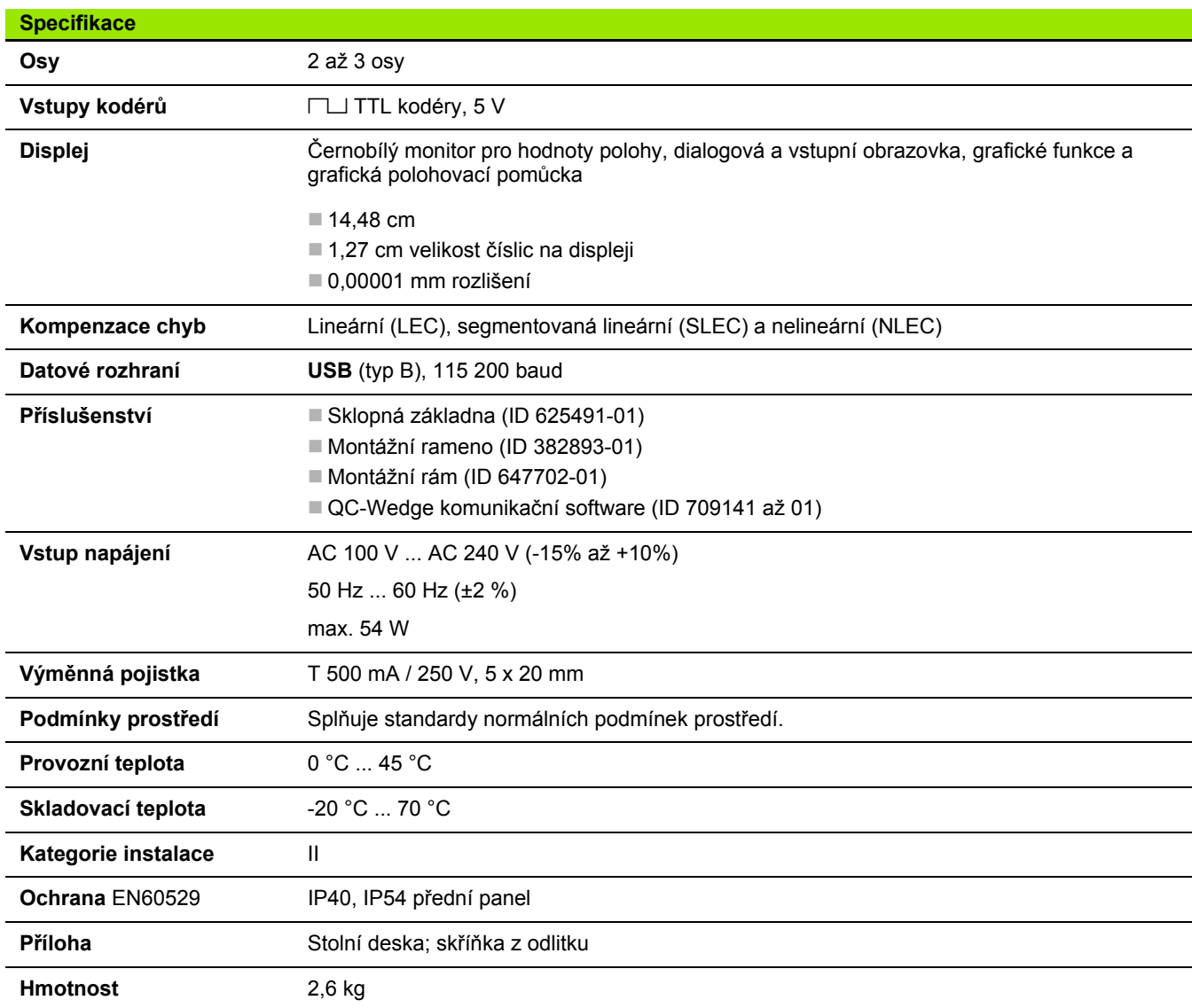
# <span id="page-108-0"></span>**Rozměry**

Skříňka indikace, sklopná základna, svorka uchycení držáku a montážní rozměry rámu zobrazeny v: mm.

#### **ND 120**

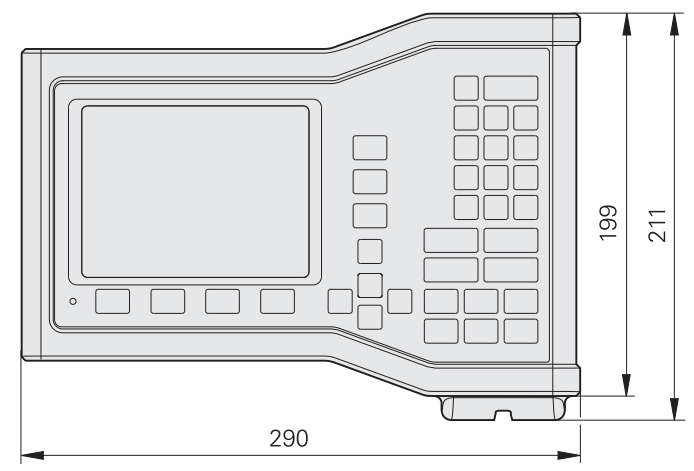

Pohled zepředu s rozměry

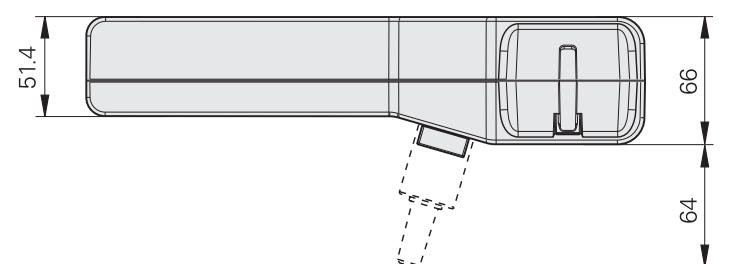

Půdorys s rozměry

**Sklopná základna (ID 625491-01)**

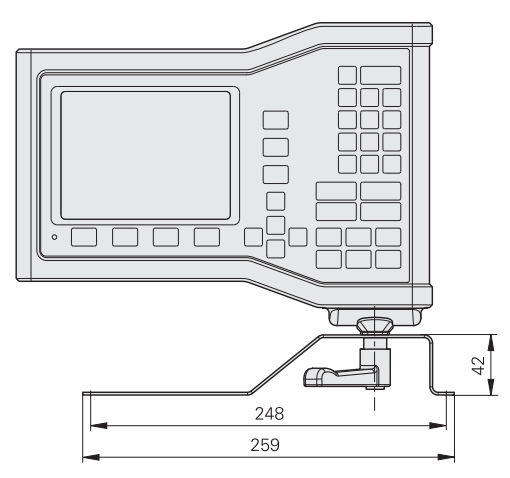

#### Pohled zepředu s rozměry

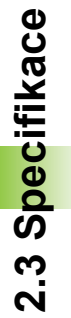

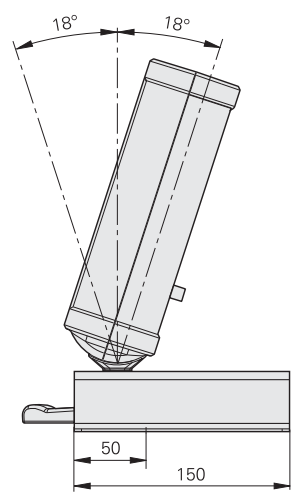

Boční pohled s rozměry

#### **Montážní rám (ID 647702-01)**

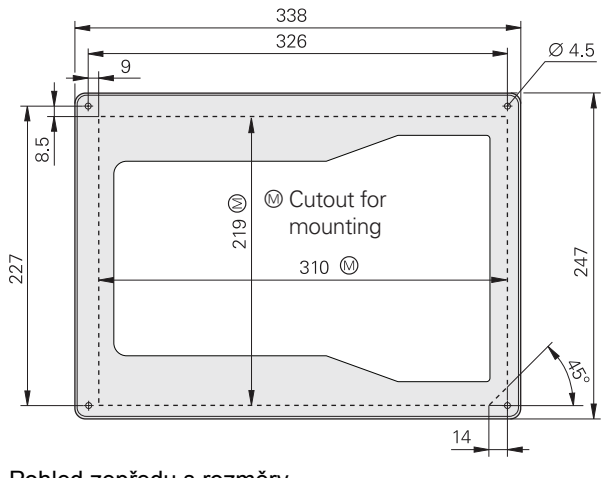

Pohled zepředu s rozměry

[anotace ... 31](#page-30-0)

### **B**

bezpe č[nost ... 10](#page-9-0)

#### **C**

[chyby ... 55](#page-54-0) čistě[ní ... 10](#page-9-1)

# **D**

[další nabídka ... 27](#page-26-0) data [odeslání ... 73](#page-72-0) př[íjem ... 73](#page-72-0)

### **E**

elektrické p ř[ipojení ... 58,](#page-57-0) [61](#page-60-0)

### **F**

[formátování pro tisk ... 103](#page-102-0) [funkce, ... 19](#page-18-0)

#### **H**

[heslo ... 11,](#page-10-0) [72](#page-71-0) [hlášení ... 54](#page-53-0)

#### **I**

[instalace ... 58,](#page-57-1) [59](#page-58-0)

#### **J**

[jazyk ... 70](#page-69-0)

#### **K**

[kalibrace pravoúhlosti ... 80](#page-79-0) [klávesnice ... 4](#page-3-0) [klávesové zkratky ... 100](#page-99-0) [konfigurace kodéru ... 76](#page-75-0) [konfigurace m](#page-94-0)ěření ... 95 [konfigurace os ... 71](#page-70-0) [korekce chyb ... 81](#page-80-0)

#### **L**

[LEC ... 82](#page-81-0)

#### **M**

měření [body ... 38](#page-37-0) [kružnice ... 40](#page-39-0) př[ímky ... 39](#page-38-0) [úhly: ... 42](#page-41-0) [vlastnosti ... 37](#page-36-0) [vzdálenosti ... 41](#page-40-0)

#### **N**

[Nabídka Nastavení ... 27](#page-26-1) [nabídky ... 27](#page-26-2) [napájení ... 19](#page-18-1) [nastavení ... 66](#page-65-0) [nabídka ... 67](#page-66-0) [objednávka ... 69](#page-68-0) [NLEC ... 88](#page-87-0) NLEC data [import ... 92](#page-91-0) [uložení ... 93](#page-92-0)

**O**

[osová tla](#page-2-0) čítka ... 3

# **P**

**A**<br> **N C**<br> **N C**<br> **N C**<br> **N C**<br> **N C**<br> **N C**<br> **N C**<br> **N C**<br> **N C**<br> **N C**<br> **N C**<br> **N C**<br> **N C**<br> **N C**<br> **N C**<br> **N C**<br> **N C**<br> **N C**<br> **N C**<br> **N C**<br> **N C**<br> **N C**<br> **N C**<br> **N C**<br> panel př[ední ... 3](#page-2-1) [zadní ... 5](#page-4-0) [panelová tla](#page-20-0) čítka ... 21 po č[átek ... 33](#page-32-0) [pojistka, vým](#page-61-0) ěna ... 62 p ř[ehled ... 18](#page-17-0) p ř[íkazová tla](#page-3-1) čítka ... 4 p řipojení [kodér](#page-62-0) ů ... 63 po číta č [... 64](#page-63-0)

#### **R**

[režim hodnocení vlastnosti ... 25](#page-24-0) [Režim Indikace ... 24](#page-23-0) režim měř[ení vlastnosti ... 26](#page-25-0) [režimy zobrazení ... 24](#page-23-1) rozm ě[ry ... 109](#page-108-0)

#### **S**

[seznam vlastností ... 36](#page-35-0) [šikmá poloha ... 32](#page-31-0) [SLEC ... 84](#page-83-0) sm ěrová tla č[ítka ... 3](#page-2-2) [snímání vlastností ... 36](#page-35-1) softtla č[ítka ... 3](#page-2-3) [specifikace ... 108](#page-107-0) [strojní nulový bod ... 20,](#page-19-0) [30](#page-29-0) [symboly ... 8](#page-7-0)

## **T**

tla čítka měř[ení ... 4](#page-3-2) tla č[ítko nabídka ... 3](#page-2-4) tla č[ítko nápov](#page-2-5) ědy ... 3 tla č[ítko poslat ... 3](#page-2-6) [tolerance ... 50](#page-49-0)

#### **U**

upevn ění [základna ... 59](#page-58-1) [úvod ... 3](#page-2-7)

# **V**

[verze ... 6](#page-5-0) vlastnosti [konstruování ... 45](#page-44-0) vytvo ř[ené ... 43](#page-42-0) vytvo ř[ení ... 43](#page-42-1) [zkonstruované ... 45](#page-44-1) [vlastnosti dílce ... 36](#page-35-2) [vymazat nabídku ... 29](#page-28-0) [vypnutí ... 20](#page-19-1) [vyrovnání dílce ... 32](#page-31-1)

# **Z**

zm ěna měř[ítka ... 94](#page-93-0) [zobrazení formátování ... 97](#page-96-0) **Index**

# **HEIDENHAIN**

**DR. JOHANNES HEIDENHAIN GmbH** Dr.-Johannes-Heidenhain-Straße 5 83301 Traunreut, Germany <sup>2</sup> +49 8669 31-0  $FAX$  +49 8669 5061 E-mail: info@heidenhain.de Technical support EAX +49 8669 32-1000 Measuring systems 2 +49 8669 31-3104 E-mail: service.ms-support@heidenhain.de

**TNC support** <sup>®</sup> +49 8669 31-3101 E-mail: service.nc-support@heidenhain.de **NC programming** <sup><sup>2</sup> +49 8669 31-3103<br>E-mail: service.nc-pgm@heidenhain.de</sup> **PLC programming** <sup>®</sup> +49 8669 31-3102<br>E-mail: service.plc@heidenhain.de **Lathe controls** <sup><sup>3</sup> +49 8669 31-3105</sup> E-mail: service.lathe-support@heidenhain.de

www.heidenhain.de